# 2WIN-S 2WIN-S Plus MANUAL DO OPERADOR

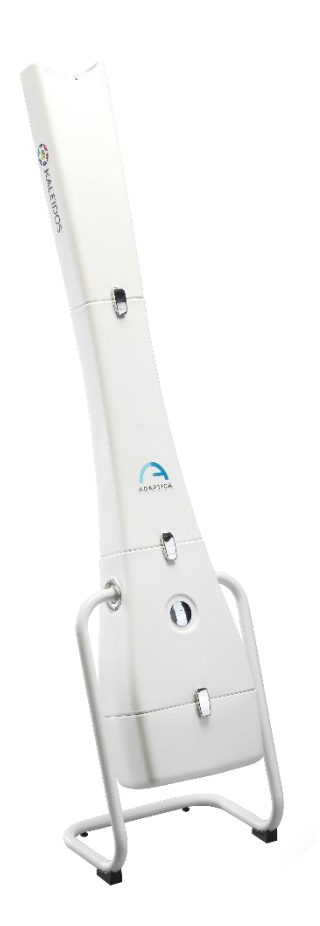

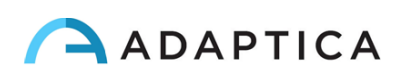

## <span id="page-1-0"></span>Notas de revisão

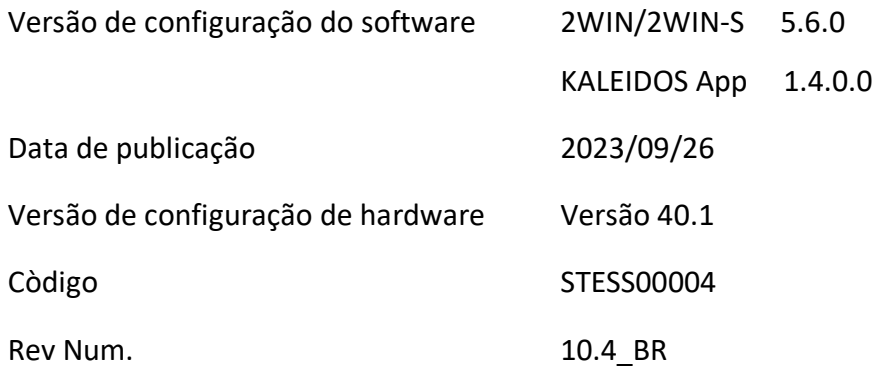

## Observações gerais

<span id="page-1-1"></span>**Família**: ANALISADOR DE VISÃO 2WIN

**Uso pretendido pela família**: Instrumentos portáteis para a medição da refração binocular e monocular com base na fotorrefração infravermelha

**Modelos**: 2WIN, 2WIN-S, 2WIN-S *PLUS*

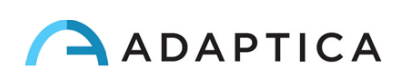

## <span id="page-2-0"></span>**Sumário**

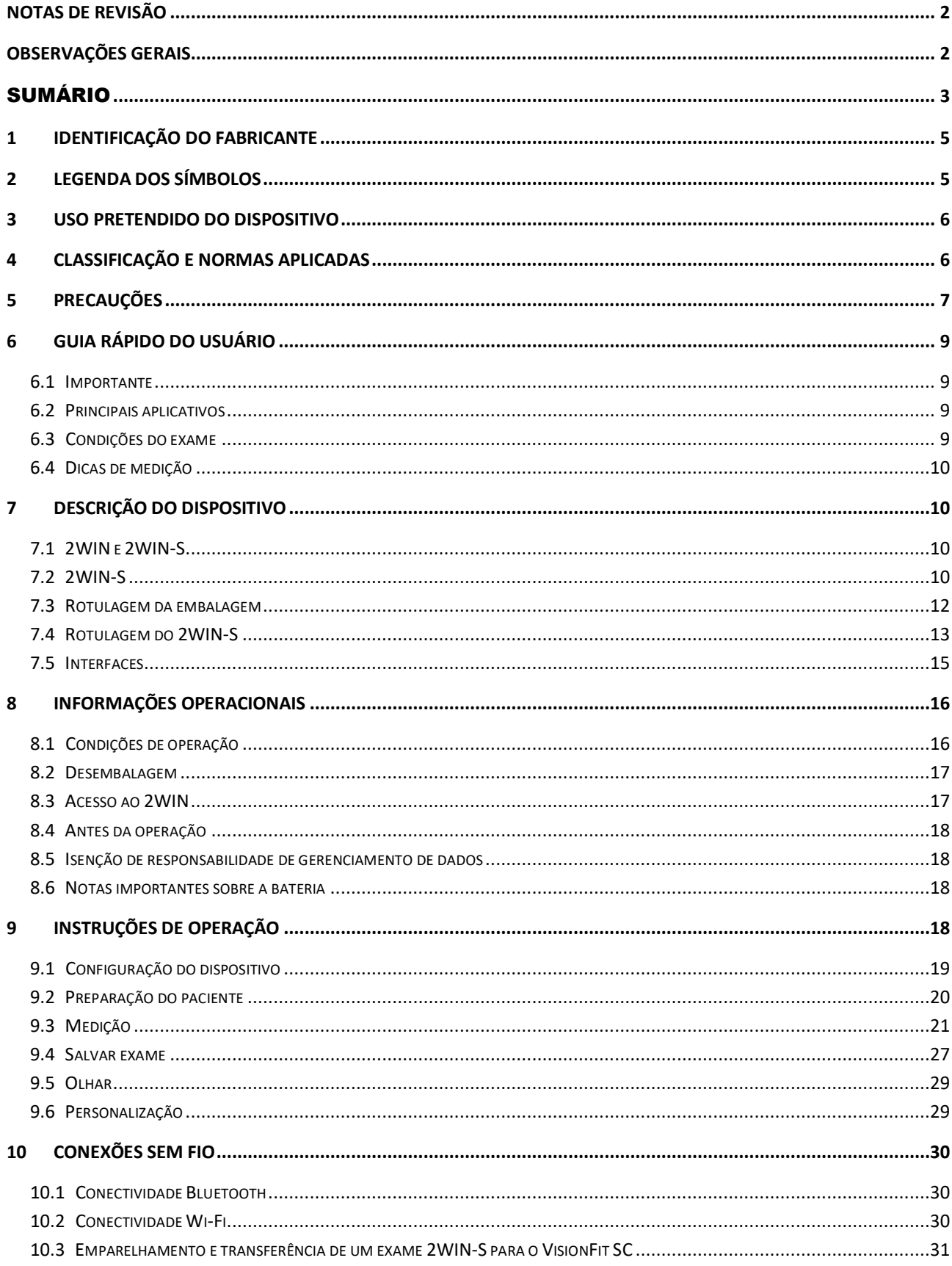

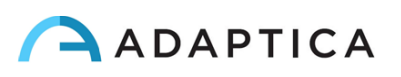

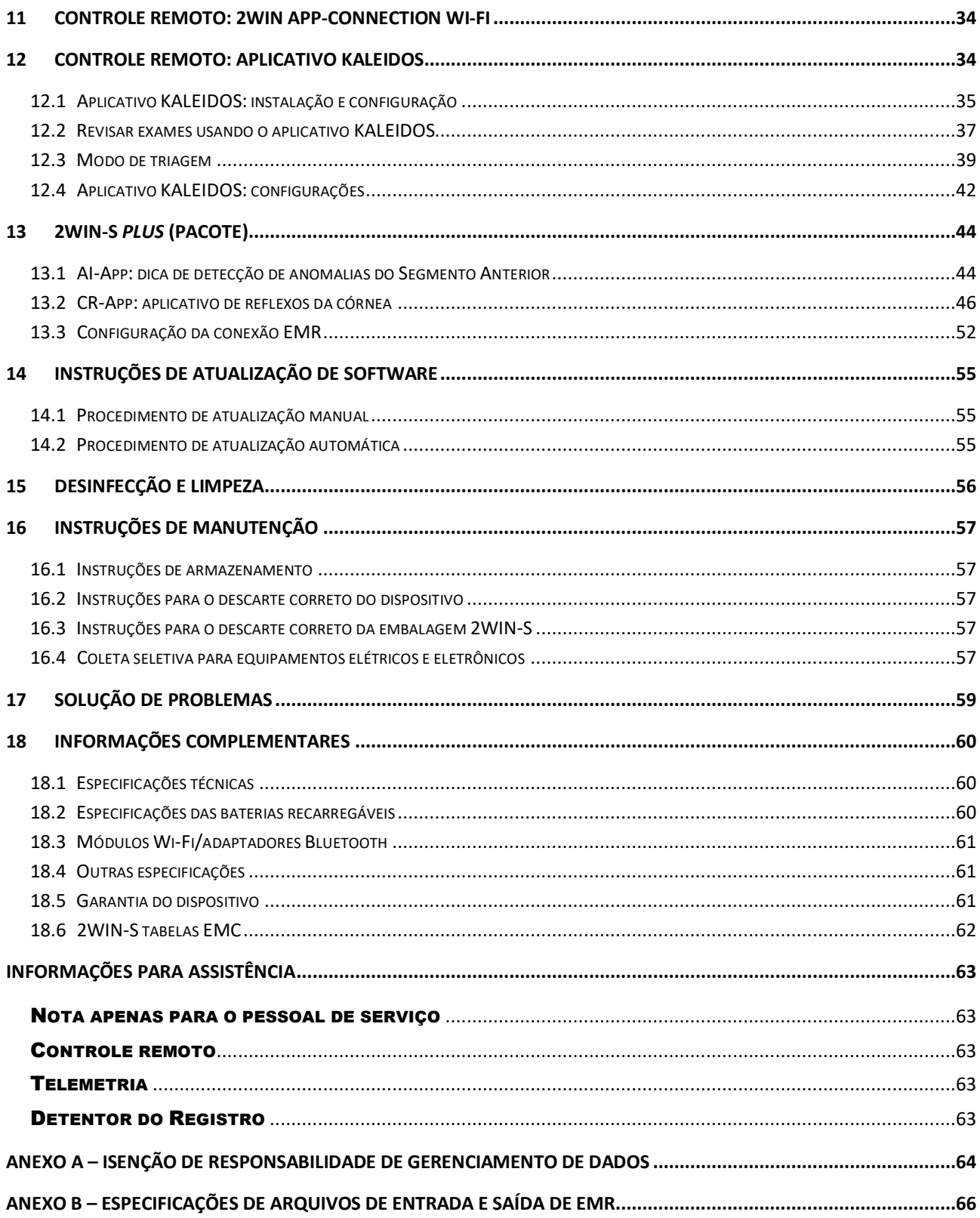

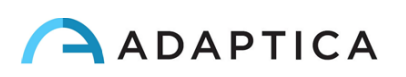

<span id="page-4-0"></span>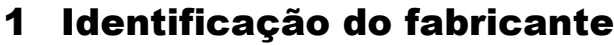

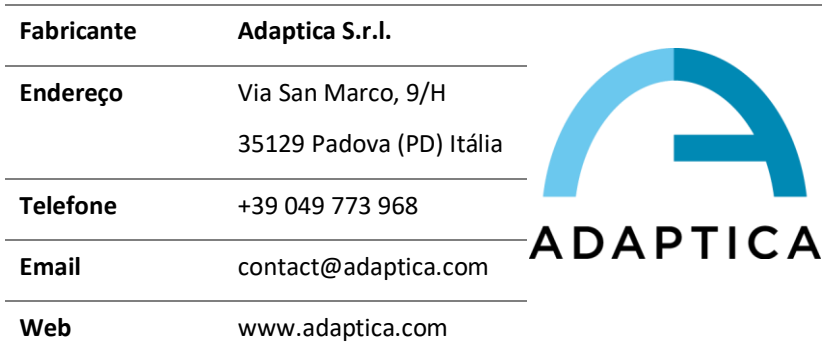

## <span id="page-4-1"></span>2 Legenda dos símbolos

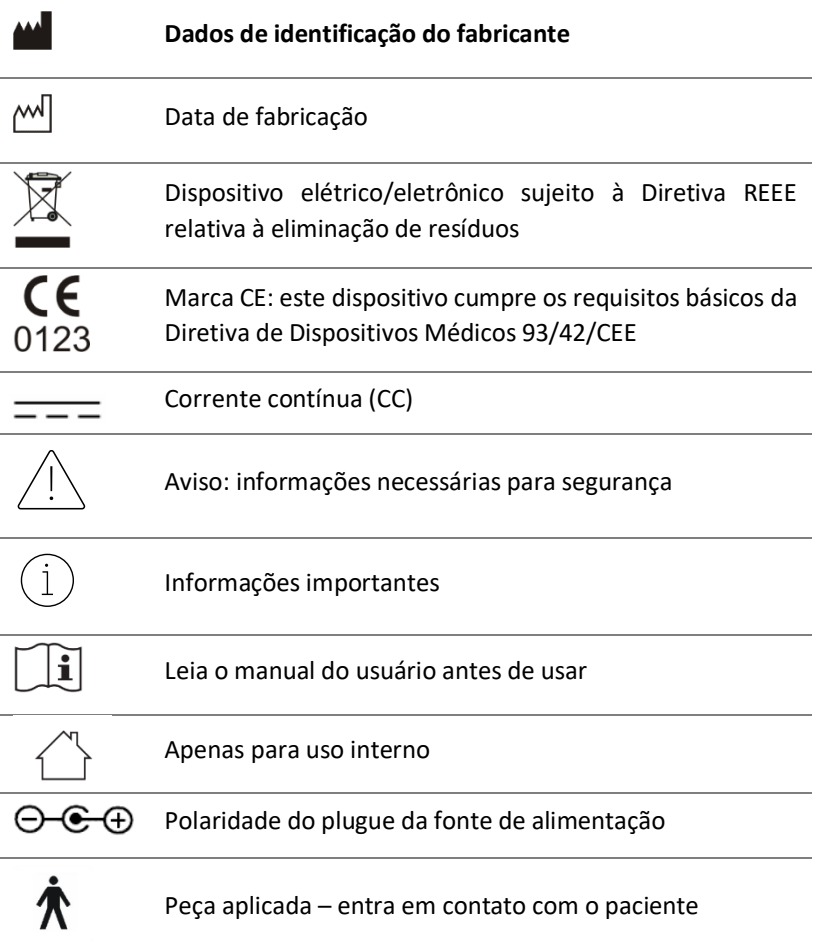

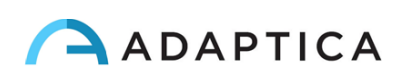

## <span id="page-5-0"></span>3 Uso pretendido do dispositivo

Instrumento para a medição da refração binocular e monocular com base na fotorrefração infravermelha  $(IR)$ .

## <span id="page-5-1"></span>4 Classificação e Normas Aplicadas

#### Classificação de acordo com MDD 93/42/EEC, Anexo IX, norma 10

Classe IIa.

#### Tipo de peça aplicada de acordo com a norma EN 60601-1, regras  $c e d$

Tipo B.

#### Classificação do fornecimento de energia de acordo com a EN 60601-1

Classe I.

#### Classificação IP

IPX0 (grau de proteção fornecido pelos invólucros de plástico externos com referência à penetração de qualquer material especial ou água).

#### Compatibilidade eletromagnética

Este dispositivo foi classificado como classe B de acordo com a norma IEC 60601-1-2.

#### Normas aplicadas

EN 60601-1; EN 60601-1-2; EN ISO 15004.

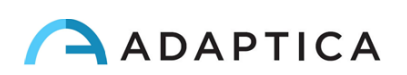

## <span id="page-6-0"></span>5 Precauções

#### Compatibilidade eletromagnética

Este dispositivo foi testado e considerado em conformidade com os limites para dispositivos médicos contidos na IEC60601-1-2 e na Diretiva de Dispositivos Médicos 93/42/EEC. Esses limites destinam-se a fornecer proteção razoável contra interferência prejudicial em uma instalação médica típica. Este instrumento gera, usa e pode irradiar energia de radiofrequência e, se não for instalado e usado de acordo com estas instruções, poderá causar interferência prejudicial a outros dispositivos nas proximidades. No entanto, não há garantia de que não ocorrerá interferência em uma determinada instalação. Se o sistema causar interferência prejudicial a outros dispositivos, que pode ser determinada desligando e ligando o sistema, tente eliminar a interferência adotando uma ou mais das seguintes medidas:

- reorientar e/ou realocar o dispositivo de recebimento;
- aumentar a distância entre os dispositivos;
- Em caso de carregamento do dispositivo, conecte o sistema a uma tomada em um circuito diferente daquele ao qual os outros dispositivos estão conectados;
- consulte o fabricante ou o técnico de serviço de campo para obter ajuda.

Este equipamento foi verificado em conformidade com os limites para um dispositivo de computação de classe B, de acordo com as Regras da FCC. Para manter a conformidade com os regulamentos da FCC, cabos blindados devem ser usados com este equipamento. A operação com equipamentos não aprovados ou cabos não blindados pode resultar em interferência na recepção de rádio e TV. O usuário é avisado de que as alterações e modificações feitas no equipamento sem a aprovação do fabricante podem anular a autoridade do usuário para operar este equipamento.

Equipamentos de comunicação de RF portáteis e móveis, como telefones celulares, podem afetar equipamentos médicos elétricos: qualquer equipamento de comunicação de RF deve ser usado a não menos de 30 cm (12 polegadas) de qualquer parte do 2WIN-S, incluindo seus cabos.

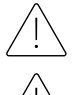

A área onde o dispositivo deve ser instalado deve estar em conformidade com as normas IEC/ISO relacionadas ao uso médico de uma área.

O dispositivo NÃO deve ser usado em ambientes ricos em oxigênio ou na presença de produtos inflamáveis.

O dispositivo não deve ser instalado em uma sala exposta a agentes químicos agressivos (como sulfetos, sal, poeira etc.), nem exposto à luz solar direta ou falta de ventilação, alta umidade, surtos repentinos ou quedas de temperatura. A segurança e a eficiência do instrumento não são garantidas nestas condições.

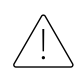

Este dispositivo foi projetado para ser usado em ambientes fechados. Não exponha o dispositivo à água: isso pode levar a incêndio ou choque elétrico.

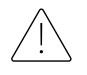

Este dispositivo não deve ser usado durante um voo.

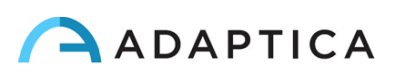

#### Radiação luminosa

A luz emitida por este instrumento é potencialmente perigosa. Quanto maior a duração da exposição, maior o risco de danos oculares. A exposição à luz deste instrumento quando operado na intensidade máxima excederá a diretriz de segurança após 30 minutos.

#### Precauções e advertências gerais

A interpretação clínica dos dados fornecidos pelo dispositivo é restrita a oftalmologistas licenciados.

O processo de fazer um diagnóstico usando os resultados do dispositivo é de responsabilidade do oftalmologista.

É necessário um treinamento específico do dispositivo para que qualquer operador possa usar o sistema.

Para o uso correto do dispositivo, é obrigatório ler atentamente as instruções no *Capítulo 8 - Informações operacionais*.

A parte aplicada ao paciente, ou seja, a almofada facial, deve ser desinfetada antes de cada mudança de paciente, para evitar a contaminação do paciente por agentes infecciosos. Siga as instruções fornecidas no *Capítulo 15 – Desinfecção e Limpeza* do presente manual.

Não abra o dispositivo: isso pode levar a choques elétricos ou danos ao sistema. Nenhuma modificação deste equipamento é permitida. Não use o instrumento se a tampa ou outras partes do dispositivo tiverem sido removidas.

Somente técnicos autorizados pelo Fabricante podem fazer a manutenção do dispositivo. O fabricante não pode ser responsabilizado pela segurança do sistema caso o dispositivo seja aberto, os reparos sejam realizados, o software de terceiros seja instalado ou as peças sejam substituídas por pessoas não autorizadas.

Dentro da memória interna do controle remoto (tablet) são armazenados os dados do paciente. Essas informações podem conter informações pessoais, como nome/sobrenome/idade. Este gerenciamento de informações é de responsabilidade do operador.

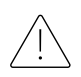

Somente o adaptador de energia fornecido pela Adaptica com o sistema pode ser usado para carregar a bateria do 2WIN-S, por razões de segurança.

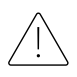

As células de bateria do 2WIN-S não podem ser substituídas por item equivalente não fornecido pela Adaptica, por motivo de segurança (risco de explosão).

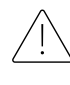

As células de bateria do 2WIN-S não podem ser substituídas pelo usuário, apenas por pessoal de serviço autorizado.

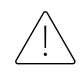

Não use diferentes configurações de 2WIN e KALEIDOS para compor o 2WIN-S. Os números de série de 2WIN e KALEIDOS são combinados para criar o 2WIN-S, por motivos de fabricação e garantia.

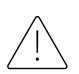

O operador não tem permissão para realizar um DOWNGRADE do software 2WIN-S. A Adaptica não é responsável pelo uso indevido do dispositivo com uma versão de software rebaixada.

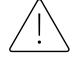

Não coloque objetos em cima do dispositivo e não tente sentar-se no dispositivo. Certifique-se de que o dispositivo esteja firme no chão e não sobre outros objetos que possam afetar sua estabilidade.

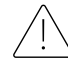

Não retire a câmera 2WIN do tubo KALEIDOS: a calibração e o alinhamento do dispositivo poderia ser comprometido.

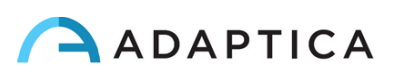

## <span id="page-8-0"></span>6 Guia rápido do usuário

#### <span id="page-8-1"></span>6.1 Importante

- Leia atentamente o *Capítulo 5 – Precauções* do presente manual antes de operar o dispositivo.
- O 2WIN-S é um analisador de visão binocular autônomo. Mede a refração de ambos os olhos ao mesmo tempo.
- O 2WIN-S não deve ser confundido com um auto-refratômetro de mesa (AR). Os RAs são projetados para medir erros de refração de um olho de cada vez, em uma condição artificial de fixação distante.
- Familiarize-se com as condições e técnicas de medição do 2WIN-S para explorar todo o seu potencial.

#### <span id="page-8-2"></span>6.2 Principais aplicativos

- O 2WIN-S é um analisador de visão binocular autônomo. Detecta a refração em tempo real do paciente.
- É um instrumento binocular que mede a refração com base na fotorrefração infravermelha excêntrica (IR) (também fotorretinoscopia). Ambos os olhos são medidos ao mesmo tempo, enquanto fixam a 1 metro.
- É operado por bateria, não invasivo, rápido e fácil de usar.
- Ele mede automaticamente a refração binocular, a distância da pupila, o tamanho da pupila, a direção do olhar e as anormalidades de fixação.
- Refração binocular de crianças de 3 anos de idade para idosos.
- Detecção precoce e documentação de múltiplos fatores ambliogênicos.
- Refração excessiva de lentes de contato.
- OPCIONAL (APP), CR-App: medições de foria/tropia.
- Pacote PLUS (2WIN-S *Plus*):
	- CR-App: medições de foria/tropia;
	- AI-App: triagem do segmento anterior alertando os clientes sobre possíveis patologias do segmento anterior;
	- Tablet personalizado;
	- Conexão EMR.

#### <span id="page-8-3"></span>6.3 Condições do exame

O dispositivo deve ser emparelhado com um tablet através de conexão Wi-Fi ou Bluetooth, dependendo do modelo.

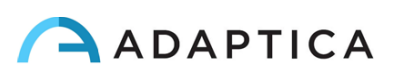

#### <span id="page-9-0"></span>6.4 Dicas de medição

- Para esfera e cilindro, a precisão da medição é de ±0,25 D ou ±0,50 D, dependendo da faixa. O eixo do cilindro é calculado entre 1° e 180° (degrau 1°) com uma precisão de ±5°. Para erros de alta refração (acima de +7 D e abaixo de -7 D), o 2WIN exibe "M alto" (miopia) ou "H alto" (hipermetropia) na parte superior da tela. Para erros de refração mais altos (acima de +15 D e abaixo de -15 D), o 2WIN ainda exibe "M alto" ou "H alto": neste caso, o 2WIN não exibirá um resultado numérico, mas escreverá "*N.A.*" (Medição não acessível). Para grandes erros de refração, no caso de o 2WIN conseguir estimar apenas a potência esférica, essa estimativa aparecerá na parte superior da tela. Esta estimativa esférica máxima está entre ±15 D. Consulte a Seção 18.1 para obter mais informações.
- Certifique-se de que a notação do cilindro (menos ou mais) está definida de acordo com a sua preferência.
- Certifique-se de que o Índice de Confiabilidade da medição seja superior a 6 (máx. é 9). Caso seja inferior a 6, será exibida uma mensagem com uma dica para a repetição da medição.
- Lembre-se de que a refração não cicloplégica pode variar dependendo de várias condições pertencentes à função visual binocular; em alguns pacientes específicos, incluindo acomodar crianças, as medidas de 2WIN-S podem variar.

## <span id="page-9-1"></span>7 Descrição do dispositivo

#### <span id="page-9-2"></span>7.1 2WIN e 2WIN-S

O 2WIN-S inclui o 2WIN e o tubo acessório KALEIDOS.

Uma série de recursos adicionais do 2WIN-S pode ser manuseada apenas se aproximando do  $(i)$ dispositivo 2WIN. Consulte o *Manual do Operador 2WIN* para estas opções. Este manual pode ser encontrado no MicroSD dentro do 2WIN, bem como baixado em nosso [site:](https://www.adaptica.com/produtos/2win/) **adaptica.com > Products > 2WIN > Manuals Download**.

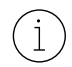

Não retire a câmera 2WIN do tubo KALEIDOS: a calibração e o alinhamento do dispositivo poderia ser comprometido.

#### <span id="page-9-3"></span>7.2 2WIN-S

O princípio de medição do 2WIN-S é baseado na fotorrefração infravermelha. Nesta técnica, a luz infravermelha é projetada através das pupilas do paciente na retina. Dependendo do erro de refração, a luz refletida forma um padrão de brilho específico em forma de crescente dentro da pupila. A refração esférica é calculada com base neste padrão crescente. As medições do cilindro e do eixo são baseadas no mesmo tipo de cálculo, repetido em quatro meridianos.

O 2WIN-S realiza a medição a 1 metro (3 pés 3 polegadas) de distância dos olhos do paciente, com rastreamento contínuo do reflexo da córnea, para a análise do alinhamento binocular. O dispositivo funciona como uma câmara escura portátil e permite uma medição sem contato entre o paciente e o operador.

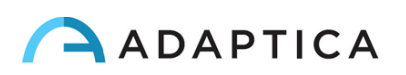

O 2WIN-S aceita um diâmetro da pupila entre 4 e 7 mm e é compatível com a medida tanto na midríase (dilatação da pupila) quanto na miose (constrição da pupila). É possível medir até 3,5 e até 11 mm, mas isso depende de várias condições. Fora da faixa de 4-7 mm, a precisão geral pode diminuir. Observe que o tubo caleidos ajuda a induzir uma midríase leve.

Além disso, o 2WIN-S é capaz de detectar a refração apenas de pacientes cujos olhos permitem boas imagens de Purkinje. Anomalias em tais imagens, devido, por exemplo, a intervenções de cirurgia ocular ou lentes intraoculares (IOL), não permitem uma medição precisa.

O 2WIN-S é portátil, alimentado por bateria, equipado com uma unidade integrada de computação e controlado através de um tablet Android.

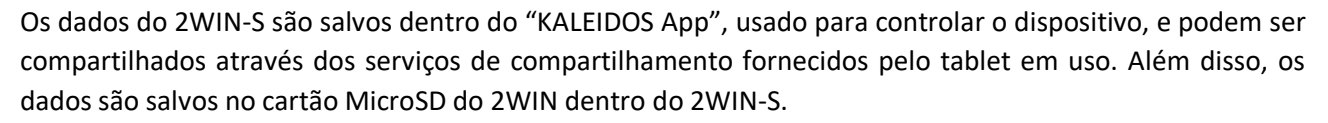

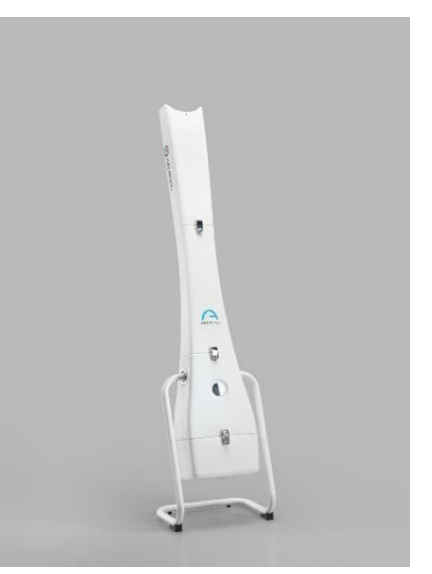

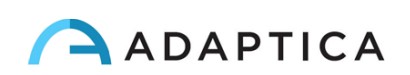

#### <span id="page-11-0"></span>7.3 Rotulagem da embalagem

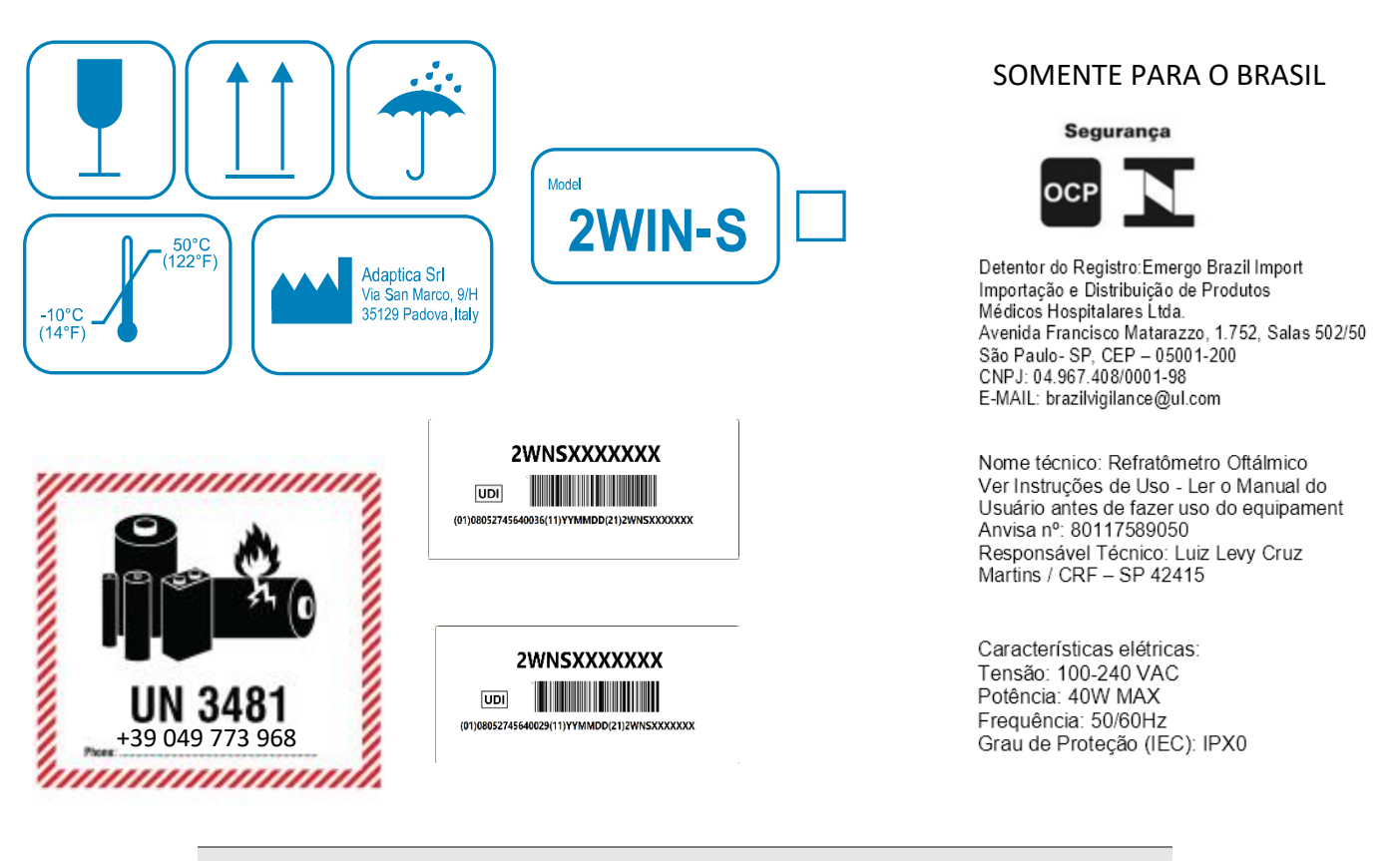

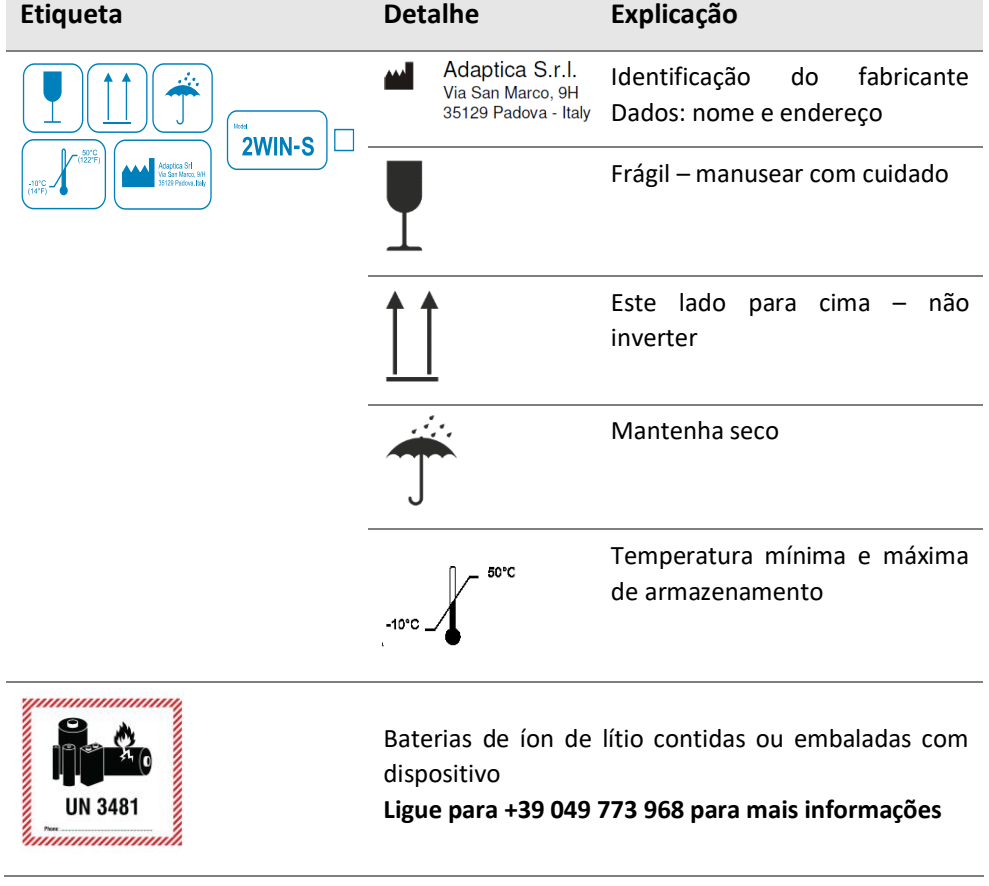

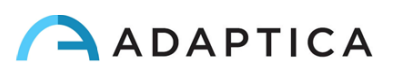

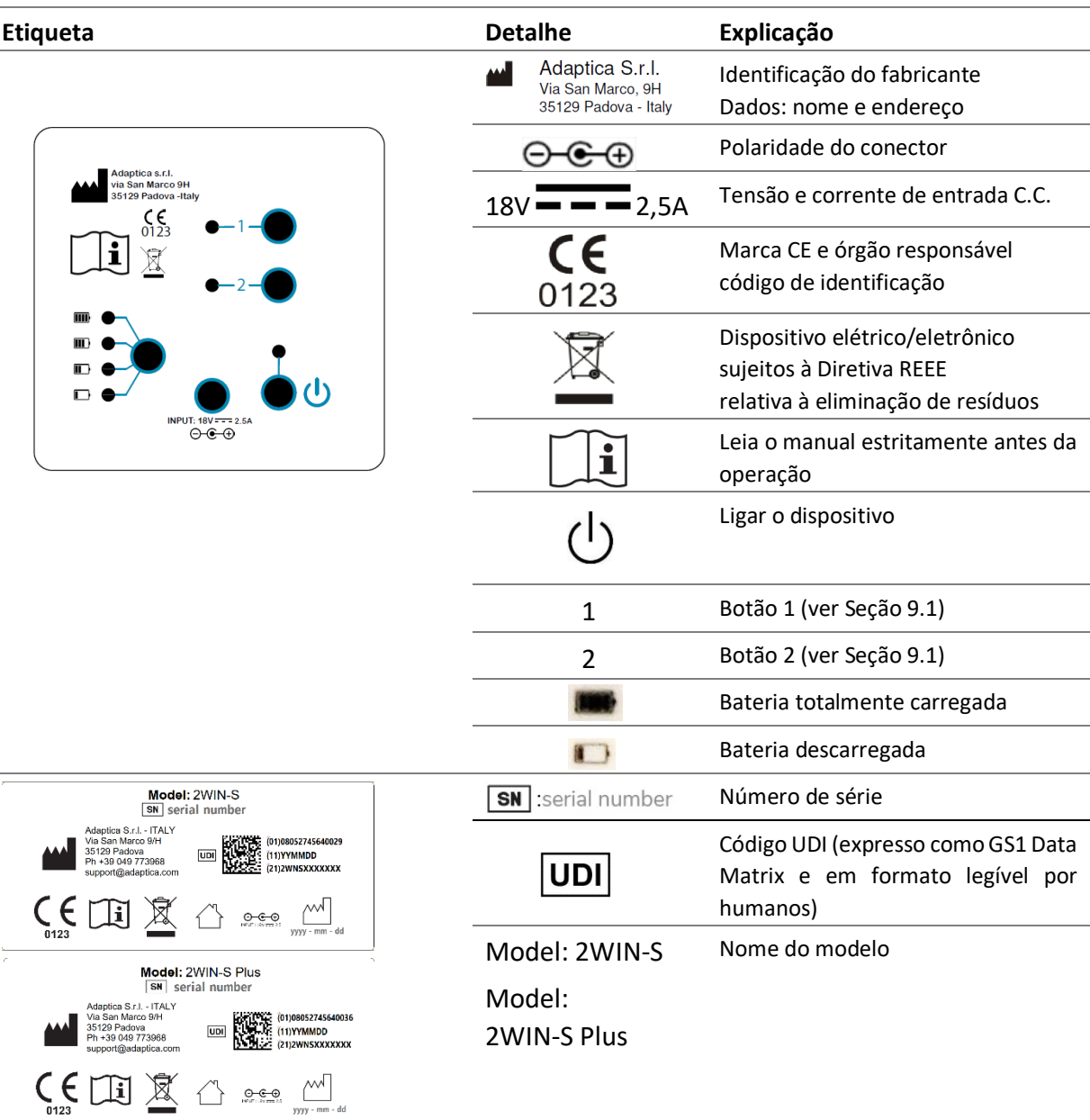

#### <span id="page-12-0"></span>7.4 Rotulagem do 2WIN-S

 $\overline{a}$ 

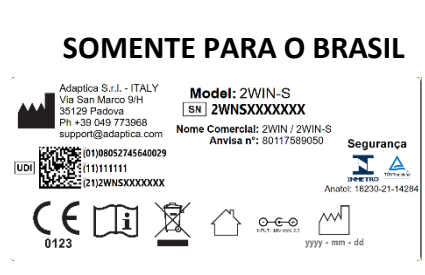

Peça aplicada tipo B

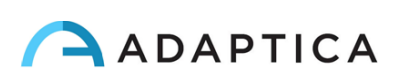

 $\boldsymbol{\dot{\pi}}$ 

#### **ENTRADA TRASEIRA**

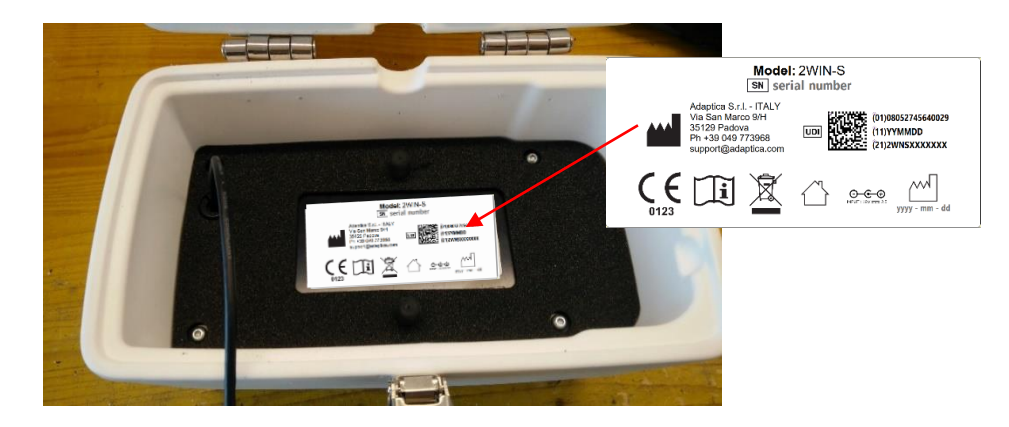

#### **PAINEL DE CONTROLE**

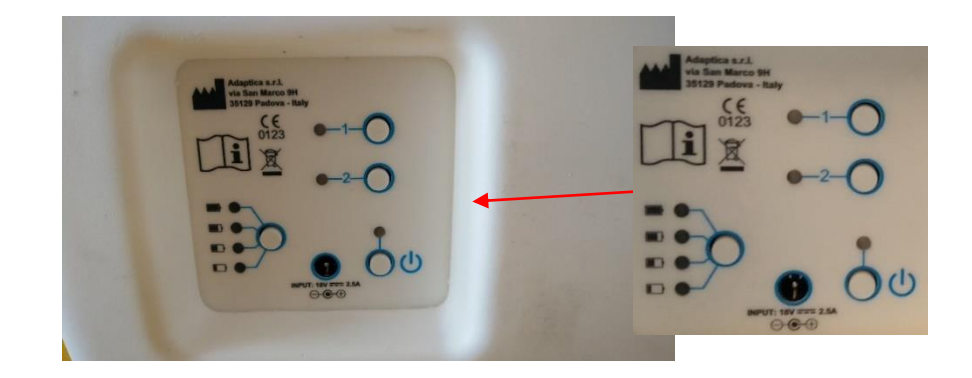

#### **LADO SUPERIOR**

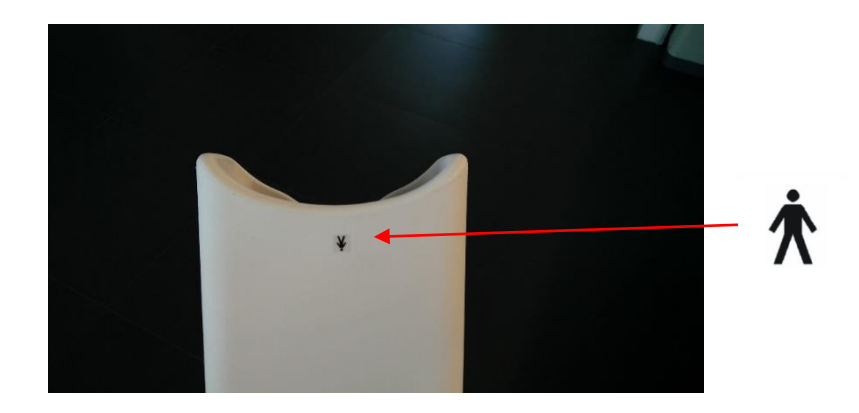

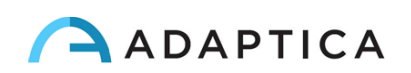

#### <span id="page-14-0"></span>7.5 Interfaces

#### 2WIN-S

O cliente pode operar o 2WIN-S a partir do painel de controle representado na figura. A função dos botões é descrita a seguir e também na Seção 9.1.

#### **A: BOTÃO 1 - "Medição"**

Pressione por 2 segundos para iniciar uma nova medição

#### **B: BOTÃO 2 - "Conexão"**

- Pressione por 2 segundos para redefinir a conexão Wi-Fi e Bluetooth
- Pressione por 4 segundos para preparar o sistema para ser emparelhado com o aplicativo 2WIN: este é um recurso herdado obsoleto.

#### **C: BOTÃO LIGA/DESLIGA**

- Pressione brevemente para ligar o sistema
- Pressione por 2 segundos para desligar o sistema
- Pressione o botão para forçar o desligamento

#### **D: BOTÃO DE NÍVEL DA BATERIA**

Pressione brevemente para ver o nível da bateria do 2WIN-S

#### 2WIN

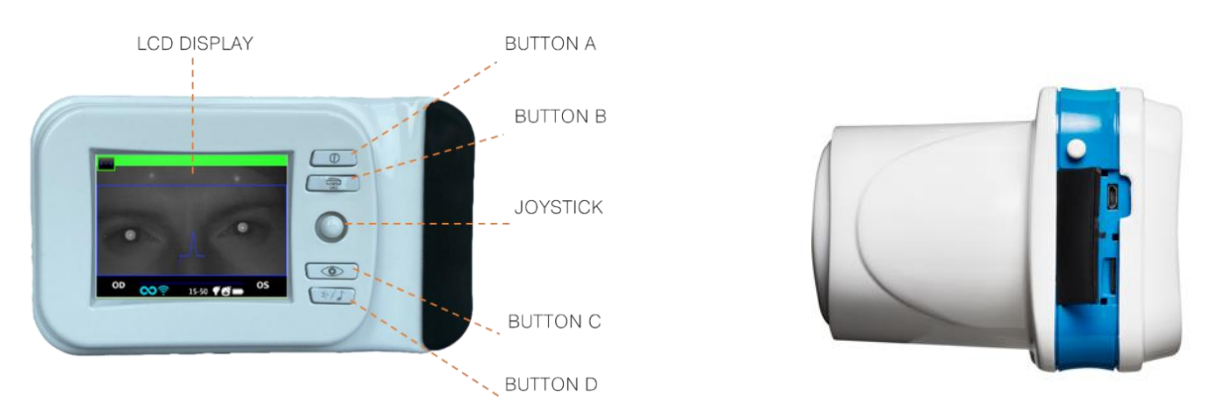

Dentro da porta de conexão USB e SD há uma porta Micro-USB que conecta a câmera 2WIN ao tubo KALEIDOS e um suporte de cartão MicroSD.

Para obter um resumo das funções dos botões, consulte o seguinte e também o *Manual do Operador do 2WIN*.

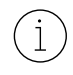

Observe que o operador poderá ter acesso ao menu 2WIN se, e somente se, o aplicativo KALEIDOS não estiver conectado ao dispositivo 2WIN-S.

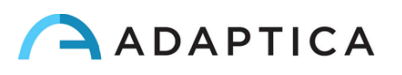

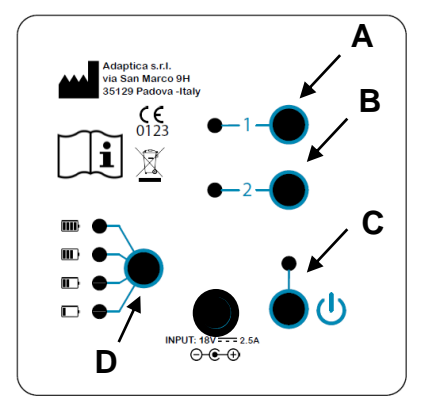

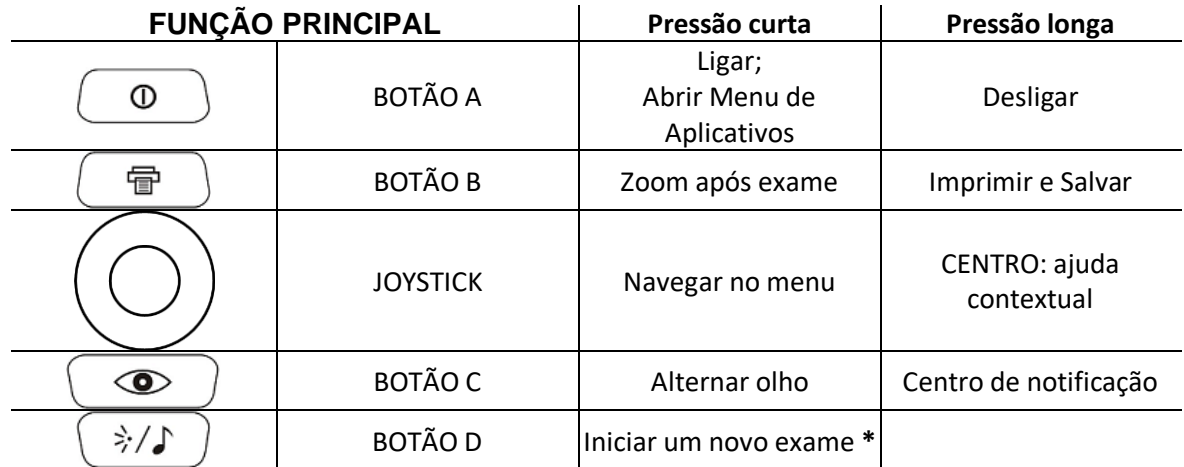

**\*:** Esta função estará operando somente se o "*Modo KALEIDOS*" estiver ligado (padrão na  $(i)$ configuração 2WIN-S); caso contrário, a funcionalidade do BOTÃO D será diferente. Consulte a Seção 7.4 e 9.7 do *Manual do Operador do 2WIN* para obter mais informações.

#### **O JOYSTICK apresenta funções contextuais:**

 $\overline{1}$ 

- pressione o CENTRO para entrar no menu ou para dizer OK
- as outras quatro direções permitem que o operador navegue no menu

Consulte o *Manual do operador do 2WIN* para obter mais informações.

#### <span id="page-15-0"></span>8 Informações operacionais

#### <span id="page-15-1"></span>8.1 Condições de operação

O dispositivo precisa ser operado sob as seguintes condições ambientais:

- Temperatura:  $10 a 40 °C (50 a 104 °F)$
- Umidade (máx.): 90% sem condensação

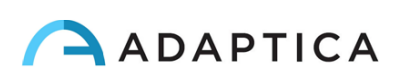

#### <span id="page-16-0"></span>8.2 Desembalagem

A caixa contém (configuração padrão):

- o dispositivo 2WIN-S, dividido em:
	- Topo (Parte A)
	- Meio (Parte B)
	- Inferior (Parte C)
	- Suporte de base, berço (Parte D)
- o carregador de bateria do 2WIN-S
- Adaptador de parede CA UE/EUA
- Acessórios 2WIN (consulte o *Manual do Operador do 2WIN*):
	- um cartão de memória MicroSD (contendo a versão eletrônica dos Manuais do Operador) - o sistema de arquivos do cartão SD deve ser FAT32
	- um cabo USB (Micro-USB para USB-A)
	- um oclusor (sistema de oclusão ocular do doente por infravermelhos)
- O cartão de memória MicroSD, além de conter a versão eletrônica dos manuais, também contém apresentações e mais instruções sobre como operar o dispositivo.

Para obter mais informações sobre o 2WIN e seus Aplicativos, confira os tutoriais em vídeo que podem ser encontrados no canal do YouTube do Adaptica: [https://www.youtube.com/user/AdapticaSrl.](https://www.youtube.com/user/AdapticaSrl)

#### <span id="page-16-1"></span>8.3 Acesso ao 2WIN

Para ter acesso ao dispositivo 2WIN, a tampa articulada traseira do tubo KALEIDOS deve ser aberta.

#### Remover o cartão de memória MicroSD

Primeiro remova o cabo USB do dispositivo 2WIN e remova o cartão MicroSD do dispositivo

#### Navegar no menu 2WIN

 $\left( \begin{array}{c} 1 \end{array} \right)$ 

Observe que o operador poderá ter acesso ao menu 2WIN se, e somente se, o aplicativo KALEIDOS  $\binom{1}{1}$ não estiver conectado ao dispositivo 2WIN-S. Consulte o *Capítulo 12 – Controle remoto: Aplicativo KALEIDOS* do manual.

O Menu é ativado pressionando o centro do JOYSTICK. Para sair do Menu, pressione a esquerda na página principal do Menu ou pressione o BOTÃO A.

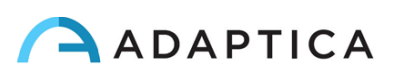

**A B C D** Para navegar no Menu, use as quatro direções do JOYSTICK: para cima e para baixo moverá para cima e para baixo a escolha realçada, a direita selecionará a escolha realçada navegando mais fundo por um nível no menu, a esquerda voltará ao nível anterior do menu.

Para mais detalhes, consulte o *Manual do operador do 2WIN > Seção 9.7 - Menu*

#### <span id="page-17-0"></span>8.4 Antes da operação

Depois de carregar completamente o dispositivo, certifique-se de configurar a data e a hora. A data e a hora atuais também serão usadas no relatório do exame de medição.

O dispositivo 2WIN possui um procedimento automático de autoteste de hardware que pode ser ativado como opção a partir do 2WIN dentro da KALEIDOS, da seguinte forma: **Menu > Funções > Auxiliar > Teste automático**. Este procedimento pode ser executado a qualquer momento para verificar a integridade do hardware.

#### <span id="page-17-1"></span>8.5 Isenção de responsabilidade de gerenciamento de dados

Quando ligado pela primeira vez, o 2WIN-S apresenta um aviso relacionado ao gerenciamento da telemetria de dados do instrumento. O operador é solicitado a ler o documento e aceitar os termos. Caso contrário, o 2WIN-S funcionará, mas algumas funcionalidadesserão desativadas (Telemetria e acesso remoto). Você pode ler o documento no final deste manual (Anexo A) para todos os detalhes.

#### <span id="page-17-2"></span>8.6 Notas importantes sobre a bateria

O dispositivo deve ser carregado pelo menos uma vez a cada 30 dias.

**Ao usar o 2WIN-S, ele será conectado ao conjunto de baterias KALEIDOS através do cabo USB: A bateria interna do 2WIN deve ser removida, se a bateria foi inserida para usar o 2WIN separadamente.**

Desconectando o cabo USB, o 2WIN será desligado em 3 segundos.

## <span id="page-17-3"></span>9 Instruções de operação

Para ligar o 2WIN-S, pressione o BOTÃO ON/OFF no Painel de Controle do KALEIDOS (consulte a Seção 7.5).

Para DESLIGAR o dispositivo, pressione o BOTÃO ON/OFF. Em alternativa, pode desativar o dispositivo a partir da aplicação KALEIDOS da seguinte forma: **Settings > General > System > Shut Down**.

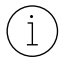

O 2WIN-S não tem temporizador de desligamento automático.

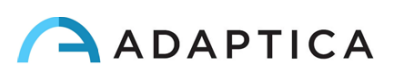

Para operar corretamente o instrumento, é importante realizar as seguintes etapas principais:

- **1. Configuração do dispositivo**
- **2. Preparação do paciente**
- **3. Medição**

#### 9.1 Configuração do dispositivo

<span id="page-18-0"></span>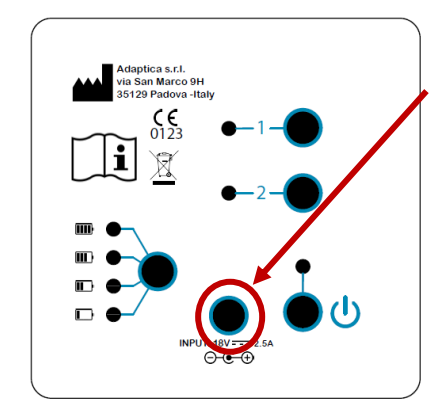

Para carregar o sistema:

1. Conecte o cabo de alimentação fornecido à ENTRADA 18V – 25A, representada na figura.

2. Conecte a outra extremidade da fonte de alimentação à linha.

3. Para monitorar o nível de carga da bateria, pressione o botão de carga da bateria.

#### Etapas de configuração

Consulte o Capítulo 11 deste Manual do Operador para obter a configuração do 2WIN-S usando o aplicativo de tablet Wi-Fi (recurso herdado obsoleto).

A configuração do 2WIN-S usando o aplicativo de tablet Bluetooth (KALEIDOS App) é brevemente descrita a seguir.

Na primeira utilização, é necessário emparelhar o 2WIN-S com o comprimido, seguindo estas instruções:

- Instale o aplicativo KALEIDOS no seu tablet
- Verifique se o Bluetooth está ativado no tablet
- Ligue o 2WIN-S
- Execute o aplicativo KALEIDOS no tablet
- Toque no ícone Bluetooth no aplicativo KALEIDOS para iniciar a pesquisa de dispositivos Bluetooth disponíveis. Será exibida uma janela mostrando todos os 2WIN-S disponíveis.
- Conecte-se ao 2WIN-S desejado. Quando o emparelhamento estiver concluído, uma mensagem de confirmação será exibida.

Consulte o *Capítulo 12* para obter mais informações.

Na configuração do 2WIN-S *Plus*, o tablet fornecido já está emparelhado com o dispositivo.

Para a configuração do 2WIN-S e como montar o instrumento, consulte o *Guia de Início Rápido 2WIN-S* fornecido com o sistema.

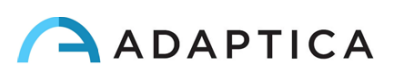

#### Idade do paciente

O 2WIN-S usa a data de nascimento/faixa etária do paciente como um parâmetro corretivo para determinar a refração. Esta informação é usada em particular para compensar a acomodação em pacientes jovens com erro de refração baseado em hipermetropia. Tome cuidado ao selecionar a data de nascimento/faixa etária certa antes de fazer a medição. Leve em consideração que a faixa etária padrão é de 0 a 2 anos.

#### Funcionalidades do painel de controle

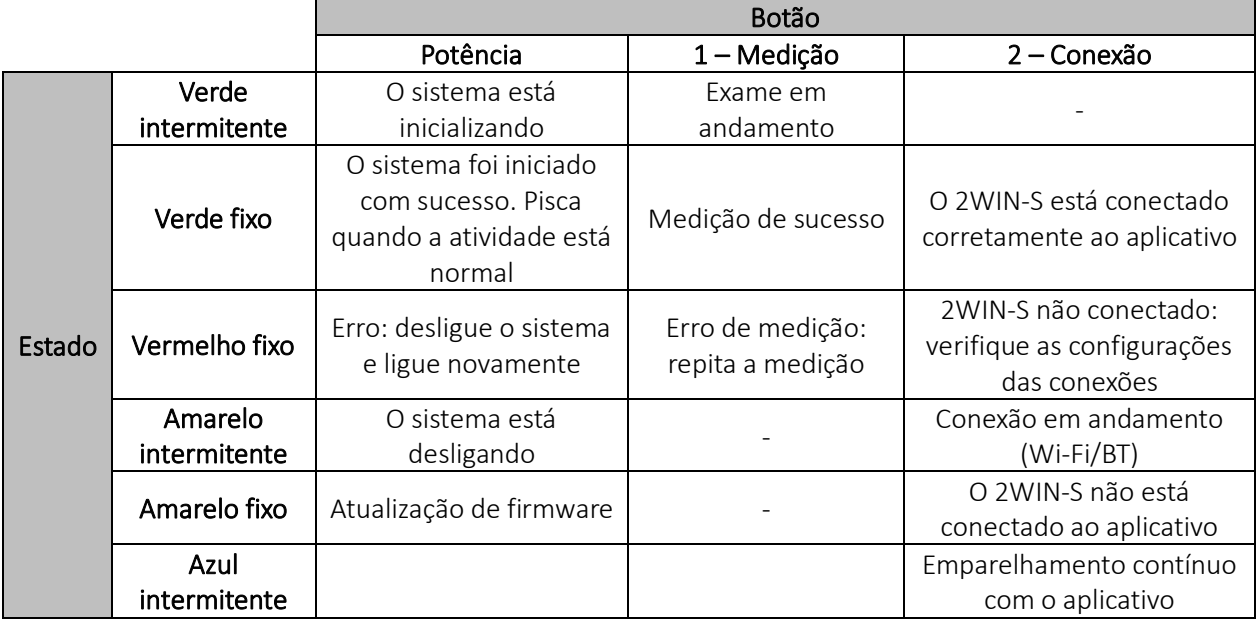

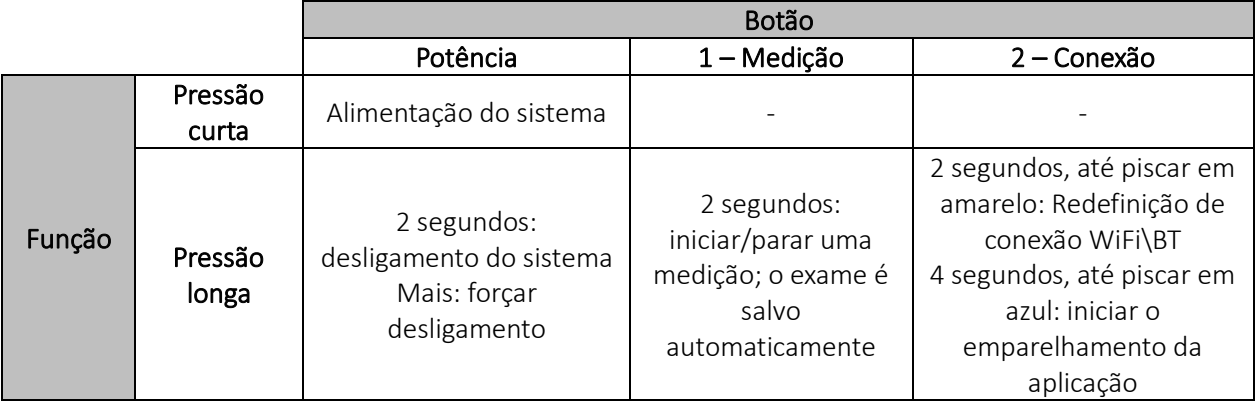

#### <span id="page-19-0"></span>9.2 Preparação do paciente

O operador deve instruir o paciente a olhar para dentro do tubo e tentar abrir bem os olhos para evitar que os cílios cubram as pupilas.

O operador deve instruir o paciente a olhar, durante a medição, para o alvo de fixação posicionado na parte inferior do dispositivo: três pontos brancos na forma de um triângulo. Mais importante ainda, o paciente não deve seguir com os olhos as luzes vermelhas em movimento que se acendem durante o exame, mas se concentrar no alvo de fixação.

Em caso de medição monocular, peça ao paciente para cobrir o outro olho com o oclusor fornecido.

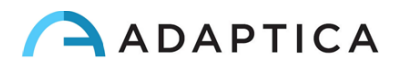

#### <span id="page-20-0"></span>9.3 Medição

Ligue o 2WIN-S pressionando o botão ON/OFF por 1 segundo. Um som de bipe significa 2WIN-S ligado. Selecione "Iniciar uma nova medição" (*Start a new measurement*) na página principal do aplicativo KALEIDOS.

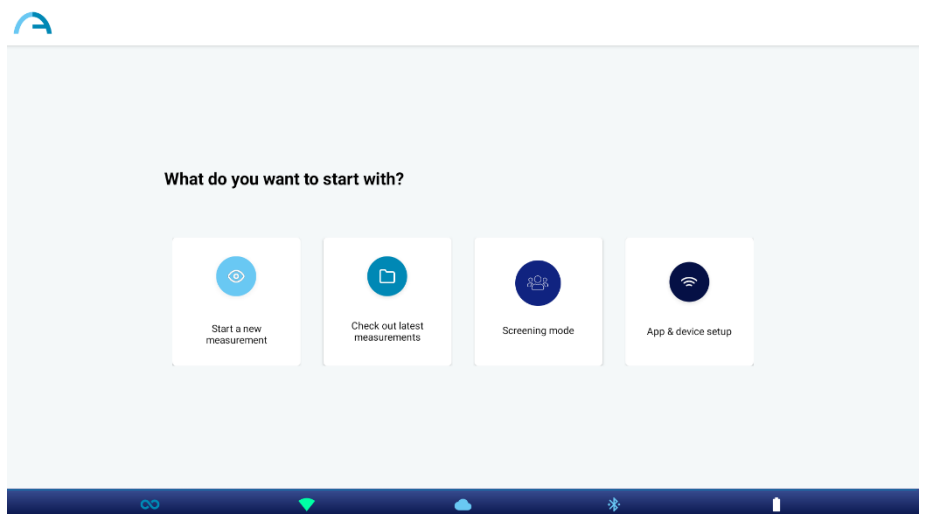

Insira o nome do paciente e a data de nascimento. Quando a data de nascimento é definida, a faixa etária é selecionada automaticamente. Defina o tipo da medição: olho direito, olho esquerdo ou ambos os olhos. Como alternativa, basta selecionar a faixa etária do paciente, sem os dados pessoais do paciente.

Escolha que tipo de "medida ocular" (*Eye measurement*) você deseja realizar: binocular ("*both*") ou monocular ("*left*" ou "*right*").

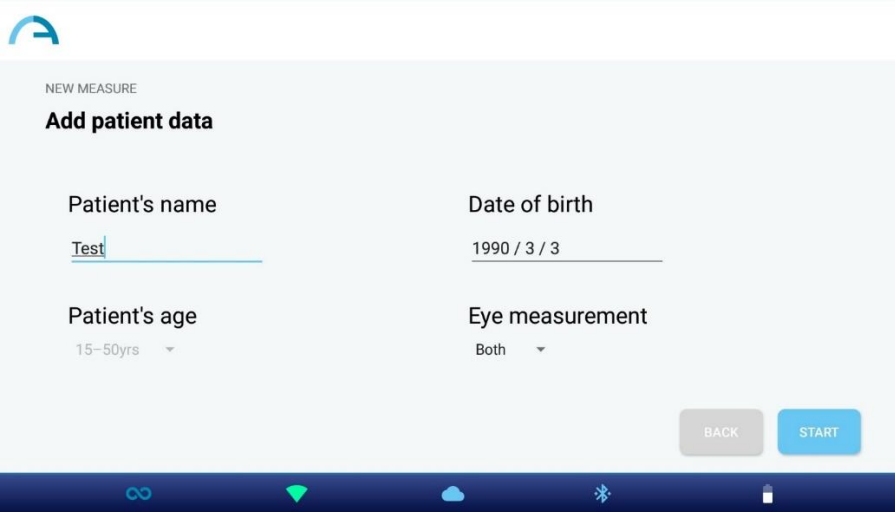

Pressione o botão INICIAR. A medição é iniciada e uma barra de progresso é exibida. Esta etapa durará pelo menos 3 segundos.

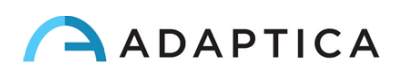

Desde o início do exame, as pupilas do paciente são circuladas em verde (figura à esquerda). Se as pupilas do paciente estiverem circuladas em vermelho, as condições para a medição não serão atendidas e deverão ser repetidas (figura à direita). Os diâmetros das pupilas são exibidos abaixo da imagem dos olhos durante a fase de medição.

Se o paciente não estiver posicionado corretamente durante o exame, o retângulo que emoldura a imagem dos olhos ficará vermelho. Nesse caso, o operador deve solicitar ao paciente que se posicione corretamente.

O gráfico na parte inferior da janela é o medidor de foco. Maximizar o valor do gráfico levará a uma melhor medição: isso é feito automaticamente pelo sistema.

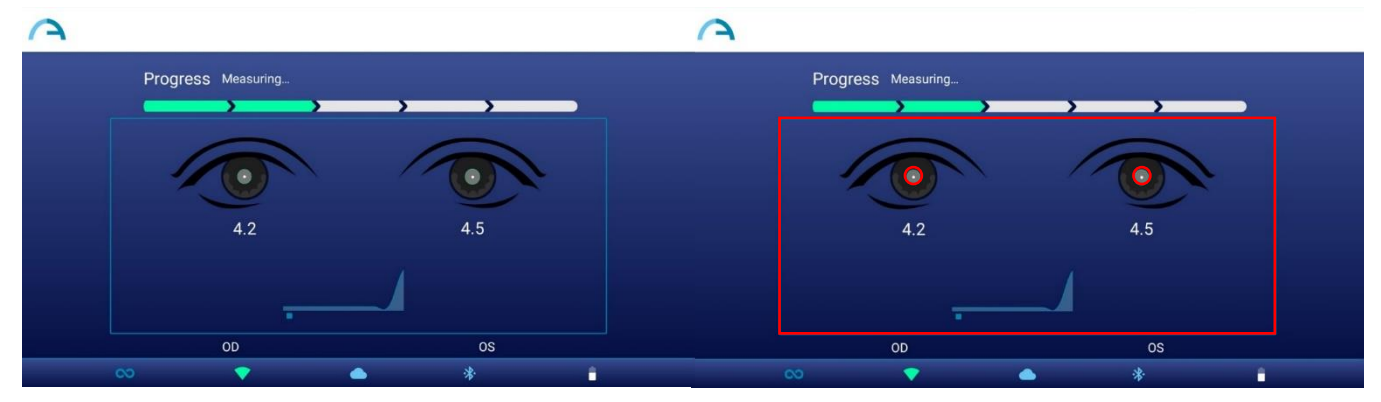

Um som de um sinal sonoro indica que a medição foi feita, enquanto um som de dois sinais sonoros indica que a medição foi processada corretamente (esta é uma opção selecionável do 2WIN dentro do 2WIN-S, em **Menu > Medição > Som > Alertas > Sinal sonoro final**).

Se ocorrer um erro durante a medição e a mensagem aparecer, as causas poderão ser as seguintes:

- Pupila(s) muito pequena(s) ou grande(s).
- Alto ruído de infravermelho.
- Condições instáveis dos dados devido a outros problemas oculares.
- Outros fatos inesperados.

Se uma mensagem de erro persistir após repetir a medição várias vezes, sugira que o paciente faça um exame ocular com um médico licenciado.

Para quaisquer problemas durante a operação, consulte o *Capítulo 17 – Solução de problemas*.

No final da medição, os seguintes resultados são exibidos (de cima para baixo):

- Equivalente Esférico (SE);
- Resultados de refração (Esfera, Cilindro e Eixo);
- Índice de confiabilidade, calculado de forma independente para olho direito e para olho esquerdo;
- Tamanho da pupila (PS).

Os ângulos do eixo são expressos de acordo com o sistema TABO.

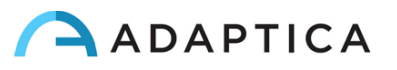

Na parte inferior da janela de resultados: gráficos de fixação, informações do olhar e distância dos alunos.

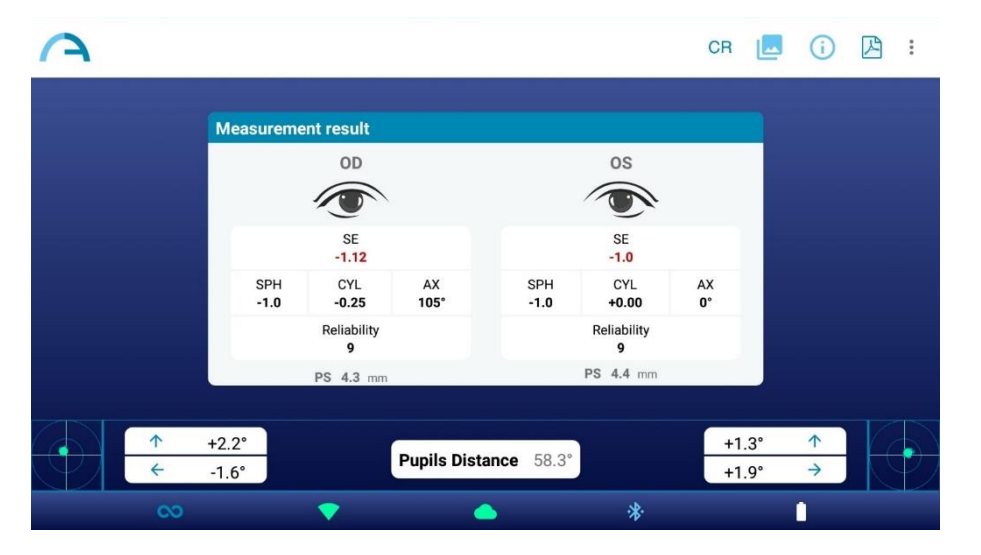

O reflexo corneano é representado no gráfico em posição invertida: se o reflexo corneano é nasal ao centro, será representado como temporal no diagrama de 2WIN.

O Índice de Confiabilidade é um número entre R1 e R9 (quanto maior o índice, mais confiável a medida). Uma medida com um baixo índice de confiabilidade (menor que R6) deve ser repetida.

Se "*N.A.*" for exibido, indica que a refração está fora da faixa da faixa de medição do 2WIN-S.

Os números para "Pupila" e para "Olhar" representam, para OD e OS, respectivamente, diâmetros da pupila, ângulos de deslocamento horizontal e vertical (nesta ordem) da posição média do reflexo da córnea em relação ao centro da pupila detectada.

O Olhar também é representado graficamente para cada olho nos dois cantos inferiores da tela na forma de uma nuvem de pontos e uma cruz de média dentro de dois círculos azuis concêntricos.

Quando a cruz estava dentro do círculo menor, a atenção do paciente era alta o suficiente durante o exame.

Em caso de valores elevados de Olhar (cruzar fora do círculo interno) e paciente colaborativo, recomenda-se repetir o exame após instruir novamente o paciente sobre a necessidade de olhar para o dispositivo ou, ainda, realizar um exame monocular para cada olho.

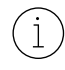

 $\overline{1}$ 

Para obter mais informações sobre os recursos presentes na configuração *Plus* do 2WIN-S, consulte o *Capítulo 13*.

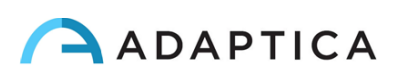

Na tela de resultados, as opções são:

1. Pressione o botão "Imagem" no canto superior direito da janela de resultados para visualizar as imagens dos olhos e das pupilas do paciente:

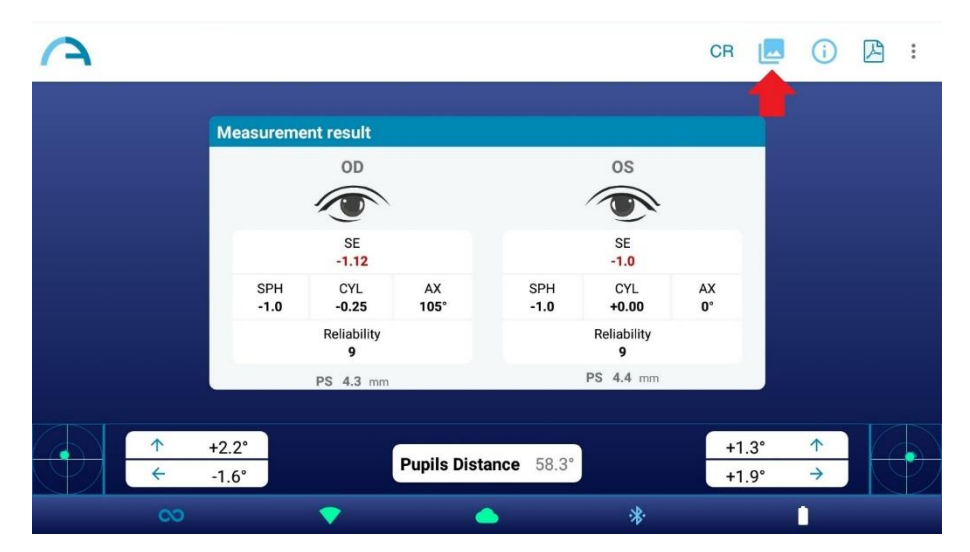

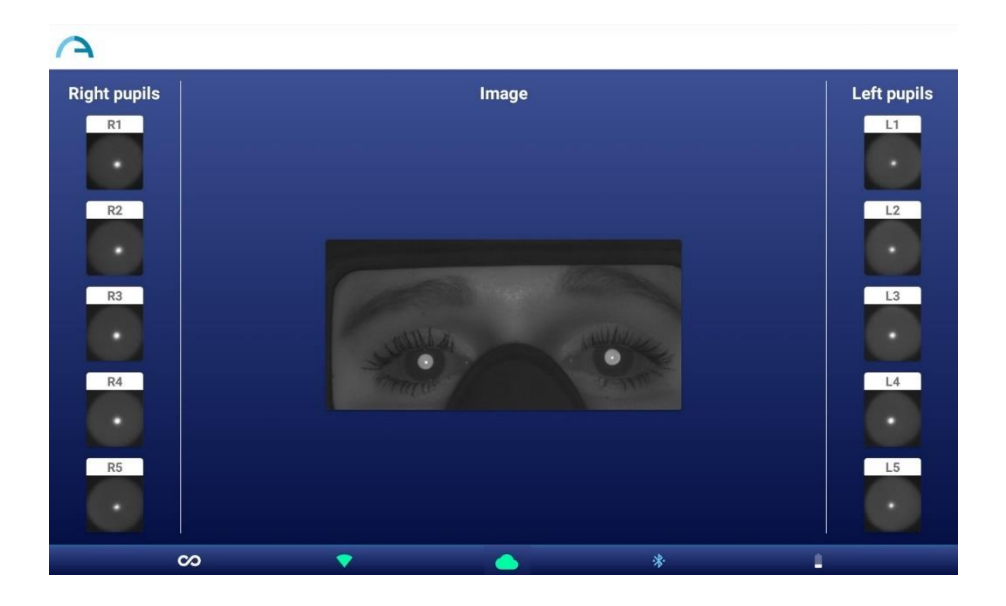

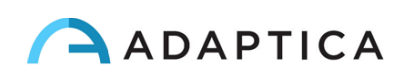

2. Para ver os "Tabela de triagem" , pressione o botão "Informações" no canto superior direito:

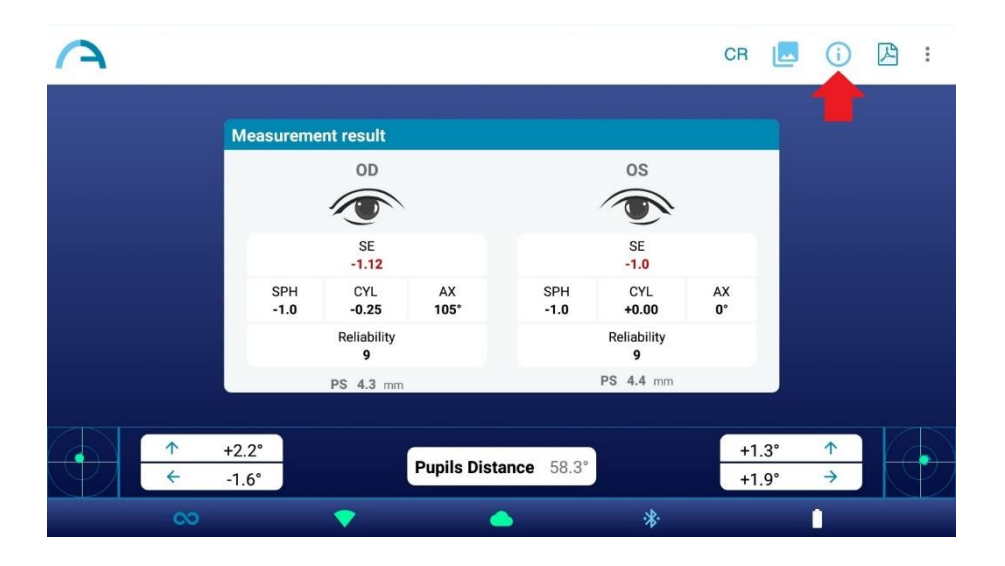

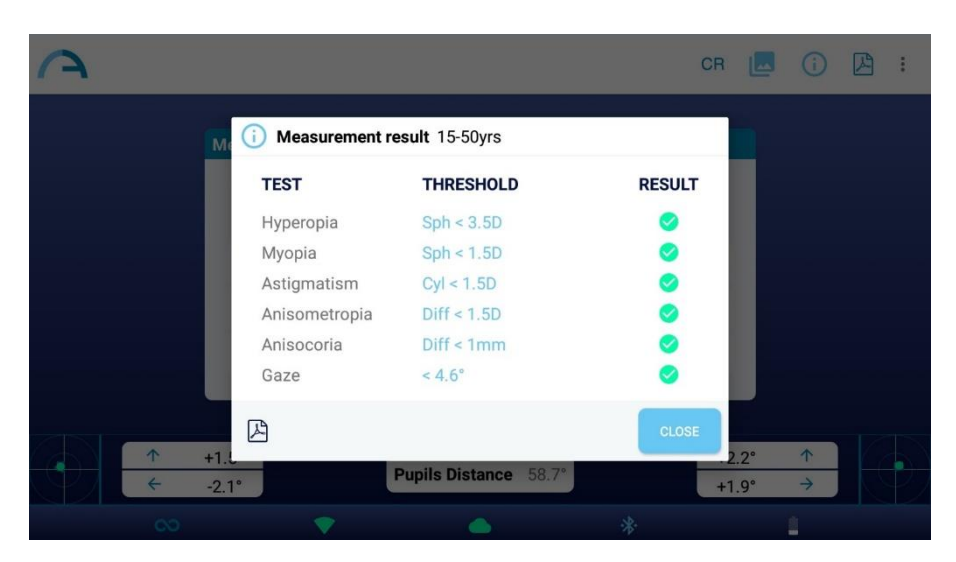

A Tabela de triagem é o conjunto de limites que são usados pelo 2WIN-S para determinar se um paciente está dentro ou fora das diretrizes (AAPOS) para triagem de detecção de ambliopia.

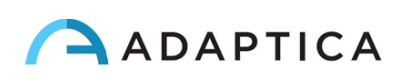

3. Toque no ícone PDF abaixo da tabela de resultados da triagem para gerar o relatório em PDF do exame. Como alternativa, toque no ícone PDF na janela de resultados de medição:

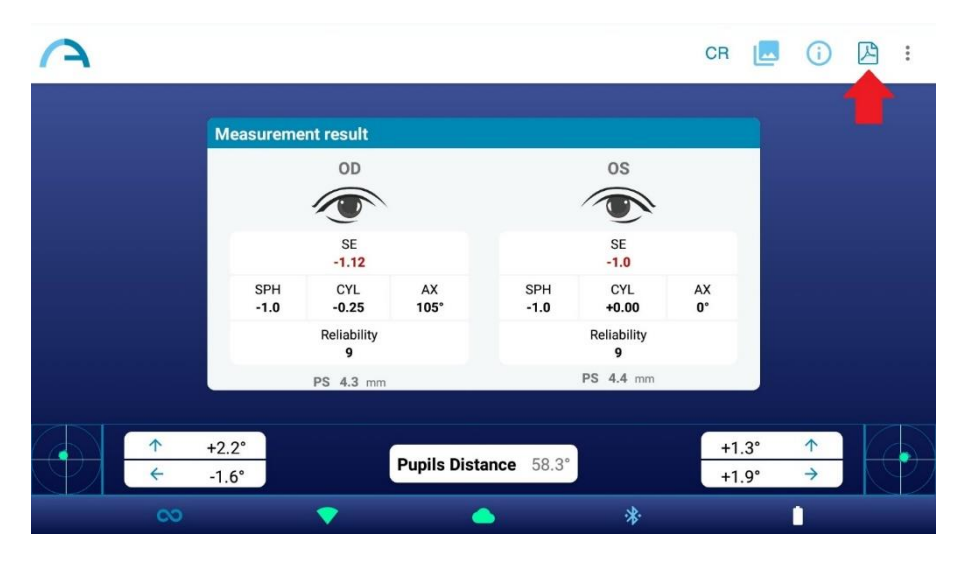

4. Clique nos três pontos no canto superior direito para salvar ou repetir a medição (um menu suspenso aparece). Se você repetir a medição, os dados atuais do paciente serão mantidos:

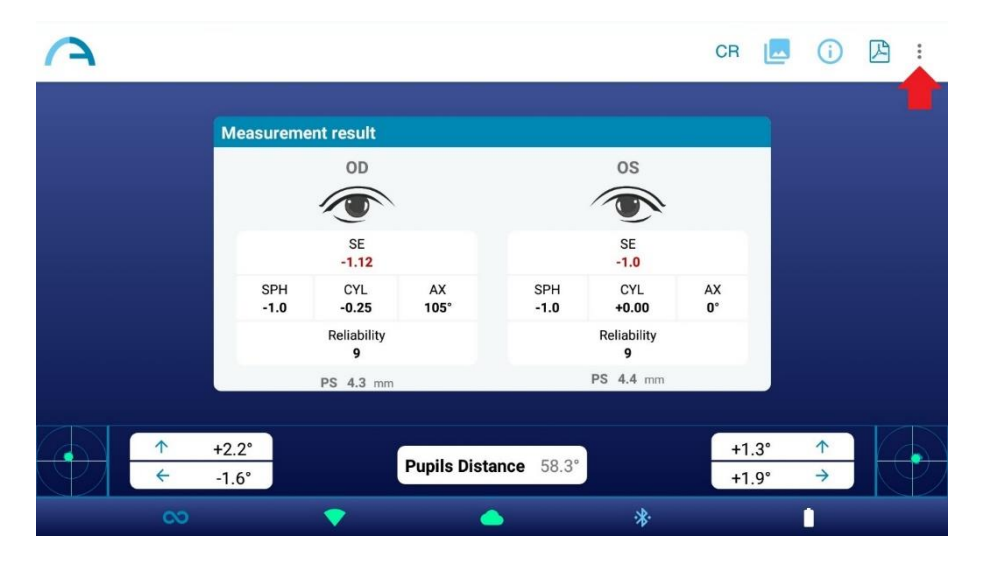

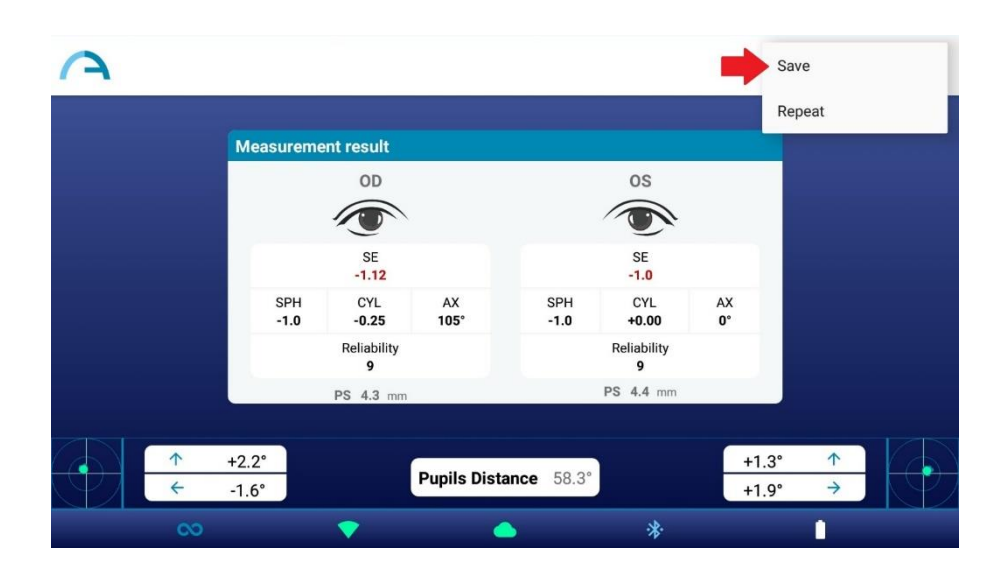

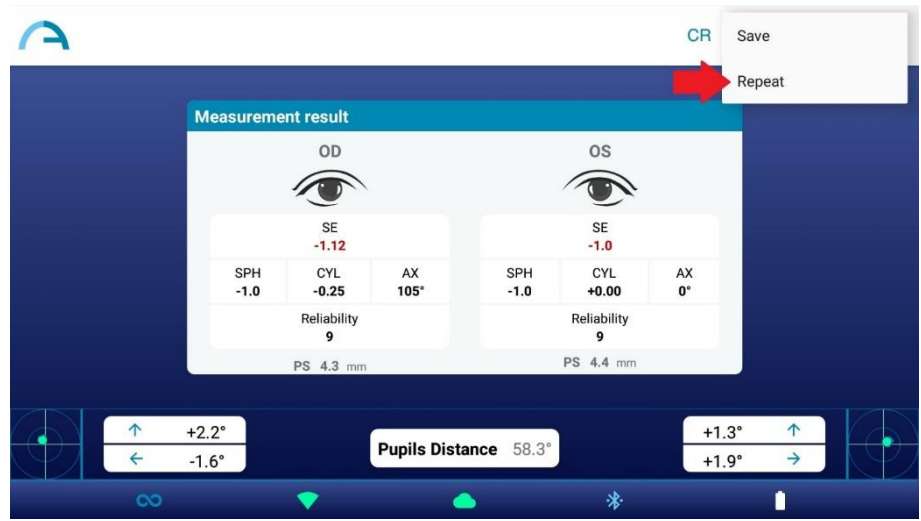

Pressionando "Salvar" (*Save*), o exame é salvo automaticamente no tablet e no cartão MicroSD do 2WIN (dentro do 2WIN-S). O relatório em PDF é salvo apenas no tablet.

O caminho no qual os relatórios PDF são salvos é: Armazenamento interno\Documentos\Adaptica.

#### <span id="page-26-0"></span>9.4 Salvar exame

 $\Box$ 

Os exames salvos podem ser reabertos clicando em "Confira a medição mais recente" (*Check out latest measurements*) na tela principal do aplicativo KALEIDOS. Uma lista de todos os exames salvos aparecerá, a partir da qual você pode selecionar o exame de interesse.

O relatório em PDF dos exames quando salvos será arquivado no Armazenamento Interno do tablet: Documentos > Adaptica. O arquivo é chamado "ExamNumber\_*number*\_*date*", em que *date* é a data atual e *number* é um numero sequencial.

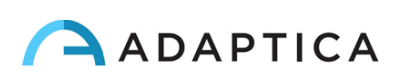

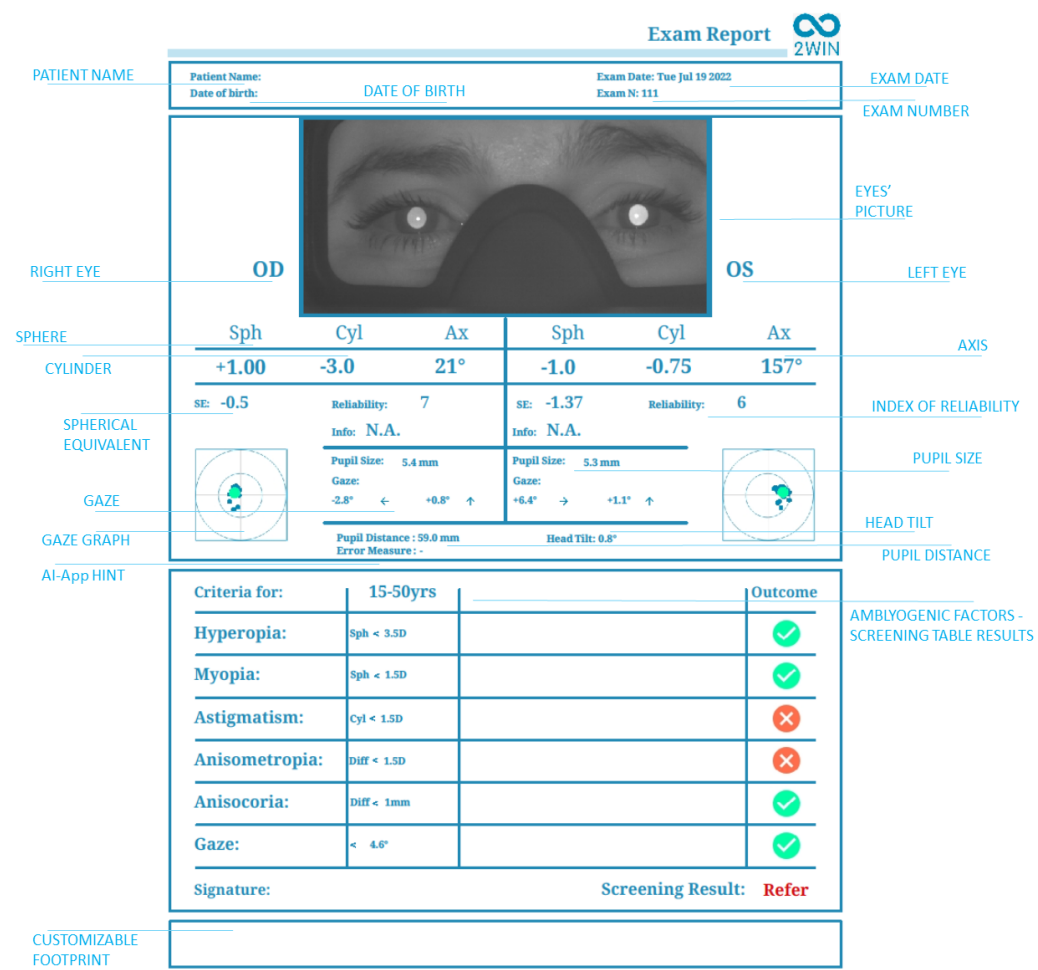

Segue abaixo a descrição do relatório em PDF:

O número de impressões antes do dispositivo começar a reescrever os arquivos mais antigos é 1000.

Além disso, se o cartão SD for inserido no 2WIN, um conjunto de 3 arquivos para cada exame é salvo nele, na pasta "2WIN Exams". Uma subpasta chamada "Exam #*número data"* é criada.

A subpasta contém pelo menos 3 arquivos, com o mesmo nome da pasta, mas extensões diferentes:

- \*.pdf = resultados do exame em papel tamanho A4; outro PDF pode ser escrito por funções específicas.
- \*.xml = versão do arquivo xml dos resultados da medição.
- \*.json = arquivo interno (apenas para fins de serviço).

## Ferramenta de Exportação CSV

O 2WIN-S permite exportar todos os exames armazenados no cartão MicroSD do 2WIN em um arquivo CSV, selecionando **Menu > Imprimir > Exportar Pacientes** do 2WIN dentro do 2WIN-S.

Uma vez ativado, o 2WIN-S cria na raiz do cartão de memória MicroSD o arquivo CSV com o seguinte formato de nome: *Resume\_Data\_Hora*.

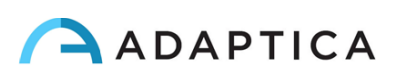

Para obter uma descrição detalhada do arquivo CSV, consulte o Manual do Operador do 2WIN.

#### <span id="page-28-0"></span>9.5 Olhar

 $\mathbf{i}$ 

 $\mathbf{1}$ 

Os mapas nos dois cantos inferiores da tela de resultados indicam a posição dos olhos (Olhar). Isso é calculado com base nas posições do reflexo da córnea, mas compensado porque a luz não está centrada e a direção do movimento do olho é oposta em comparação com o movimento do reflexo.

O Olhar mostra o deslocamento do eixo visual em relação ao centro da pupila. Esse deslocamento pode estar relacionado ao estrabismo, mas normalmente corresponde ao ângulo *K.* Esta indicação pode ser confirmada com o Aplicativo CR, que permite identificar o Olhar independentemente do ângulo *K.*

A direção do Olhar é medida como a distância entre o reflexo da córnea e o centro geométrico da pupila.

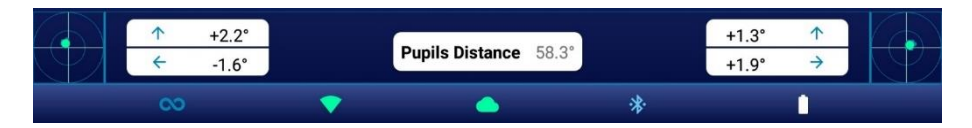

O reflexo corneano é representado no gráfico em posição invertida: se o reflexo corneano é nasal ao centro, é representado como temporal no diagrama.

A direção do olhar medida por esta ferramenta não está diretamente relacionada à medição no teste de cobertura.

Essa representação gráfica sugere a presença de trópias e estabilidade/instabilidade de fixação.

#### <span id="page-28-1"></span>9.6 Personalização

Alguns recursos do dispositivo podem ser personalizados pelo usuário.

#### Impressões personalizadas

No aplicativo KALEIDOS, em **Configurações > Personalização** (*Settings > Customization*), é possível personalizar o rodapé do relatório em PDF.

Para personalizar o relatório em PDF, você poderá editar até três linhas personalizadas. Essas linhas serão adicionadas ao rodapé do relatório.

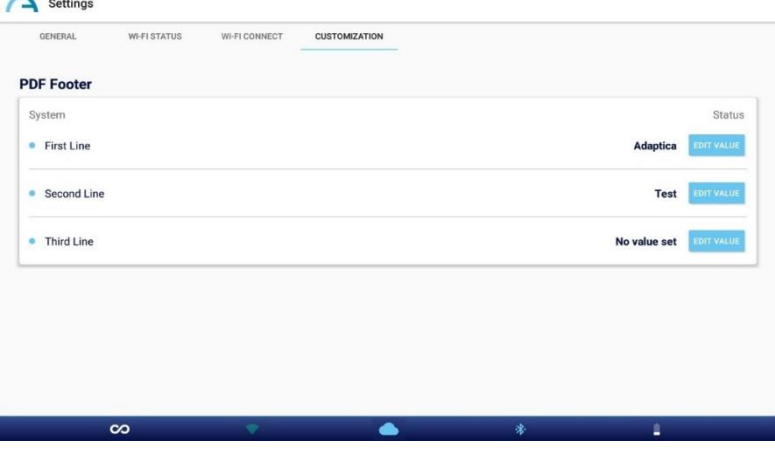

#### Outras personalizações

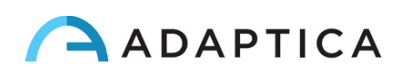

Para obter uma lista e descrição de outras opções de personalização, consulte *Manual do Operador do 2WIN > Seção 9.15 – Personalização.*

## <span id="page-29-0"></span>10 Conexões sem fio

#### <span id="page-29-1"></span>10.1 Conectividade Bluetooth

Os dispositivos 2WIN-S equipados com o módulo Bluetooth permitem:

- a transmissão dos resultados de refração do 2WIN-S para o VisionFit SC; apenas a partir da versão 5.4 do software 2WIN/2WIN-S (consulte a Seção 10.3 para as instruções de emparelhamento);
- controle remoto do 2WIN-S através do aplicativo KALEIDOS BT, em execução em tablets Android (consulte o Capítulo 12 para obter as instruções de emparelhamento).

A conectividade Bluetooth pode ser ativada a partir do 2WIN dentro do 2WIN-S no **Menu > Configurações > Bluetooth**. O ícone Bluetooth é mostrado na tela do 2WIN:

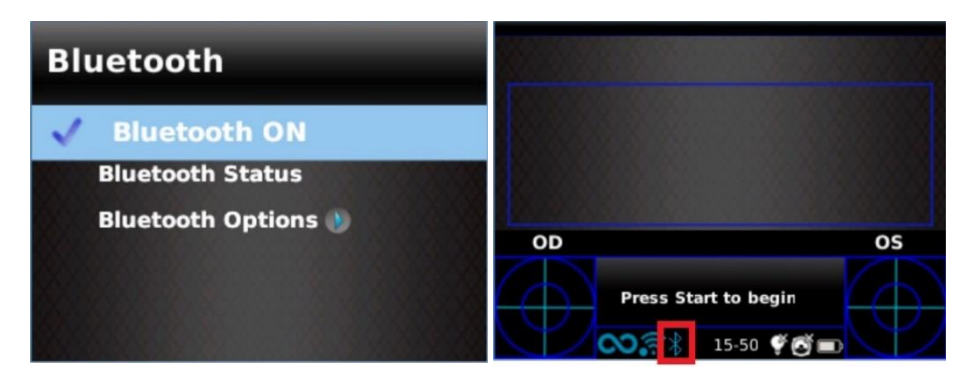

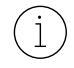

A conectividade Bluetooth é ativada por padrão no dispositivo.

Consulte a Seção 10.1 do *Manual do Operador do 2WIN* para obter mais informações.

#### <span id="page-29-2"></span>10.2 Conectividade Wi-Fi

Um dispositivo 2WIN-S equipado apenas com o módulo Wi-Fi pode ser conectado a uma rede Wi-Fi, para as seguintes tarefas:

- a) controlar remotamente o 2WIN-S através do 2WIN App-Connection Wi-Fi, em execução em tablets Android: este é um recurso herdado não suportado, relatado apenas para compatibilidade com versões anteriores;
- b) controle remoto para Serviço e Suporte Remotos;
- c) baixar a atualização de software mais recente.

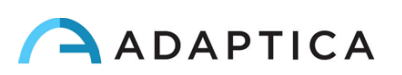

A conectividade Wi-Fi pode ser ativada no 2WIN-S da seguinte forma:

- 1. Clique em "**Configuração do aplicativo e do dispositivo**" (*App & device setup*) no aplicativo KALEIDOS.
- 2. Selecione "**Conexão Wi-Fi**" (*Wi-Fi Conect*) e escolha a sua rede favorita. Ao clicar em "**Conectar**" (*Connect*), a janela de inserção de senha será exibida. Insira a **Senha** e clique na opção "**Confirmar**" (*Confirm*).

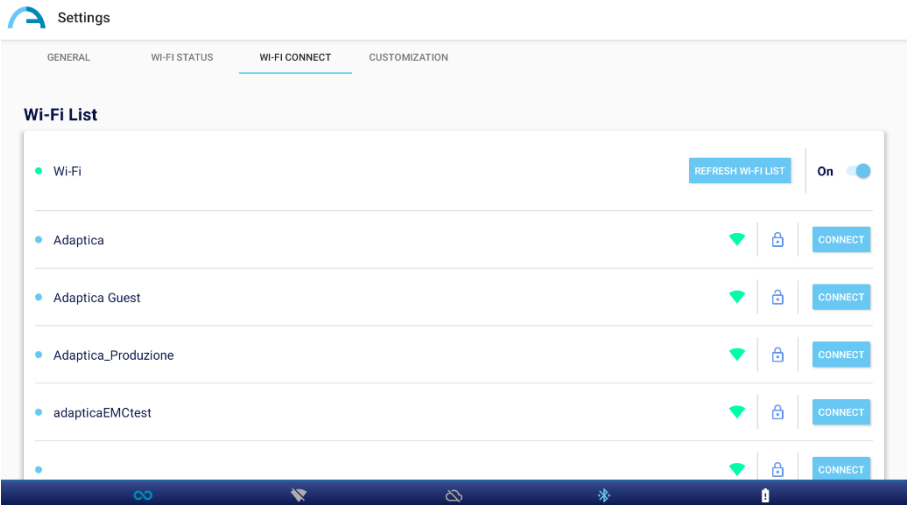

3. Clique em "**Status Wi-Fi"** para (1) **verificar se o 2WIN-S está conectado à sua rede** e (2) **determinar o endereço IP do 2WIN-S**.

#### <span id="page-30-0"></span>10.3 Emparelhamento e transferência de um exame 2WIN-S para o VisionFit SC

A seguir, será descrito o procedimento de emparelhamento entre 2WIN-S e VisionFit SC. Este é um recurso herdado obsoleto, descrito apenas para compatibilidade com versões anteriores.

O VisionFit SC é um refrator subjetivo móvel e vestível que pode ser usado em combinação com o 2WIN-S. Uma vez que o 2WIN-S esteja emparelhado, é possível transmitir seus resultados objetivos de refração para o VisionFit SC, para acelerar a medição subjetiva de refração.

A primeira vez que um exame é transferido para o VisionFit SC, o emparelhamento precisa ser realizado da seguinte forma:

1. Ative "**Bluetooth**" no 2WIN-S em **Menu > Configurações**.

 $(i)$ 

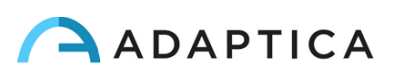

2. No aplicativo para tablet do VisionFit SC, digite **Configurações** e defina o **Tipo de conexão 2WIN: BT** (*2WIN Connection type: BT*)

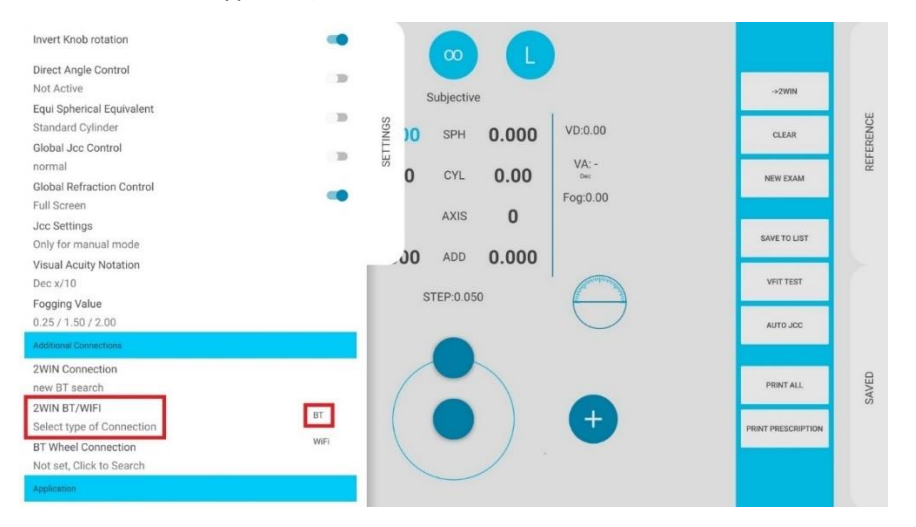

3. Depois, selecione **Conexão 2WIN** (*2WIN Connection*). O emparelhamento é iniciado automaticamente.

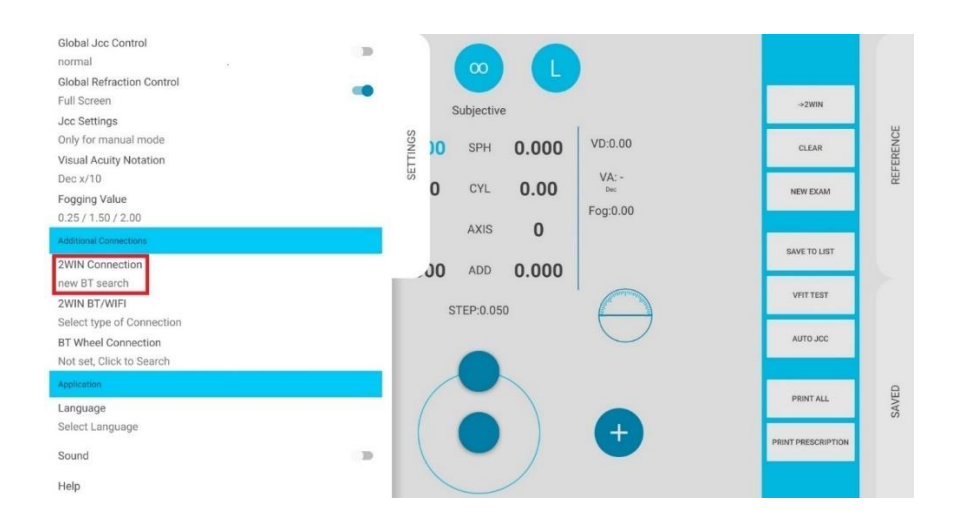

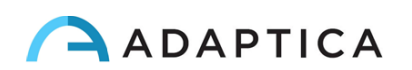

4. Pressione o ícone 2WIN para ver uma lista de dispositivos disponíveis: selecione o 2WIN desejado. Quando o emparelhamento estiver concluído, um círculo verde aparecerá no ícone do 2WIN.

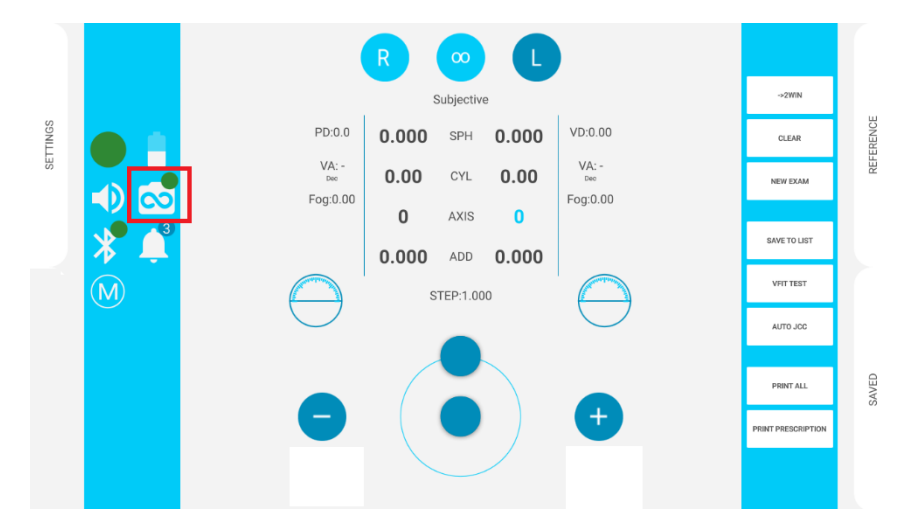

Para transferir uma medição do 2WIN-S para o VisionFit SC, siga as etapas abaixo:

- 1. Realize um teste usando o 2WIN-S e salve.
- 2. Entre na área **Referência** no aplicativo do tablet do VisionFit SC e toque no botão **2WIN+**.

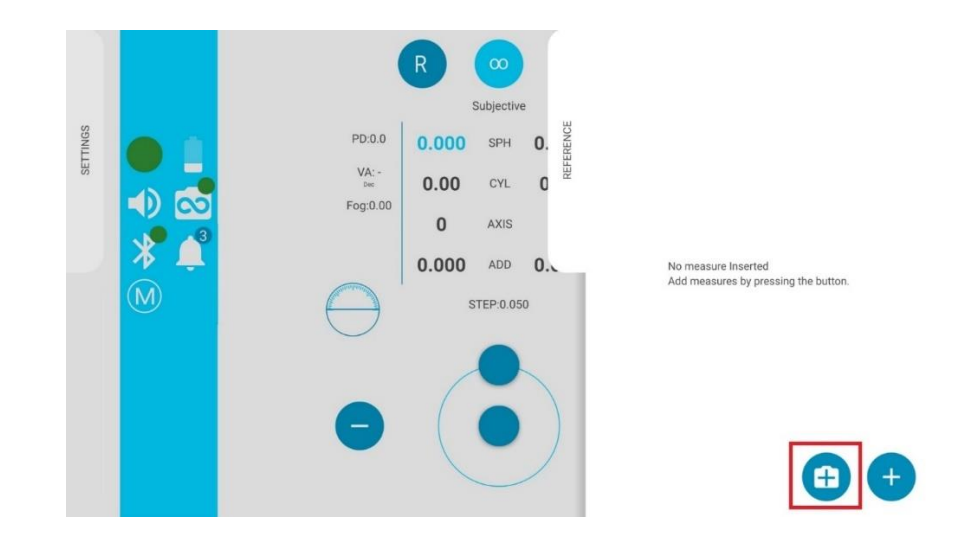

3. Os dados 2WIN-S aparecerão instantaneamente na área de Referência no aplicativo do VisionFit SC.

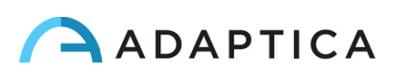

4. Pressione o botão **PARA PRINCIPAL** no aplicativo do VisionFit SC para adicionar dados à Área Subjetiva.

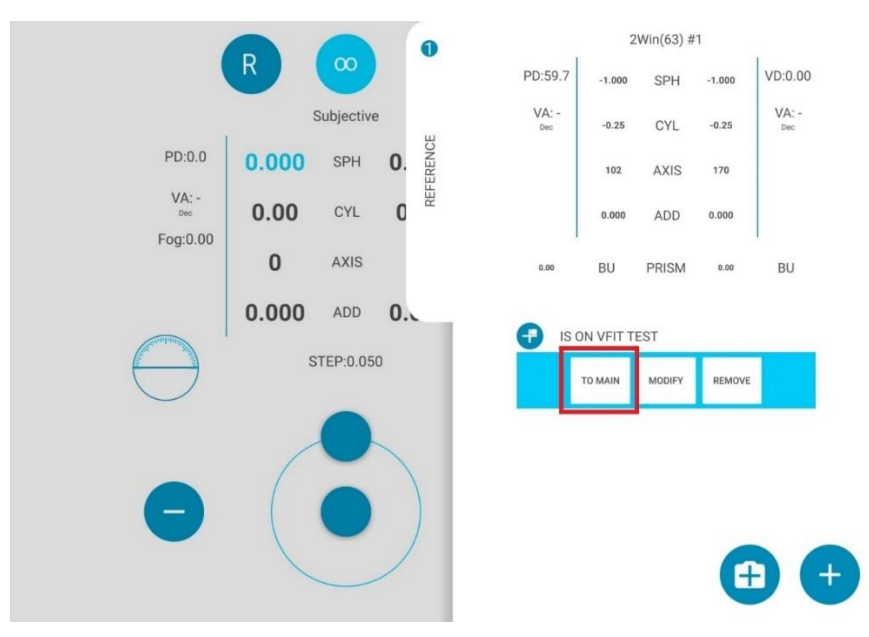

O emparelhamento é necessário apenas na primeira vez. Ele deverá ser executado novamente somente se você alterar dispositivos (2WIN-S ou VisionFit SC).

As medições não disponíveis do 2WIN-S não podem ser transferidas no VisionFit SC.

## <span id="page-33-0"></span>11 Controle remoto: 2WIN App-Connection Wi-Fi

 $\mathbf{1}$ 

 $\mathbf{1}$ 

O 2WIN App-Connection Wi-Fi permite controlar remotamente o 2WIN-S, a partir de um tablet  $(i)$ Android através de conexão Wi-Fi. No entanto, é um recurso herdado não suportado, relatado apenas para compatibilidade com versões anteriores. Mais informações podem ser encontradas em nosso site em Products > 2WIN > Manuals Download. Caso contrário, sinta-se à vontade para entrar em contato com: [support@adaptica.com.](mailto:support@adaptica.com)

## <span id="page-33-1"></span>12 Controle remoto: Aplicativo KALEIDOS

O aplicativo KALEIDOS permite controlar remotamente um 2WIN-S, a partir de um tablet Android através de conectividade Bluetooth.

Você pode baixar o KALEIDOS App em seu aparelho na Loja do Google Play [\(aqui\)](https://play.google.com/store/apps/details?id=it.twospecials.adaptica). Caso contrário,  $\mathbf{i}$ você pode baixar o arquivo de instalação em seu tablet no [site](https://www.adaptica.com/products/2win-s/) da Adaptica na seção **Technical Information > Downloads > KALEIDOS App: installation file**.

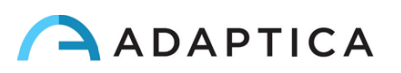

O tablet deve satisfazer os seguintes requisitos:

- Versão para Android: 8.0, 8.1, 9, 10, 11, 12, 13
- Versão Bluetooth: 2.0 Low energy
- Tamanho da tela: 10 polegadas ou mais
- Tipo de processador: ARMv7

Estes são modelos de comprimidos recomendados que foram testados intensivamente com o KALEIDOS App:

- Huawei MediaPad T5 (AGS2-W09)
- Samsung Tab A6 (SM-T580)
- Lenovo Tab M10 2<sup>nd</sup> and 3<sup>rd</sup> Gen (TB-X605L and TB-328XU)
- Lenovo Tab M10 HD (TB-X306X)
- Lenovo Tab M10 Plus  $3^{rd}$  and  $4^{th}$  Gen (TB-125FU and TB128FU)

#### **As atualizações do sistema operacional do tablet são proibidas. Eles podem comprometer o funcionamento do aplicativo KALEIDOS.**

#### <span id="page-34-0"></span>12.1 Aplicativo KALEIDOS: instalação e configuração

Para usar o aplicativo KALEIDOS, o dispositivo e o aplicativo devem ser emparelhados pela primeira vez da seguinte forma:

- 1. Instale o aplicativo KALEIDOS em seu tablet.
- 2. Verifique se o Bluetooth está ativado no tablet.
- 3. Ligue o 2WIN-S.
- 4. Execute o aplicativo KALEIDOS.

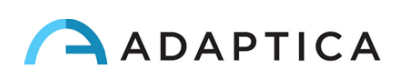

5. Toque no ícone Bluetooth no aplicativo KALEIDOS para iniciar a pesquisa de dispositivos Bluetooth disponíveis. Uma janela mostrando todos os 2WIN-S disponíveis será aberta.

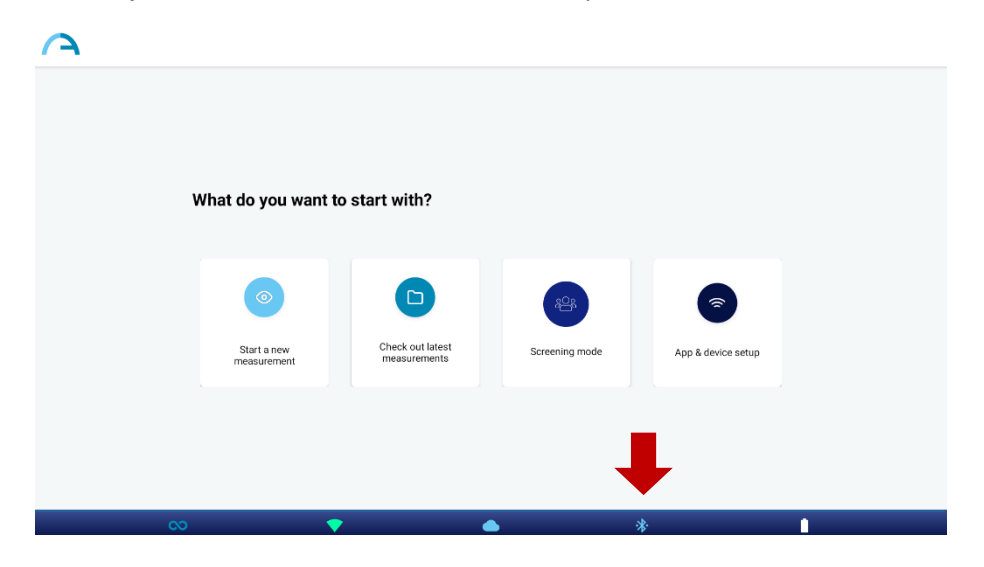

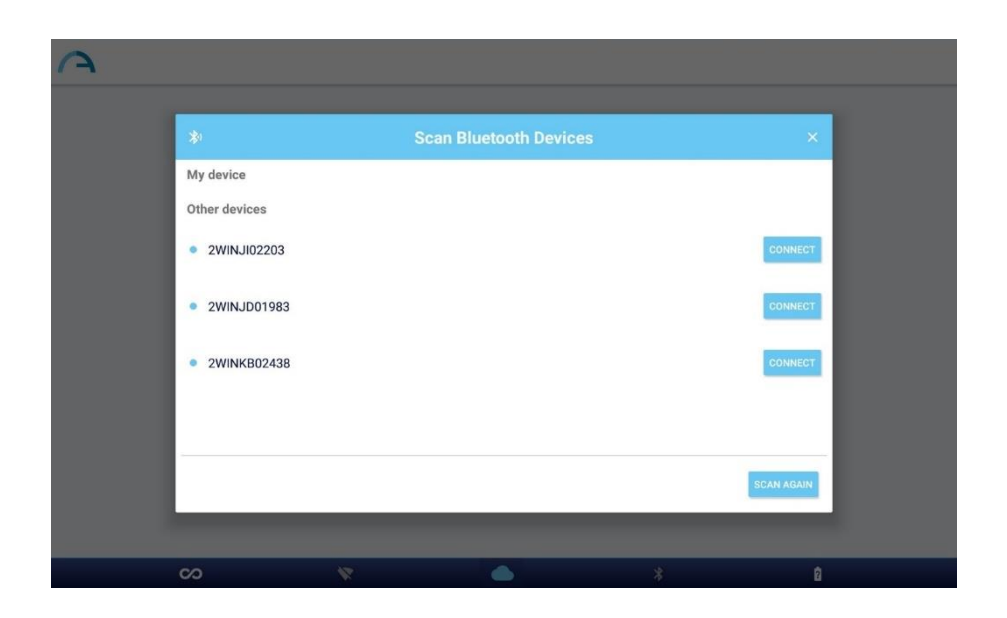

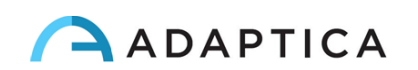

6. Conecte-se ao 2WIN-S desejado. Quando o emparelhamento estiver concluído, uma mensagem de confirmação será exibida.

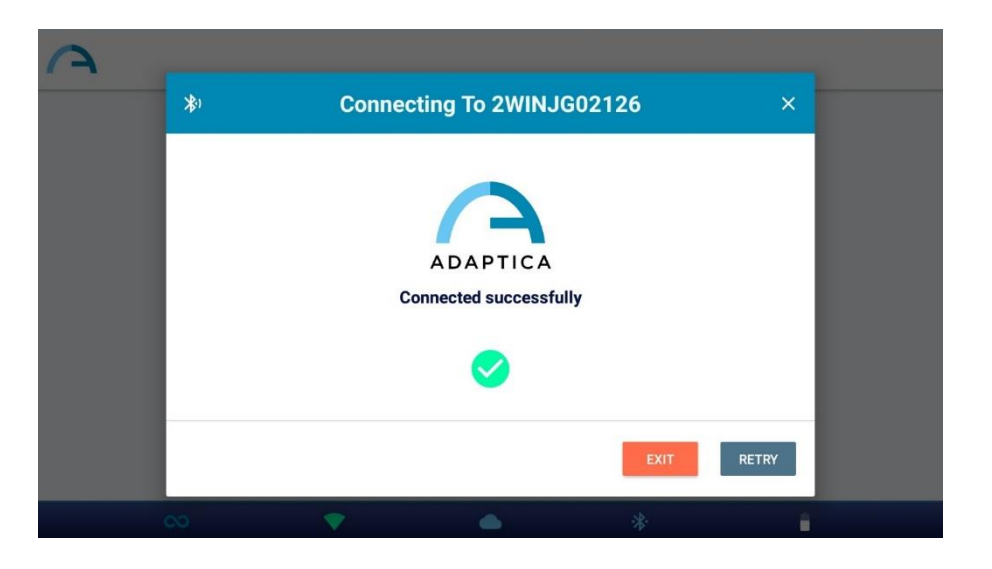

No próximo lançamento, o aplicativo KALEIDOS será reconectado automaticamente ao 2WIN-S pareado, a menos que o usuário o desconecte.

O aplicativo KALEIDOS destina-se a ser usado para controlar 2WIN-S e não permite o controle remoto do 2WIN.

O aplicativo KALEIDOS é compatível com 2WIN-S com software versão 5.4.2 ou superior e hardware versão 29.1 ou superior.

Na configuração 2WIN-S *Plus*, o tablet fornecido já está emparelhado com o dispositivo.

**Respeitando o "Regulamento Geral de Proteção de Dados" (GDPR), para usar o aplicativo KALEIDOS, um mecanismo de bloqueio de tela deve ser ativado no tablet. Se tal mecanismo não estiver ativo, o aplicativo não será iniciado.**

#### <span id="page-36-0"></span>12.2 Revisar exames usando o aplicativo KALEIDOS

 $\left( \begin{array}{c} 1 \end{array} \right)$ 

 $\mathbf{i}$ 

Para procurar exames adquiridos anteriormente, selecione "**Confira as últimas medições**" (*Check out latest measurements*) na janela principal do aplicativo KALEIDOS. A lista de exames adquiridos é exibida.

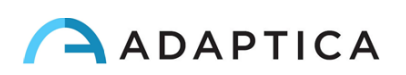

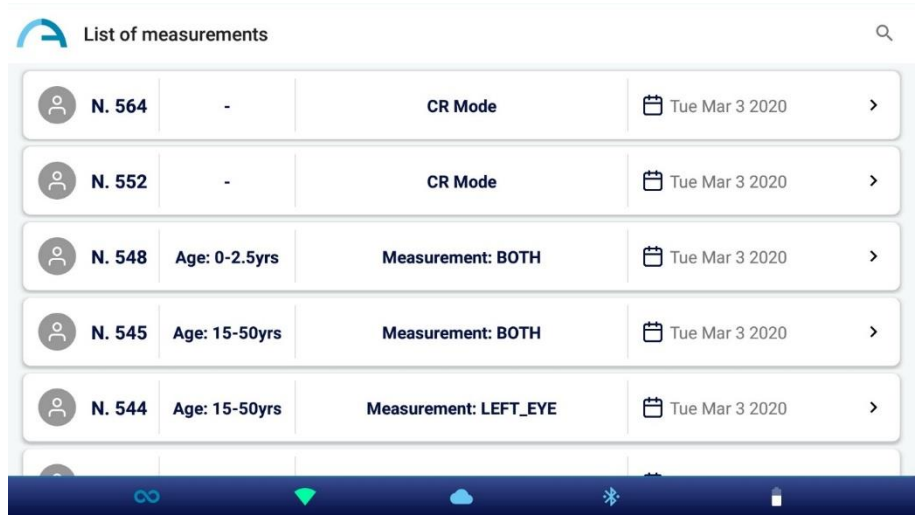

Os exames adquiridos no modo Refração relatam a indicação do olho examinado: ambos os olhos, olho esquerdo ou olho direito. Os exames de Reflexos da Córnea, em vez disso, são marcados com um rótulo "Modo CR". Consulte o *Capítulo 13 – 2WIN-S Plus* para obter mais informações sobre o exame de Reflexos da Córnea.

Clicando em Exames de refração é possível revisar a Tabela de Triagem do exame e abrir, compartilhar e imprimir o relatório em PDF.

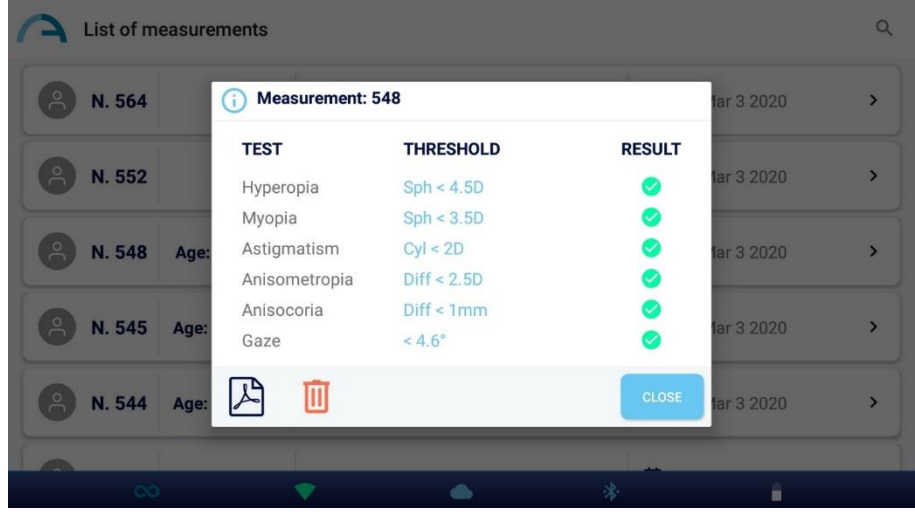

Clicando em exames CR é possível abrir o relatório em PDF, que também pode ser compartilhado ou impresso.

Clicando no ícone da lixeira também é possível excluir o exame selecionado.

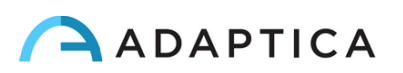

#### <span id="page-38-0"></span>12.3 Modo de triagem

O aplicativo KALEIDOS permite lidar com o processo de triagem em massa. Siga as instruções abaixo para realizar as seções de triagem.

1. Uma lista de pacientes pode ser preparada com antecedência em um laptop ou PC, usando o arquivo modelo "SCREENING\_IN.csv" disponível em nosso site, Informações técnicas > Downloads > Screening file. Esse arquivo pode ser facilmente lido e modificado usando o Microsoft® Excel ou programas similares: adicione as informações dos usuários nas colunas relacionadas.

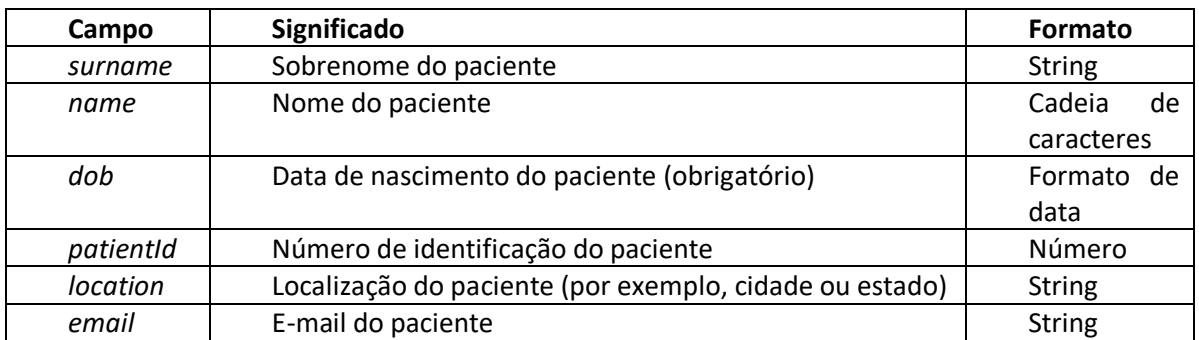

Observe que o item "Date of Birth" (Data de nascimento) deve estar em um dos seguintes formatos, caso contrário, a medição não poderá ser realizada corretamente: "AAAA-MM-DD", "MM-DD-AAAA", "DD-MM-AAAA", "AAAA/MM/DD", "MM/DD/AAAA " ou "DD/MM/AAAA ".

A primeira linha do arquivo de entrada, que contém as informações de cabeçalho, não deve ser alterada de forma alguma: por outro lado, o aplicativo KALEIDOS não poderá executar o modo de triagem.

- 2. Conecte o tablet a um PC/laptop usando um cabo USB. Crie uma nova pasta chamada "SCREENING" dentro do tablet no caminho *Armazenamento interno > Documentos > Adaptica*. Nessa nova pasta, copie o arquivo "SCREENING\_IN.csv" compilado corretamente.
- 3. Abra o aplicativo KALEIDOS e entre no "Modo de triagem", pressionando o botão relacionado.

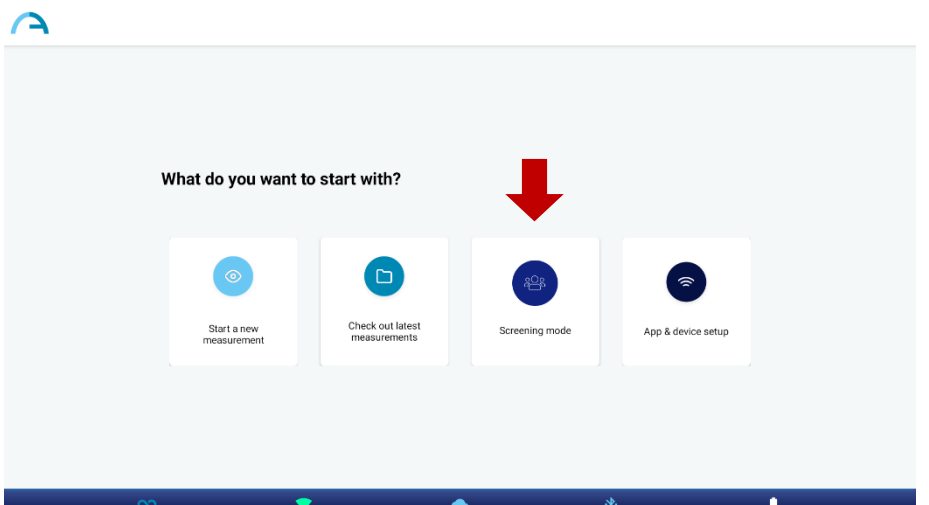

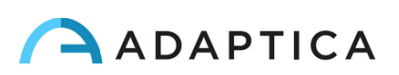

4. Pressione o botão "Load" (Carregar) para importar as informações dos pacientes: navegue até *Armazenamento interno > Documentos > Adaptica > SCREENING* e selecione o arquivo "SCREENING\_IN.csv".

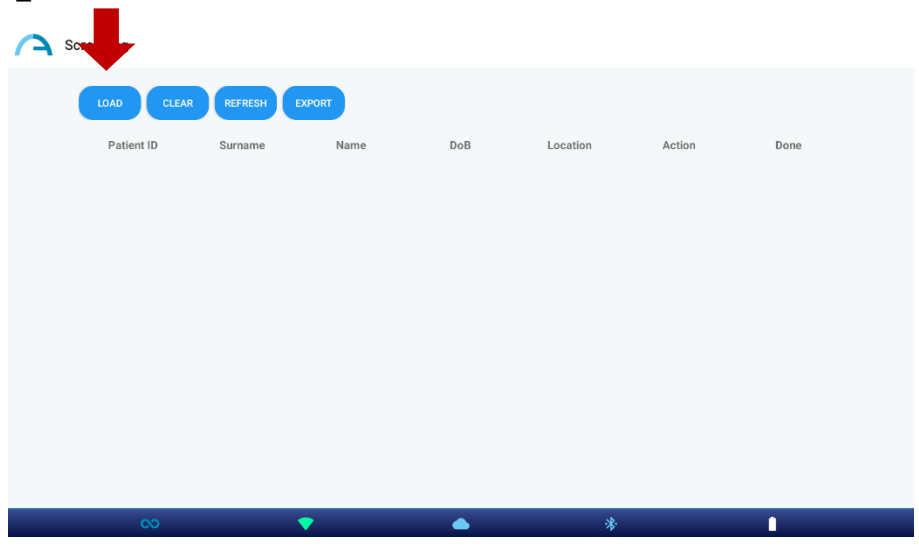

5. Selecione o paciente que realizará a próxima medição pressionando o botão "Start" (Iniciar)

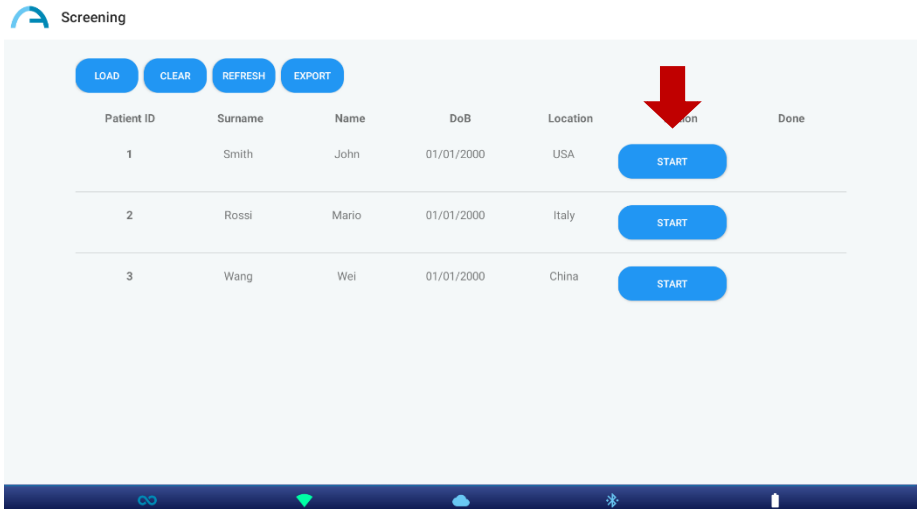

Depois de realizar o exame, pressione o ícone do aplicativo (canto superior esquerdo do aplicativo KALEIDOS) ou a seta atrás do tablet para continuar a triagem.

O ícone  $\bullet$  aparecerá em "Done" (Concluído) próximo à linha de informações do paciente quando for salvo corretamente.

 $\mathbf{1}$ 

 $\mathbf{1}$ 

Se o ícone não for exibido imediatamente após o exame, pressione o botão "Refresh" (Atualizar).

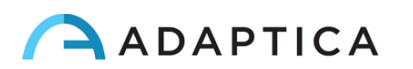

6. Quando a triagem for concluída, pressione o botão "Export" (Exportar).

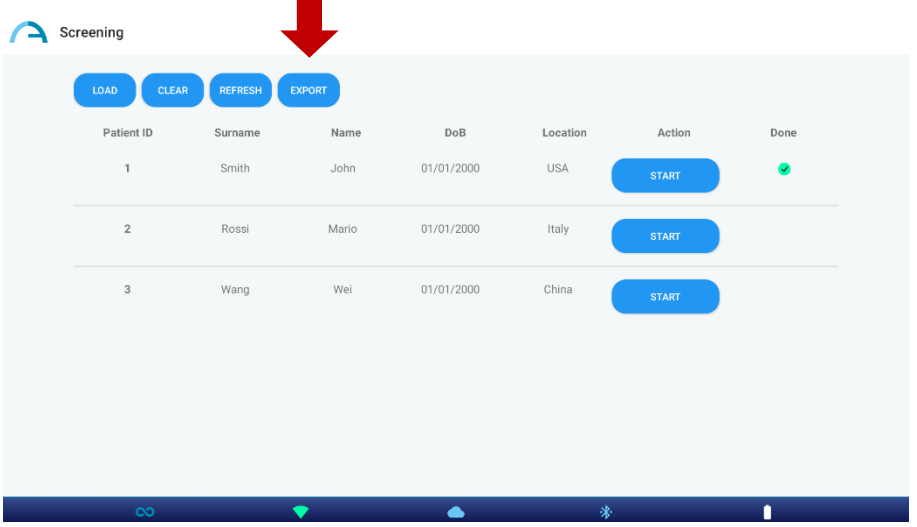

Um arquivo ".csv" será salvo na pasta selecionada pelo usuário. Esse arquivo conterá todas as informações dos pacientes, juntamente com os dados relacionados à refração.

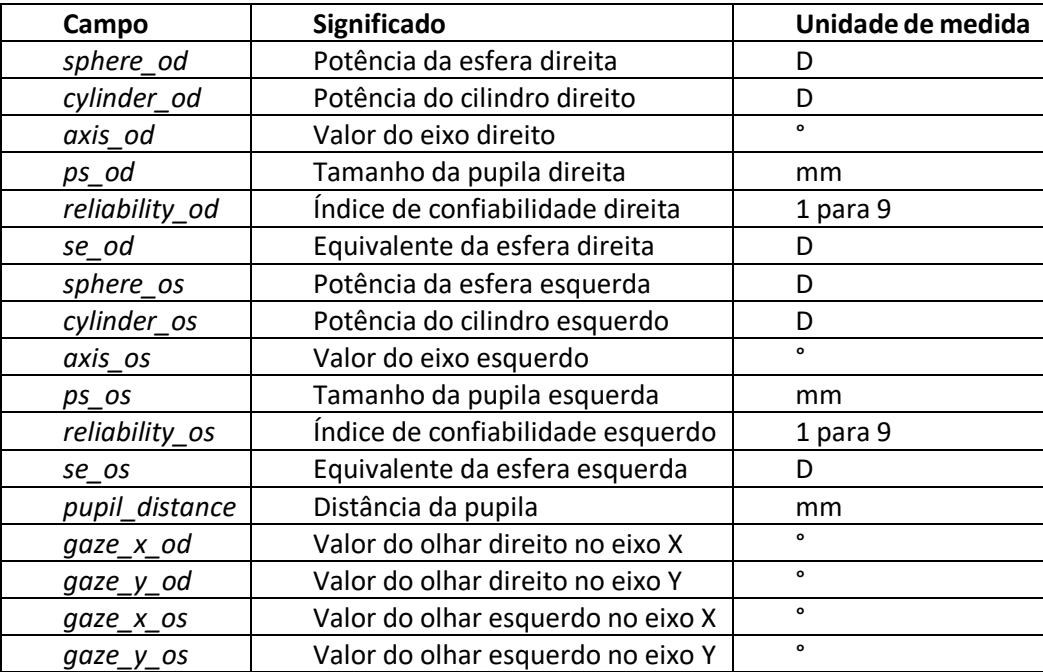

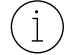

Se necessário, pressione o botão "Clear" (Limpar) na janela do modo Screening (Triagem) para eliminar todas as informações dos pacientes.

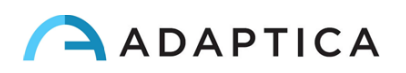

#### <span id="page-41-0"></span>12.4 Aplicativo KALEIDOS: configurações

O aplicativo KALEIDOS permite ler vários parâmetros do 2WIN-S e configurar a conexão Wi-Fi. Para entrar no menu Configurações, selecione "**Configuração do aplicativo e do dispositivo**" (*App & device setup*) na janela principal do aplicativo.

#### **GERAL**

Na guia GERAL (*GENERAL*), as seguintes informações são exibidas:

- **Status**: status do Wi-Fi, status da bateria, modo KALEIDOS.
- **Versão**: versão do software 2WIN-S, versão do hardware 2WIN-S, versão do protocolo 2WIN-S BT, número de série 2WIN-S.
- **Sistema**: o botão DESLIGAR permite que você desligue o 2WIN-S.

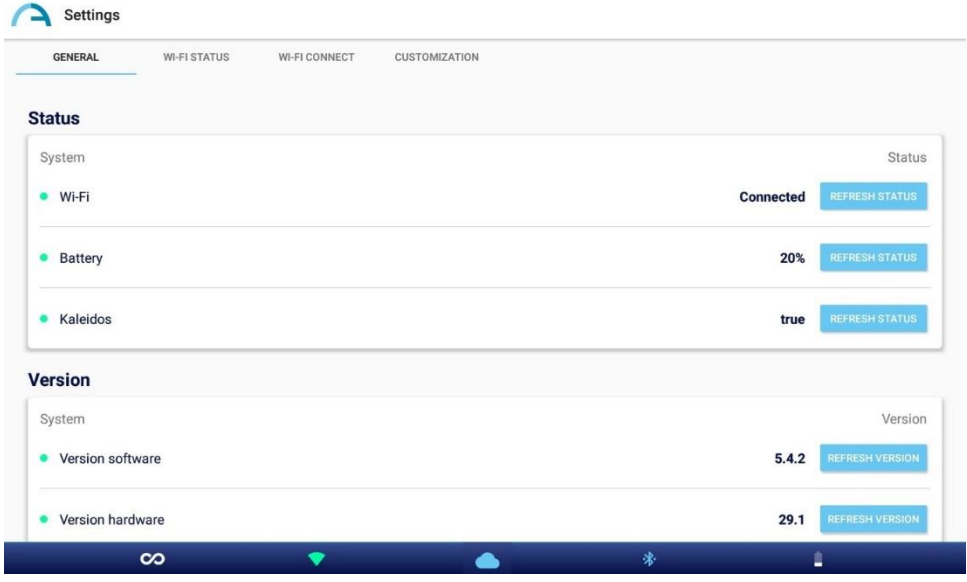

#### **STATUS DO WI-FI**

Na guia de STATUS DO WI-FI (*Wi-Fi STATUS*), é possível obter informações sobre a **conexão Wi-Fi** do 2WIN-S:

- Status do Wi-Fi
- Força do Wi-Fi
- Nome da rede
- IP da rede
- Tipo de rede

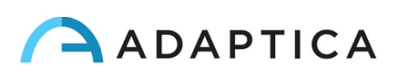

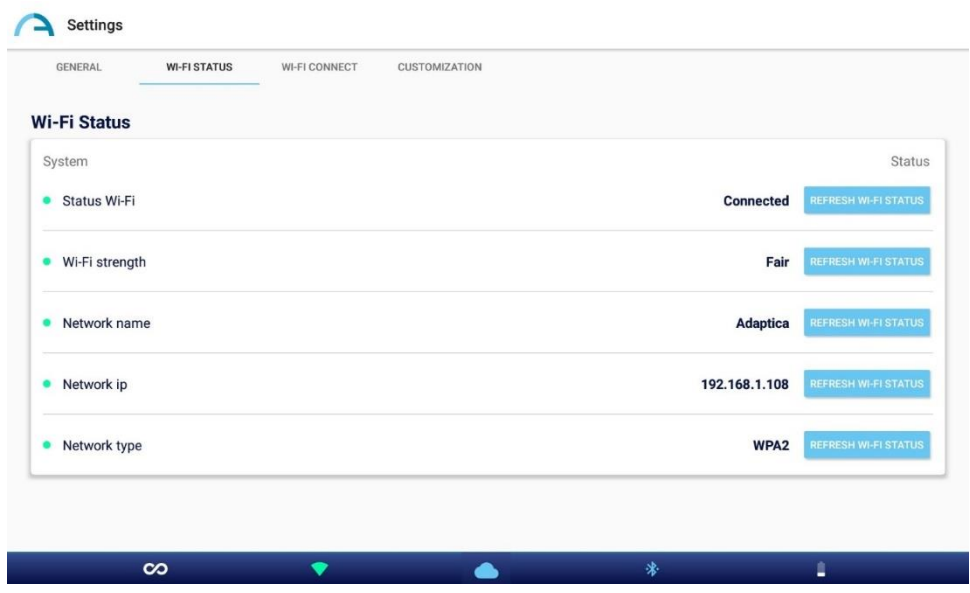

#### **CONEXÃO WI-FI**

A partir da guia de CONEXÃO WI-FI (*Wi-Fi CONNECT*), é possível procurar as **redes Wi-Fi disponíveis** e conectá-las a elas.

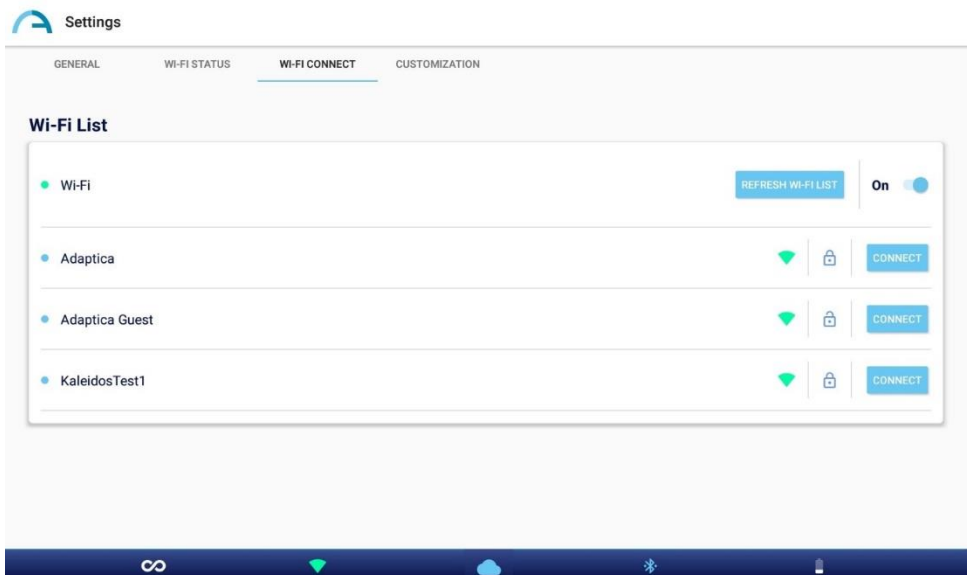

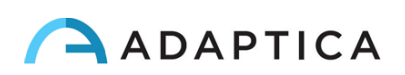

#### **PERSONALIZAÇÃO**

Na guia PERSONALIZAÇÃO (*CUSTOMIZATION*), é possível personalizar o rodapé do relatório PDF e configurar a conexão EMR (para este último, consulte a Seção 13.3).

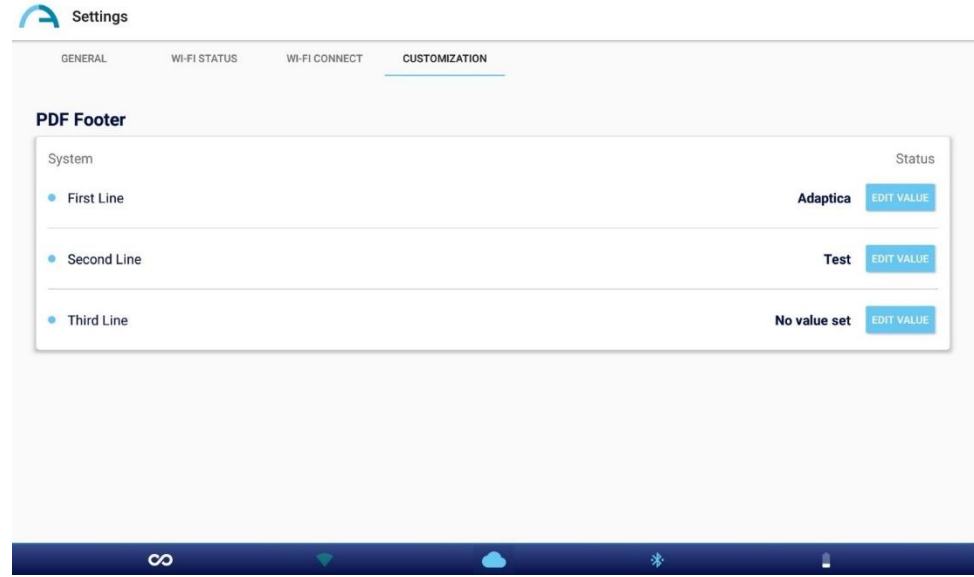

## <span id="page-43-0"></span>13 2WIN-S *Plus* (Pacote)

2WIN-S (versão Bluetooth) também está disponível na configuração *2WIN-S Plus*. Este último tem as mesmas características do padrão 2WIN-S, mas inclui recursos adicionais de software e hardware, como:

- Tablet Personalizado;
- AI-App: dica de detecção de anomalias do Segmento Anterior;
- CR-App: aplicativo de reflexos corneanos;
- Conexão EMR.

A configuração *Plus* não está disponível em todos os países.

#### <span id="page-43-1"></span>13.1 AI-App: dica de detecção de anomalias do Segmento Anterior

O Anterior Segment Hint (AI-App) é um algoritmo inovador baseado em Inteligência Artificial (IA) executado no Adaptica Cloud, desenvolvido para fornecer ao usuário informações adicionais sobre possíveis anomalias do segmento anterior onde o 2WIN-S não é capaz de refratar o paciente.

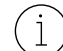

 $\mathbf{1}$ 

A Dica de Segmento Anterior já está ativa se você estiver usando um 2WIN-S *Plus*. Para ativar o AI-App se não tiver a configuração *Plus*, entre em contato com seu distribuidor local para obter a atualização e o código de ativação.

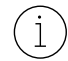

Para funcionar corretamente, a Dica de Segmento Anterior precisa que o tablet seja conectado a uma rede Wi-Fi com acesso à Internet.

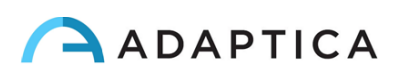

Se o AI-App estiver ativado no seu 2WIN-S e se o tablet estiver conectado a uma rede Wi-Fi com acesso à Internet, o ícone de nuvem no aplicativo KALEIDOS será azul, conforme mostrado na figura abaixo. Caso contrário, o ícone da nuvem é cinza.

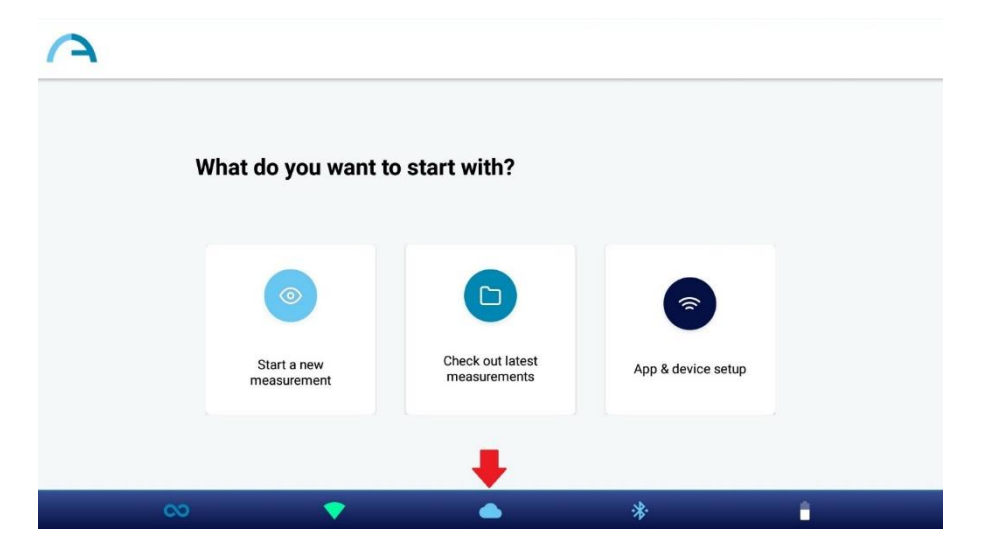

Os dados coletados durante o exame 2WIN-S (Refração) são processados instantaneamente pelo algoritmo de IA de Dica de Segmento Anterior. Quando o exame é processado, o ícone da nuvem na janela Resultado da medição muda de azul para verde.

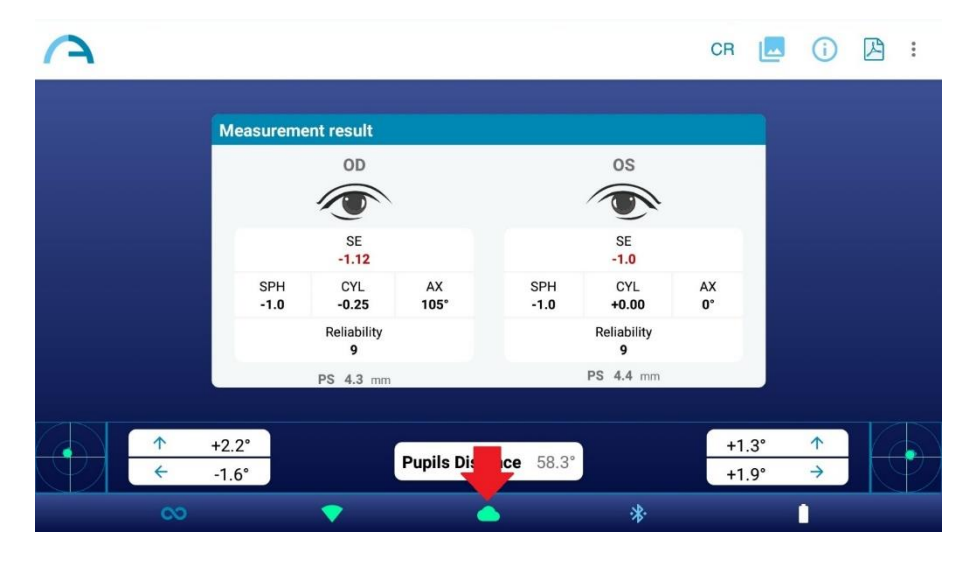

Se o 2WIN-S não for capaz de refratar o paciente e qualquer anomalia suspeita do segmento anterior for detectada, o aviso "**Possível anomalia do segmento anterior**" (*Possible anomaly of the Anterior Segment*) será dado ao operador com a indicação do olho (esquerdo, direito ou ambos).

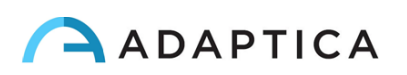

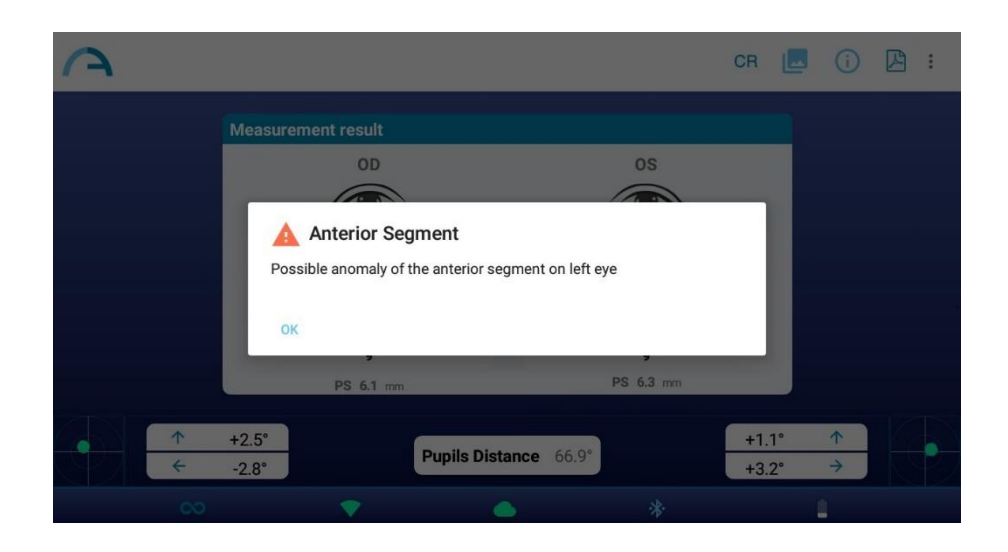

**A mensagem "Possível anomalia do segmento anterior" não deve ser mal interpretada como um diagnóstico. A medição deve, em qualquer caso, ser usada para encaminhar o paciente a um oftalmologista para avaliação adicional.**

Se ocorrer algum erro durante a conexão ao Adaptica Cloud ou durante o upload das imagens das pupilas, o ícone de nuvem muda para o ícone de erro de nuvem:

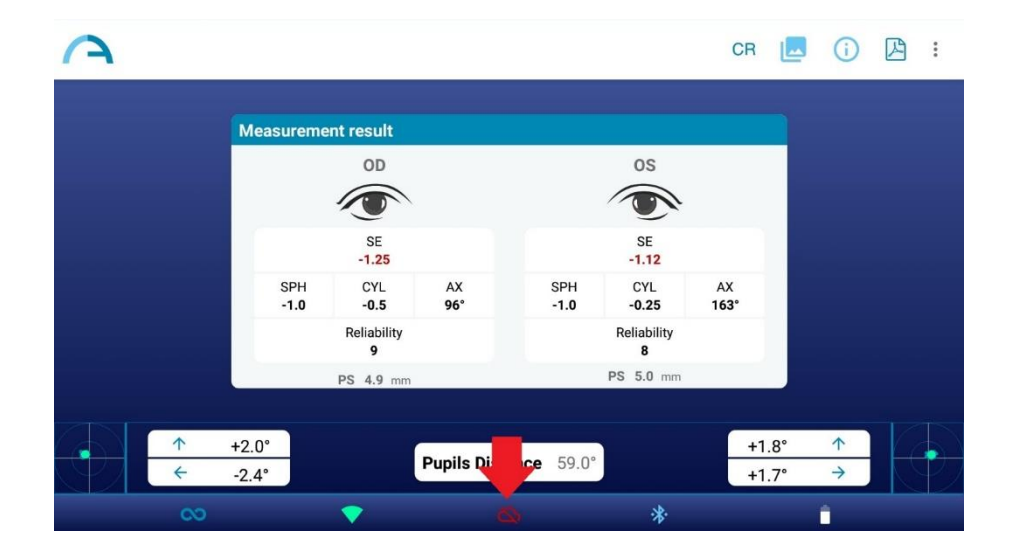

Quando o AI-App estiver ativo, após realizar uma medição, aguarde que a mensagem pop-up "Upload completed" ou "Failure uploading AI data" apareça antes de fazer qualquer outra coisa.

#### <span id="page-45-0"></span>13.2 CR-App: aplicativo de reflexos da córnea

 $\mathbf{1}$ 

A partir do aplicativo KALEIDOS, é possível selecionar o modo de medição Reflexos da Córnea (CR).

O modo de medição da RC fornece informações sobre a posição dos reflexos da córnea, dando dicas sobre possíveis forias e trópias. O procedimento durará pelo menos 10 segundos.

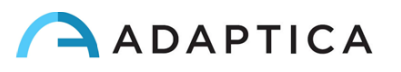

O modo de medição CR já está ativo se você estiver usando um 2WIN-S *Plus*. Caso contrário, tendo apenas o 2WIN-S, para solicitar o código de ativação, entre em contato com seu distribuidor local.

Para ativar o modo de medição Reflexos da Córnea, toque no ícone do modo de medição padrão (símbolo infinito) na página inicial do aplicativo:

 $\left( \begin{smallmatrix} 1\\ 1 \end{smallmatrix} \right)$ 

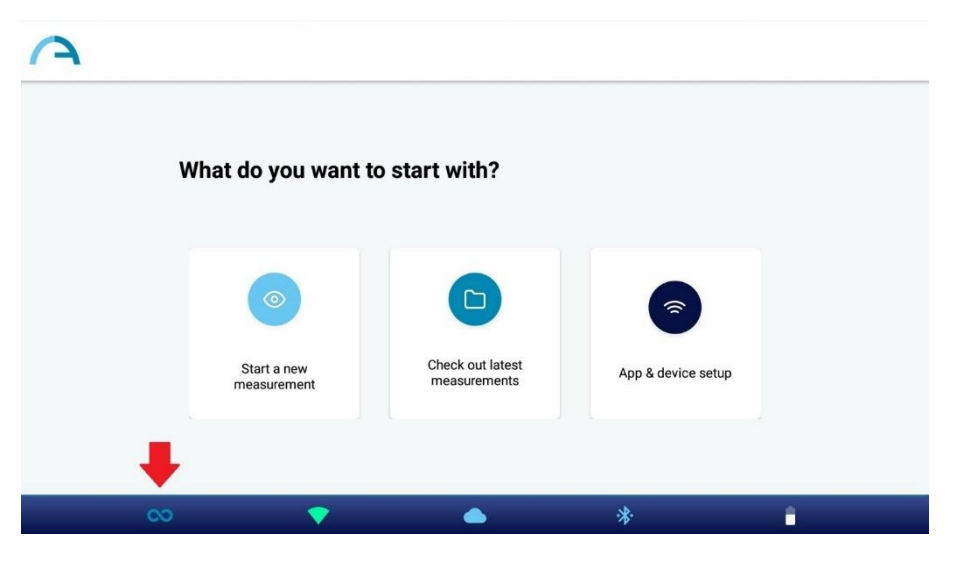

É exibida a janela de diálogo "Tipo de medição" (*Measurement Type*). Selecione o modo desejado e pressione o botão SALVAR. Quando o modo Reflexos da Córnea é selecionado, o ícone Aplicativo na página inicial do aplicativo KALEIDOS muda e exibe o ícone "C".

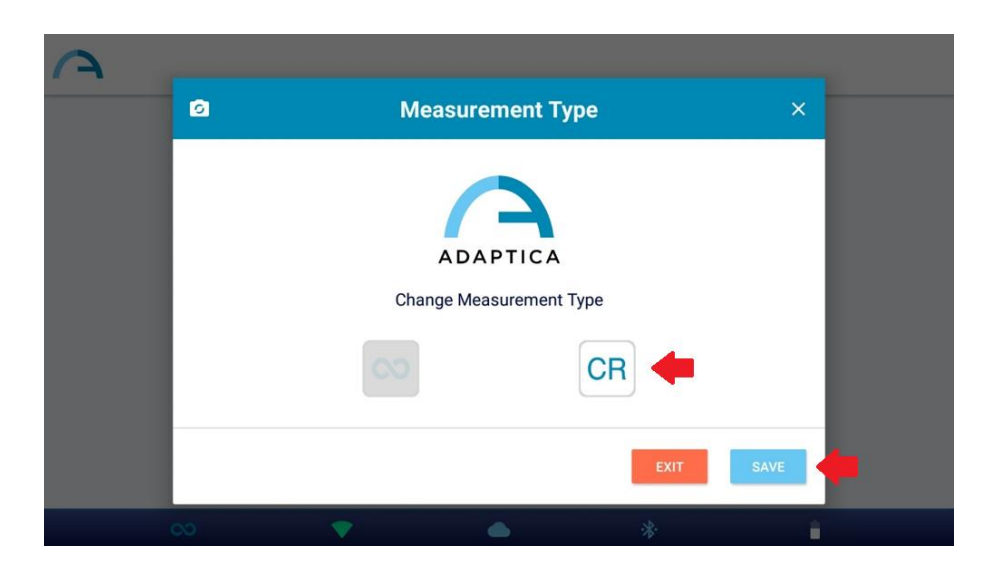

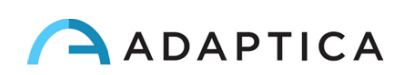

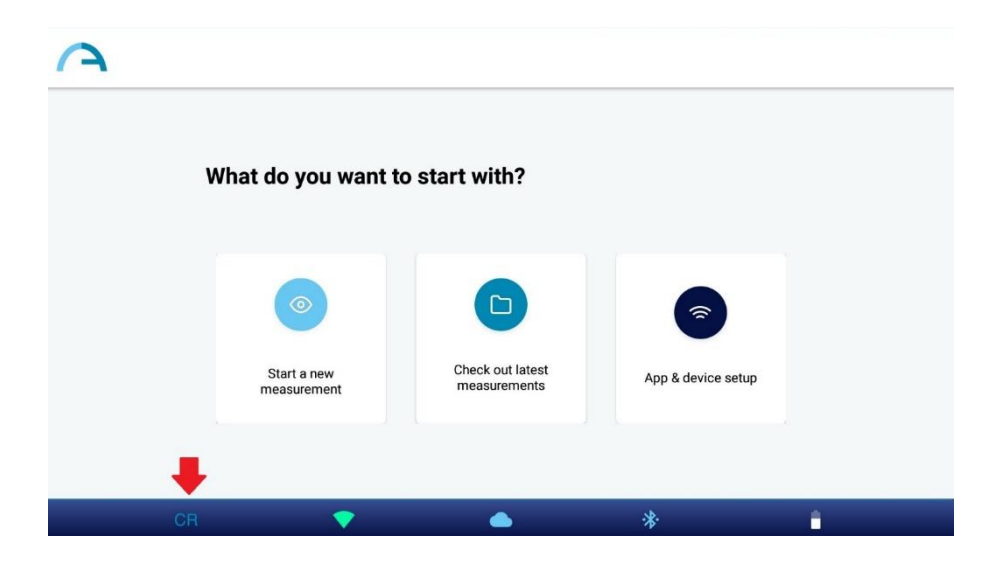

O modo padrão é o modo 2WIN-S (Refração). Quando o aplicativo KALEIDOS é reiniciado, o modo 2WIN (Refração) é carregado.

#### Procedimento de Exame CR

 $\mathbf{i}$ 

O exame de RC consiste em uma sequência de três aquisições: um binóculo e dois testes de cobertura sob um oclusor de infravermelho. O paciente deve olhar para o LED branco que acende durante a medição.

Para realizar uma medição de Reflexos da Córnea, siga estas etapas:

- 1. Selecione o modo CR, conforme descrito acima.
- 2. Toque em "Iniciar uma nova medição" (*Start a new measurement*).
- 3. Insira o nome do paciente e a data de nascimento. Se necessário, a inserção de dados do paciente pode ser ignorada.

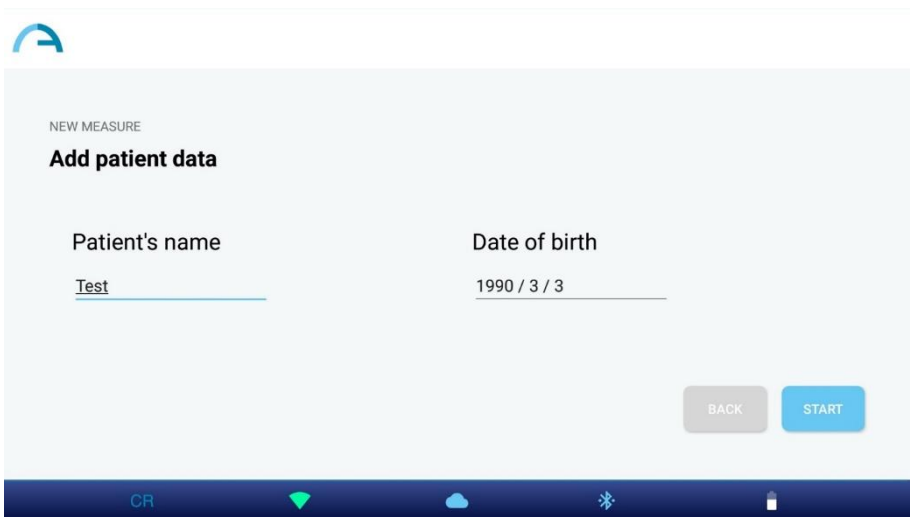

4. Clique em "Iniciar" e a janela de medição dos Reflexos da Córnea será aberta.

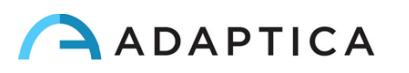

5. Peça ao paciente para olhar para dentro do 2WIN-S e para a luz branca. Pressione um dos botões "pausa" para iniciar o exame correspondente. Você pode realizar as três medições em qualquer ordem.

Ao realizar qualquer um dos testes de cobertura, use o oclusor de IR fornecido pela Adaptica para

 $\triangle$ **Corneal Reflexes Both Cover Left Cover Right**  $\bm{\triangledown}$ С, ⋒ Completed In progress Press to start 沸 ▲ Ê

cobrir o olho contralateral. Outros oclusores são proibidos.

 $\mathbf{1}$ 

 $\mathbf{1}$ 

6. Quando todas as medições necessárias são concluídas, os RESULTADOS do botão são exibidos. Toque no botão para ver as fotos dos alunos do paciente e os resultados do exame.

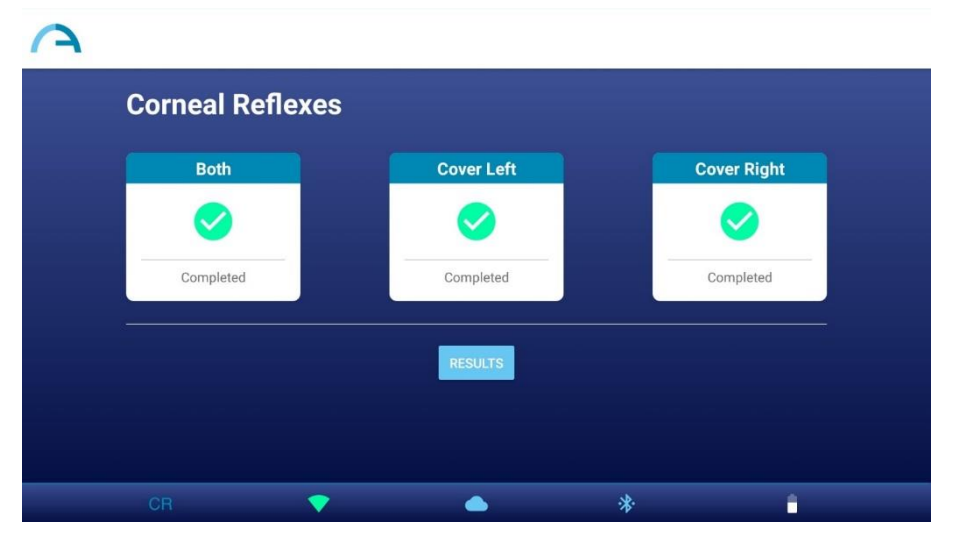

Você pode repetir cada medição quantas vezes desejar, basta tocar no botão correspondente. Depois de pressionar OS RESULTADOS (*RESULTS*), você não poderá mais modificar as medições.

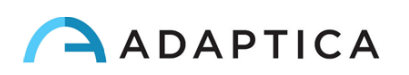

7. Na janela Resultado da Medição CR, são exibidas as pupilas do paciente, adquiridas nas três medições. Ao lado das pupilas, o resultado do teste de cobertura é relatado. Você pode consultar o parágrafo a seguir para a interpretação dos resultados da Medição CR.

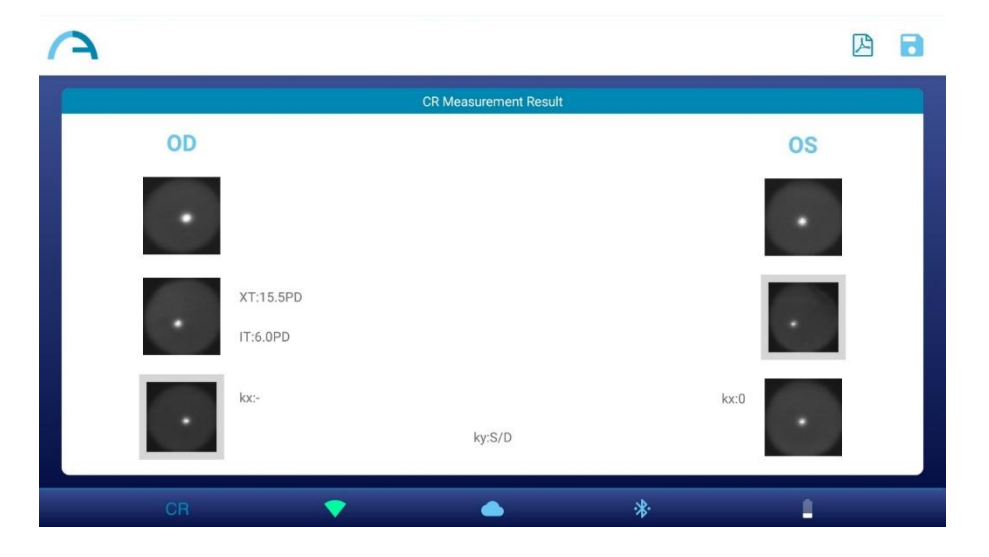

- 8. Crie o relatório do exame pressionando o botão PDF na janela Resultado da Medição CR.
- 9. Para salvar a medição, pressione o botão SALVAR na janela Resultado da Medição CR. Quando o salvamento for concluído, uma mensagem de confirmação será exibida.

Você também pode iniciar um exame CR logo após um exame 2WIN-S (Refração), tocando no botão CR na janela Resultado da Medição do exame. O exame CR começará com os mesmos dados do paciente.

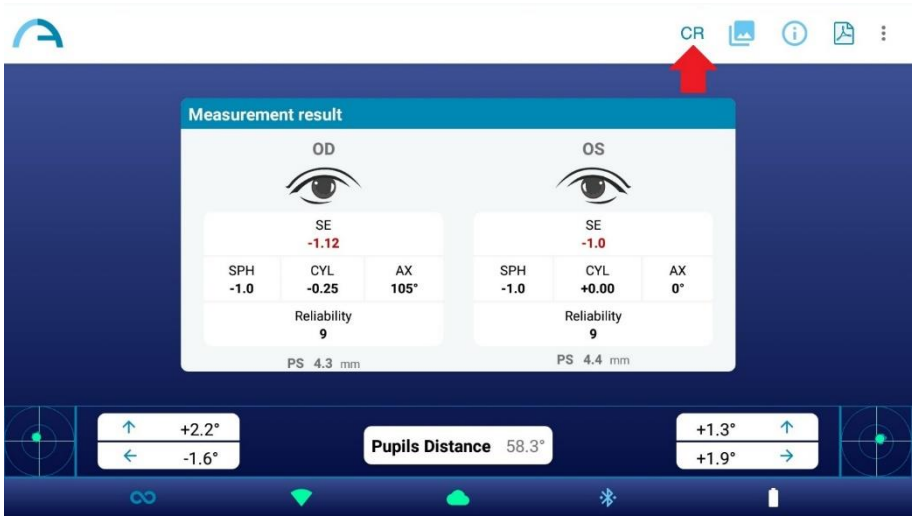

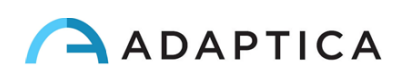

Siga estas instruções para o posicionamento correto do oclusor IR:

- 1. Segure o oclusor na posição vertical e com a alça para baixo.
- 2. Segure o oclusor usando a mão ipsilateral ao olho coberto (ou seja, segure o oclusor com a mão direita se precisar cobrir o olho direito e vice-versa).
- 3. Coloque o oclusor na frente do olho, mantendo a borda do oclusor em contato com a lateral do nariz.
- 4. Não pressione o oclusor contra o olho: os movimentos das pálpebras devem ser possíveis e confortáveis.
- 5. Olhe para 2WIN-S mantendo o oclusor na posição correta. Preste atenção ao ajuste da abertura do 2WIN-S: a luz ambiente não deve entrar no dispositivo durante o exame.

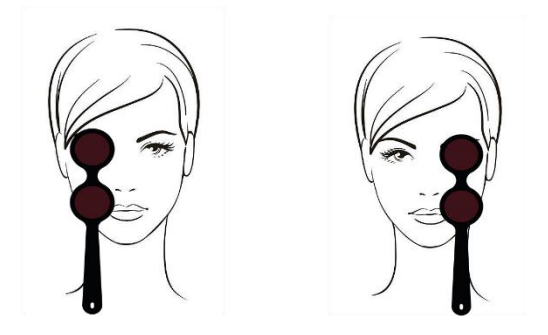

#### Resultados do exame CR

Na janela Resultado da Medição CR, três pares de imagens da pupila são exibidos. As imagens representam de cima para baixo (ver ponto 7 da seção anterior):

- Ambos os olhos livres (não cobertos).
- Olho direito livre, olho esquerdo coberto.
- Olho direito coberto, olho esquerdo livre.

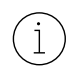

O olho coberto é destacado por um quadrado cinza.

A partir das imagens das pupilas, é possível identificar a posição dos reflexos corneanos em relação ao centro geométrico pupilar.

Quando a posição dos reflexos da córnea, comparando o teste binocular com o teste de cobertura de infravermelho monocular de cada olho, não está mudando significativamente (ou seja, quando o baricentro muda sua posição menor que o valor do limiar 4DP), a saída é **ORTO**.

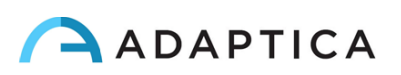

Quando uma assimetria manifesta dos reflexos da córnea é detectada sem teste de cobertura, a saída é: **ET** (esotropia) ou **XT** (exotropia).

Quando uma assimetria dos reflexos da córnea aparece apenas sob teste de cobertura de infravermelho, a saída é: **EP** (esoforia) ou **XP** (exoforia).

Se um desvio vertical estiver presente, a saída segue as mesmas regras acima mencionadas: **HT** (hipertrofia), **IT** (hipotropia), **HP** (hiperforia), **IP** (hipoforia).

O ângulo de desvio é expresso em Dioptrias Prismáticas.

A imagem a seguir fornece uma representação gráfica das possíveis saídas do exame:

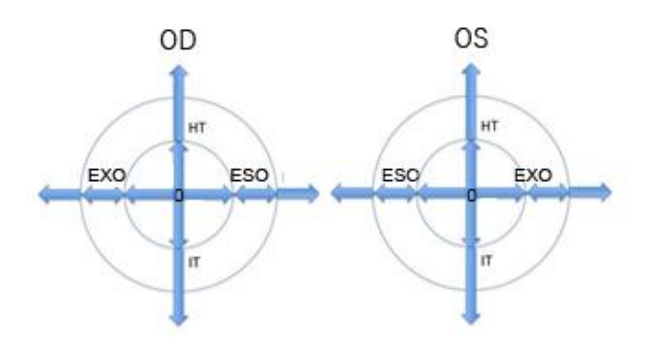

O reflexo corneano é representado no gráfico em posição invertida: se o reflexo corneano é nasal ao centro, é representado como temporal no diagrama.

**As mensagens ET, XT, EP, XP, HT, IT, HP e IP não devem ser mal interpretadas como um diagnóstico. A medição deve, em qualquer caso, ser usada para encaminhar o paciente a um oftalmologista para avaliação adicional.**

A saída padrão também mostra um valor para o ângulo *K*:

- **Ângulo** *K* **horizontal** (rotulado como "**kx**"): a saída é "+" quando o reflexo da córnea fica nasal ao centro da pupila, "0" quando o reflexo da córnea coincide com o centro geométrico da pupila, "-" quando o reflexo da córnea está no lado temporal.
- **Ângulo** *K* **vertical** (rotulado como "**ky**"): a saída é "S/D" quando o reflexo da córnea do olho esquerdo fica superior ao reflexo da córnea do olho direito, "D/S" no caso oposto. Quando há uma disparidade vertical inferior ou igual ao limite estabelecido, nenhuma mensagem de disparidade vertical é dada.

#### <span id="page-51-0"></span>13.3 Configuração da conexão EMR

O recurso de conexão EMR permite importar dados do paciente de um sistema de Registro Médico Eletrônico (EMR) para o aplicativo KALEIDOS e enviar automaticamente os resultados do exame do aplicativo KALEIDOS de volta para o sistema EMR.

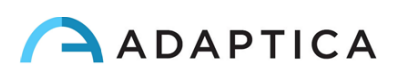

O recurso de conexão EMR já está ativo se você estiver usando um 2WIN-S *Plus*. Caso contrário, tendo  $\hat{1}$ apenas um 2WIN-S, para solicitar o código de ativação para ativar a conexão EMR, entre em contato com seu distribuidor local.

Para configurar a conexão EMR, siga estas etapas:

- 1. Verifique se o tablet e o PC do sistema EMR estão conectados à mesma rede Wi-Fi.
- 2. Crie uma pasta no PC do sistema EMR e compartilhe-a na rede. Esta pasta será a pasta compartilhada. Se você criar a pasta compartilhada como uma subpasta, deverá compartilhar apenas a subpasta.
- 3. Execute o aplicativo KALEIDOS e toque em "**Configuração do aplicativo e do dispositivo**" (*App & device setup*) e selecione a PERSONALIZAÇÃO (*CUSTOMIZATION*).

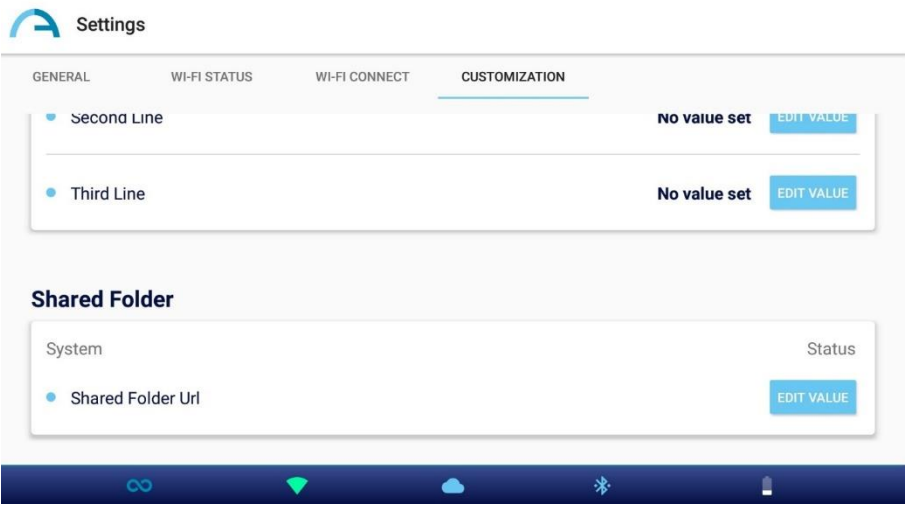

- 4. Na seção Pasta Compartilhada, defina os seguintes valores:
	- o IP do servidor (*Server IP*): o endereço IP do PC do sistema EMR.
	- o Nome da ação (*Share name*): o nome da pasta compartilhada a ser emparelhada com o 2WIN-S atual.
	- o Nome de usuário (*Username*): um usuário de rede que tem permissões de leitura/gravação na pasta compartilhada.
	- o Senha (*Password*): a senha para o usuário selecionado.

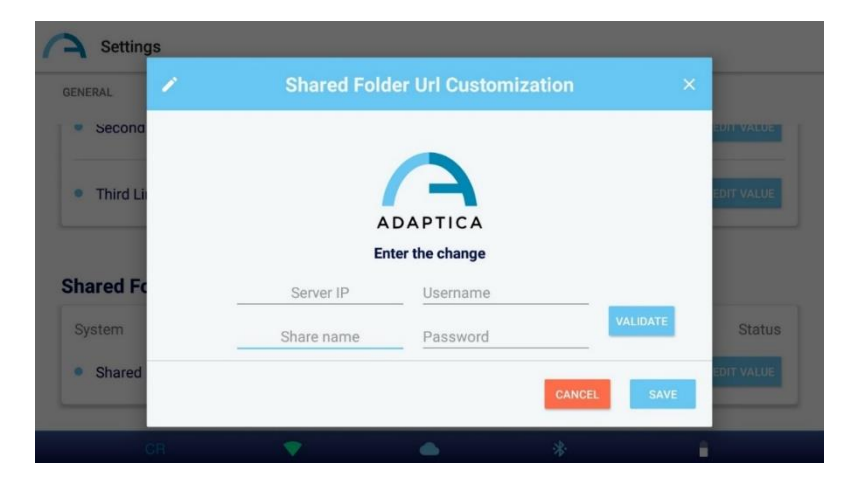

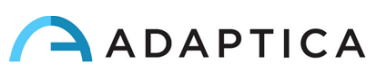

Pressionando o botão VALIDAR (*VALIDATE*), você poderá verificar se os dados inseridos estão corretos.

Pressionando o botão SALVAR (*SAVE*), você confirmará a configuração da Pasta Compartilhada.

- 5. Configure seu sistema EMR para que ele gere um arquivo de entrada CSV na pasta compartilhada, contendo os dados do paciente selecionado. Consulte o **Anexo B** para obter as especificações do arquivo de entrada CSV.
- 6. Configure seu sistema EMR para que ele aceite dados do arquivo de saída CSV criado pelo aplicativo KALEIDOS após a medição. Consulte o **Anexo B** para obter as especificações do arquivo de saída CSV.

Depois que a configuração da conexão EMR for concluída, siga estas etapas para iniciar uma medição:

- 1. Selecione um paciente em seu sistema de PEP. O arquivo de entrada CSV é criado instantaneamente na pasta compartilhada.
- 2. Inicie uma nova medição 2WIN-S (Refração) a partir do aplicativo KALEIDOS. O aplicativo importa os dados do paciente do arquivo de entrada CSV e os exibe. Após a conclusão da importação, o aplicativo excluirá o arquivo de entrada CSV da pasta compartilhada.

O aplicativo KALEIDOS está verificando a pasta compartilhada aproximadamente a cada 2 segundos para um novo arquivo de entrada.

- 3. Se os dados do paciente exibidos no aplicativo KALEIDOS estiverem corretos, inicie a medição.
- 4. Salve o exame. O arquivo de saída CSV contendo os resultados do exame é criado na Pasta Compartilhada e é recuperado pelo sistema EMR. O sistema EMR exclui o arquivo de saída CSV.
- 5. Revisar os resultados do exame do paciente no sistema PEP.

 $\mathbf{1}$ 

 $\mathbb{R}$ 

 $\perp$ 

Um arquivo de entrada CSV aciona um arquivo de saída. Se o sistema EMR não fornecer um arquivo  $\left( \begin{array}{c} 1 \end{array} \right)$ de entrada para começar, seu dispositivo não gravará arquivos de saída: a pasta compartilhada permanecerá vazia.

Uma vez que um arquivo de entrada CSV é fornecido, a entrada de dados do paciente no aplicativo KALEIDOS é desativada.

Uma vez que um arquivo de entrada CSV é fornecido, o exame será iniciado quando a página inicial do aplicativo for exibida.

Você pode gerenciar vários 2WIN-S no mesmo sistema EMR. Diferentes dispositivos 2WIN-S funcionam em diferentes pastas compartilhadas. Por isso, você deve criar uma pasta compartilhada dedicada para cada 2WIN-S.

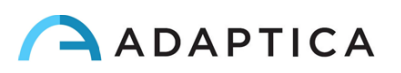

## <span id="page-54-0"></span>14 Instruções de atualização de software

#### <span id="page-54-1"></span>14.1 Procedimento de atualização manual

Quando uma atualização de software é lançada, para instalá-la no 2WIN-S, siga as instruções em **adaptica.com > Products > 2WIN-S > Technical Information > Downloads > Software Installation Instructions**.

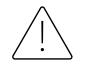

 $\mathbf{1}$ 

 $\dot{1}$ 

**O operador não tem permissão para realizar um DOWNGRADE do software. A Adaptica não é responsável pelo uso indevido do dispositivo com uma versão de software rebaixada.**

Quando o procedimento de atualização de software é realizado, a bateria do 2WIN-S deve estar totalmente carregada.

#### <span id="page-54-2"></span>14.2 Procedimento de atualização automática

Para explorar a atualização automática, o 2WIN-S deverá estar conectado a uma rede Wi-Fi com conexão à Internet.

Um procedimento de atualização automática de software está disponível para o 2WIN-S. Quando uma nova versão de software é lançada e o 2WIN-S é conectado a uma rede Wi-Fi com acesso à Internet, a atualização é notificada na tela do 2WIN dentro do 2WIN-S.

Na inicialização do 2WIN-S, o sistema verifica se uma nova atualização está disponível. Se for, a nova versão do software e a data de lançamento serão relatadas na tela do 2WIN, e o usuário pode decidir baixá-lo ou não.

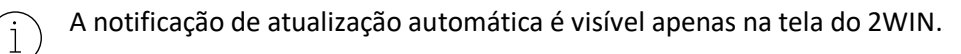

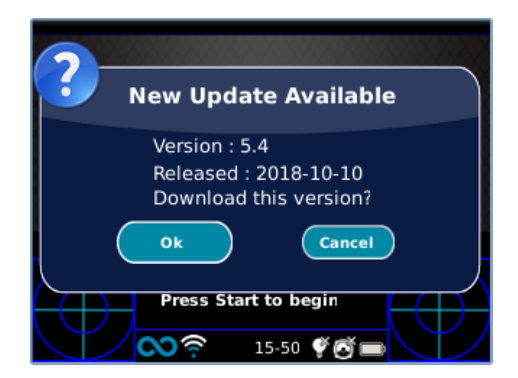

Se você recusar a atualização pressionando CANCELAR, a mensagem desaparecerá até a próxima verificação de atualização; se você quiser atualizar seu 2WIN-S, pressione OK e o download do software será iniciado.

Antes de iniciar a atualização, verifique se o cartão MicroSD está inserido e se a bateria está totalmente carregada.

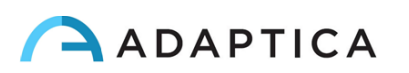

O tamanho da atualização do software é de cerca de 120MB; com uma conexão padrão ADSL/VDSL/FIBRA, o download deve levar apenas alguns segundos/minutos, dependendo da velocidade da conexão.

Não remova o cartão MicroSD (ou a fonte de alimentação/bateria) durante este procedimento.

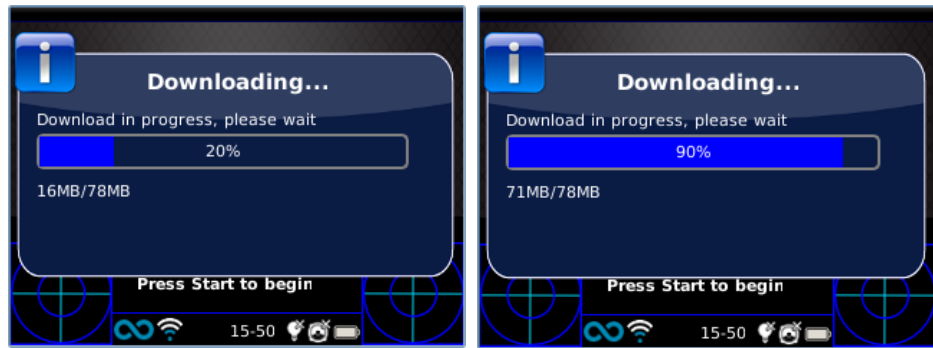

Após o download, o 2WIN-S extrairá a atualização dentro do cartão MicroSD; este procedimento leva menos de um minuto e o 2WIN mostrará uma mensagem de espera até que a extração seja concluída.

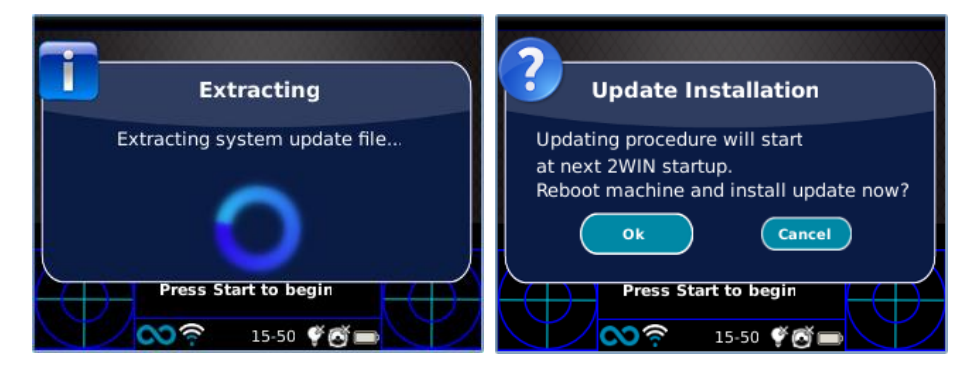

Após a extração, o 2WIN-S solicitará a solicitação de instalação imediata ou atrasada. Se o botão OK for pressionado, o 2WIN-S reiniciará e executará a atualização do sistema. Pressione o botão CANCELAR para atrasá-lo (a atualização ocorrerá na próxima reinicialização do 2WIN-S).

### <span id="page-55-0"></span>15 Desinfecção e limpeza

Se necessário, é possível limpar 2WIN-S com um pano de microfibra levemente úmido.

É sempre necessário desinfetar a área onde a face do paciente tocará o dispositivo antes de qualquer mudança de paciente.

A desinfecção deve ser obtida por meio de almofadas desinfetantes de uso único, tais como toalhetes de álcool estéreis embalados individualmente, com álcool etílico a 70%, ou outro toalhete desinfetante antiséptico de uso único, esfregando-o em toda a superfície de contacto da máscara KALEIDOS, de acordo com as instruções fornecidas pela rotulagem do toalhete, e em qualquer caso durante pelo menos 1 minuto.

O 2WIN-S está equipado com 3 máscaras higiênicas descartáveis em *Plastazote*® para serem posicionadas no produto, conforme mostrado na figura. Para adquirir máscaras higiênicas adicionais, entre em contato com seu distribuidor ou escreva para [contact@adaptica.com.](file://///nasa/Sharing/Operator%20Manual%20Revision/Manual%20-%20in%20progress/Manual/10.4/BR/contact@adaptica.com)

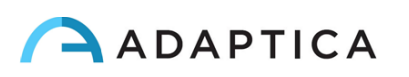

**Almofadas reutilizáveis devem ser evitadas.**

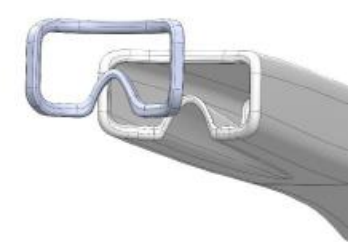

O procedimento de desinfecção aqui descrito é concebido para evitar a transmissão de patógenos de e para a pele intacta. Devem ser tomadas precauções especiais para evitar o contato da pele ferida com o dispositivo.

Para mais indicações, verifique:

<https://www.cdc.gov/infectioncontrol/guidelines/disinfection/>

#### <span id="page-56-1"></span><span id="page-56-0"></span>16 Instruções de manutenção

#### 16.1 Instruções de armazenamento

O dispositivo precisa ser armazenado sob as seguintes condições ambientais:

Temperatura: -10 a 50 °C (14 a 122 °F); Umidade (máx.): 90% sem condensação.

#### <span id="page-56-2"></span>16.2 Instruções para o descarte correto do dispositivo

O dispositivo é feito de diferentes materiais, como plásticos, alumínio, peças eletrônicas: em caso de descarte, separe os materiais e siga as leis e regulamentos vigentes em seu próprio país.

#### <span id="page-56-3"></span>16.3 Instruções para o descarte correto da embalagem 2WIN-S

A embalagem do 2WIN-S é feita de espuma de polietileno expandida, presente dentro da mala do dispositivo e entre a mala e a caixa de remessa. Essa espuma é ecológica e 100% reciclável.

#### <span id="page-56-4"></span>16.4 Coleta seletiva para equipamentos elétricos e eletrônicos

A Diretiva Europeia 2002/96/EC estabelece a coleta seletiva para Resíduos de Equipamentos Elétricos e Eletrônicos (REEE). Os usuários de equipamentos elétricos e eletrônicos (EEE) não precisam eliminar REEE como resíduos urbanos não triados, precisam recolher esses REEE separadamente. O sistema de devolução e coleta disponível é definido pela administração pública local ou, como alternativa, uma empresa autorizada pode reciclar os REEE. Consulte a administração pública sobre a coleta seletiva. Caso esta informação não esteja disponível, entre em contato com o fabricante do equipamento.

Os usuários têm um papel fundamental a desempenhar na contribuição para a reutilização, reciclagem e valorização dos REEE. As substâncias potencialmente perigosas contidas nos REEE podem poluir o ambiente e produzir efeitos nocivos para a saúde humana. Abaixo estão algumas indicações de perigos específicos de algumas substâncias, que podem lixiviar no meio ambiente e no sistema de água.

• Chumbo: em humanos danifica o sistema nervoso, o sistema endócrino, o sistema cardiovascular e os rins. Acumula-se e é muito tóxico para animais, plantas e microrganismos.

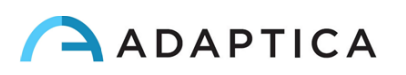

- Cádmio: acumula-se com uma meia-vida de 30 anos e pode danificar os rins e causar câncer.
- Mercúrio: é facilmente acumulado em organismos e concentrados através da cadeia alimentar. Tem efeitos crônicos e pode causar danos cerebrais.
- Cromo (Hexavalente): facilmente absorvido em células com efeitos tóxicos. Pode causar reações alérgicas, asma e é considerado genotóxico (danifica o DNA). Altamente perigoso quando incinerado.
- Retardadores de chama bromados: amplamente utilizados para reduzir a inflamabilidade (por exemplo, cabos, conectores, caixas de plástico).

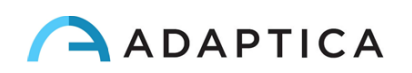

## <span id="page-58-0"></span>17 Solução de problemas

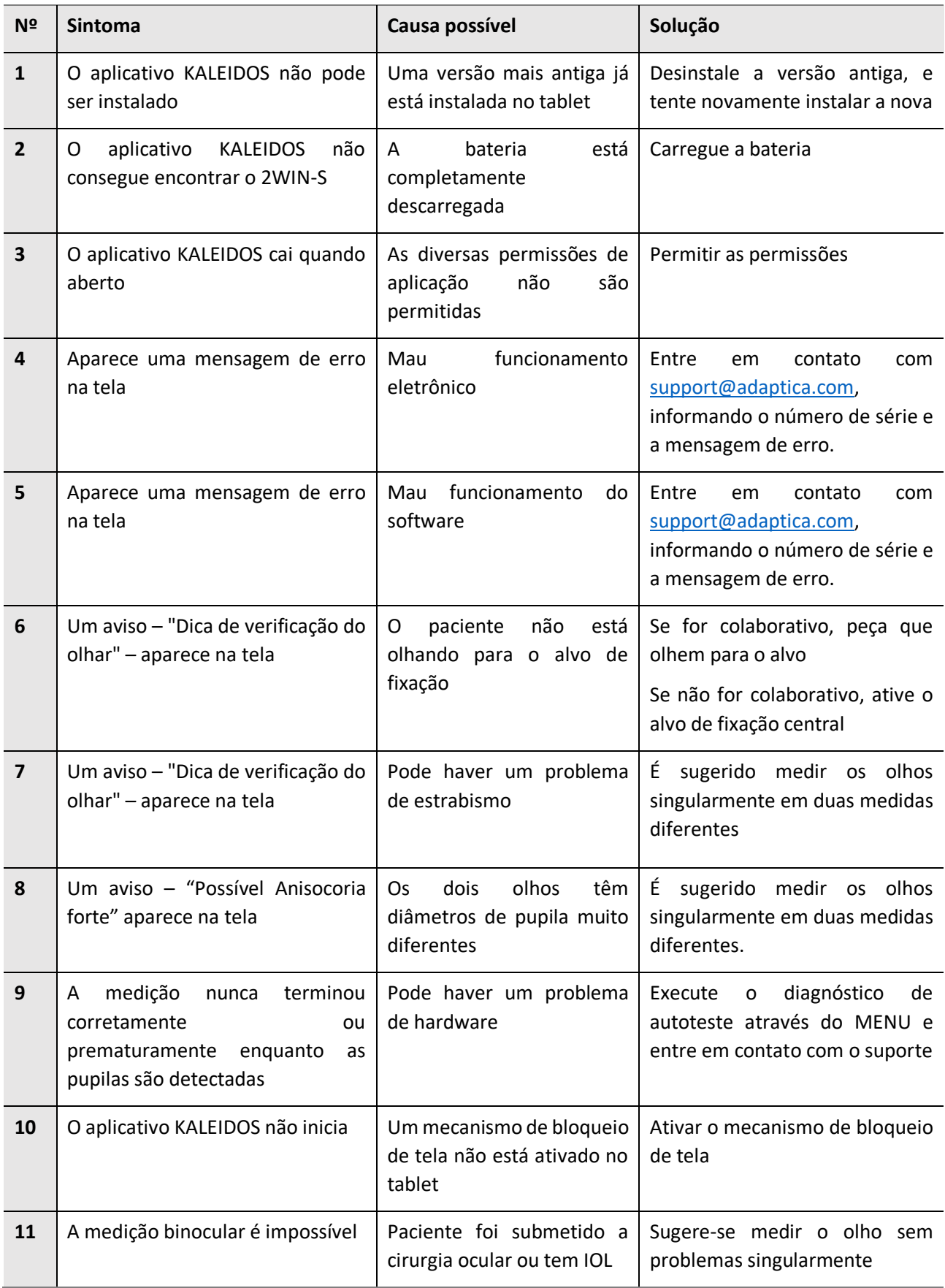

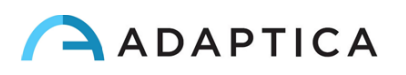

### <span id="page-59-0"></span>18 Informações complementares

#### 18.1 Especificações técnicas

<span id="page-59-1"></span>Faixa de medição para defeito esférico: ±15 D, etapa 0,25 D na faixa ±7 D, etapa 0,5 D fora Precisão de medição para defeito esférico na faixa ±5 D: ±0,25 D Precisão de medição para defeito esférico na faixa de -15 D a -5 D, 5 D a 15 D: ±0,5 D Faixa de medição para defeito cilíndrico: ±5 D, etapa 0,25 D Precisão de medição para defeito cilíndrico: ±0,25 D Faixa de medição para o eixo do cilindro: 1 a 180 graus, passo 1 grau Precisão de medição para o eixo do cilindro: ±5 graus Faixa de medição para diâmetro da pupila: 4 a 11 mm, passo 0,1 mm Precisão de medição para o diâmetro da pupila: ±0,2 mm Faixa de medição para distância interpupilar: 30 a 120 mm, passo 0,1 mm Precisão de medição para distância interpupilar: ±1 mm Olhar intervalo: ±20°, fora da faixa: ±10°, resolução: 0,1°, precisão: 0,2° (raio da córnea de 7,75 mm)

#### <span id="page-59-2"></span>18.2 Especificações das baterias recarregáveis

#### 2WIN-S

Tipo de Célula: Íon-lítio cilíndrico Células: 4 x Panasonic NCR18650B Capacidade nominal: 4 x 3400 mAh (13600 mAh) Tensão nominal: 4 x 3,7V (14,8V) Não substituível pelo usuário Especificação de entrada do conjunto de baterias: 18V 2,4A (use apenas o adaptador de energia fornecido) Modelo do adaptador de energia: Meanwell GSM40A18-P1J; Entrada: 80-264Vca 47-63Hz 115VA; Saída: 18Vcc 2,22A

#### 2WIN

Tipo de Célula: Prismático de polímero de lítio selado Modelo da bateria: CS-SP112XL o PSP-110ML; Nº da substituição: Sony: PSP-S110 Tamanho da bateria: 58 X 36,1 X 12,7 (CxLxA mm) Tensão nominal: 3,7V Capacidade nominal: 1800 mAh Carga padrão: Método CC-CV com corrente de carga de 360mA (modelo 1) o 600mA (modelo 2)

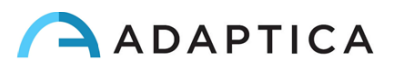

Corrente de carga rápida: 1800mA

Modelo 1 do carregador: Lvsun CPSC110; Entrada: 90-250Vca, 50/60Hz, 100mA; Saída: 4,2-8,4Vcc, 800mA Modelo 2 do carregador: C-HE18; Entrada: 5V, 750mA; Saída: 4,2V, 650mA

#### <span id="page-60-0"></span>18.3 Módulos Wi-Fi/adaptadores Bluetooth

#### Atual Modelo: eyeROBO WB440

Conformidade: Padrões IEEE 802.11b/g/n/d/e/h/i, padrões Bluetooth® v2.1 + EDR, v3.0 e v4.0 (Modo Duplo)

- Wi-Fi 802.11 b/g/n
- Bluetooth® v4.0 (Compatível com Bluetooth® v2.0, v2.1 e v3.0)
- WPA, WPA-PSK, WPA2, WPA2 -PSK e WEP (64bit e 128bit)
- Esquemas de criptografia
- Compatível com Bluetooth® Piconet e Scatternet a toda a velocidade
- USB 2.0 (velocidade total) para dados e fonte de alimentação
- Opera em bandas de frequência de 2,4 GHz

#### Antigo Modelo: LM Technologies LM817

Conformidade: Padrões IEEE 802.11b/g/n/d/e/h/i, padrões Bluetooth® v2.1 + EDR, v3.0 e v4.0

- Wi-Fi 802.11  $b/g/n$
- Bluetooth® v4.0 (Compatível com Bluetooth® v2.0, v2.1 e v3.0)
- WPA, WPA-PSK, WPA2, WPA2 -PSK e WEP (64bit e 128bit)
- Esquemas de criptografia
- Compatível com Bluetooth® Piconet e Scatternet a toda a velocidade
- USB 2.0 (velocidade total) para dados e fonte de alimentação
- Opera em bandas de frequência de 2,4 GHz

#### <span id="page-60-1"></span>18.4 Outras especificações

Distância de trabalho dos olhos do paciente: 1 m

Peso: 5,5 kg

Dimensões: 1300mm x 320mm x 215mm

#### <span id="page-60-2"></span>18.5 Garantia do dispositivo

O dispositivo normalmente tem garantia de 18 meses, a menos que especificado de outra forma.

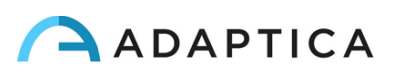

#### <span id="page-61-0"></span>18.6 2WIN-S tabelas EMC

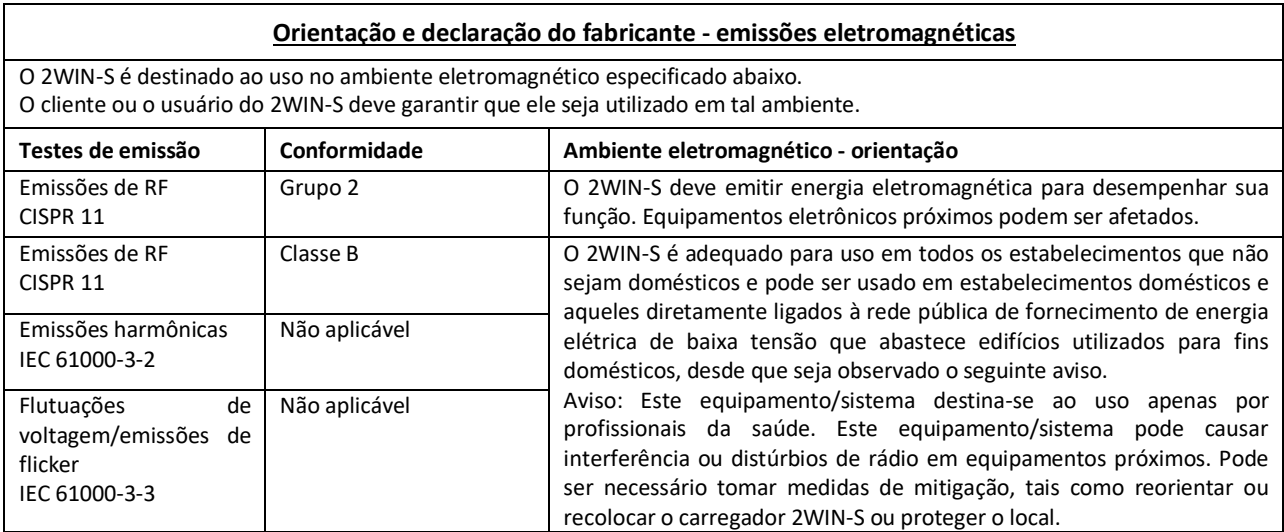

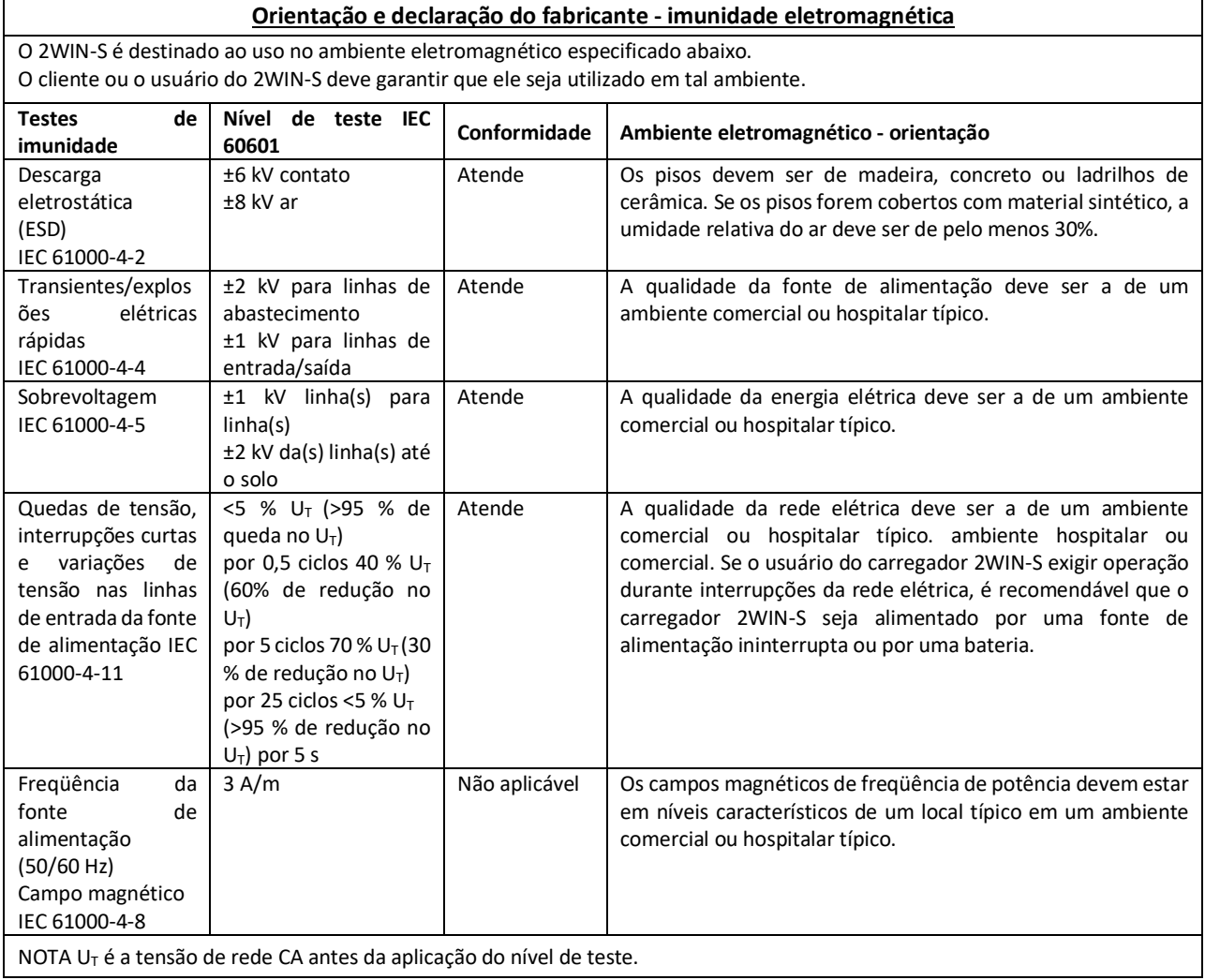

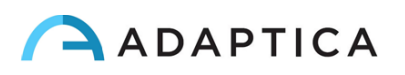

## <span id="page-62-0"></span>Informações para assistência

Para qualquer requisito de serviço, entre em contato primeiro com seu distribuidor. No entanto, você pode entrar em contato diretamente com a Adaptica em: [support@adaptica.com.](mailto:support@adaptica.com)

#### <span id="page-62-1"></span>Nota apenas para o pessoal de serviço

A Adaptica disponibilizará, mediante solicitação, diagramas de circuitos, listas de peças de componentes, descrições, instruções de calibração ou outras informações que ajudarão o pessoal de serviço a reparar as peças do equipamento que são designadas pela Adaptica como reparáveis de forma autônoma pelo pessoal de serviço.

#### <span id="page-62-2"></span>Controle remoto

Se o departamento de serviço da Adaptica sugerir esta opção, o cliente/operador será solicitado a ativar a opção "Controle Remoto" do 2WIN-S. Essa opção pode ser ativada apenas no 2WIN-S com conexão Wi-Fi. Através do uso desta opção, uma conexão direta entre o 2WIN-S e o departamento de TI da Adaptica será habilitada para dar suporte direto. O operador será contatado pelo departamento de TI da Adaptica por telefone ou email e deverá seguir as instruções dadas.

Quando o "Controle Remoto" é ativado e usado, não é possível acessar o cartão MicroSD do 2WIN-S; o dispositivo deve ser reiniciado para fazer isso.

#### <span id="page-62-3"></span>Telemetria

 $\mathbf{i}$ 

O serviço de telemetria é usado pela Adaptica para obter informações sobre o status do 2WIN (consulte o ANEXO A).

#### <span id="page-62-4"></span>Detentor do Registro

**Nome técnico**: Refratômetro Oftálmico

**Anvisa n**º: 80117589050

**Responsável Técnico**: Luiz Levy Cruz Martins / CRF – SP 42415

#### **Detentor do Registro**:

Emergo Brazil Import Importação e Distribuição de Produtos Médicos Hospitalares Ltda. Avenida Francisco Matarazzo, 1.752, Salas 502/503, Água Branca, São Paulo- SP, CEP – 05001-200 CNPJ: 04.967.408/0001-98 E-MAIL: brazilvigilance@ul.com

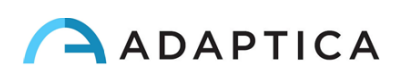

## <span id="page-63-0"></span>Anexo A – Isenção de responsabilidade de gerenciamento de dados

**Isenção de responsabilidade da Adaptica S.r.l. nos termos do artigo 13 do Decreto Legislativo nº 196 de 30 de junho de 2003 (o "Código de Privacidade")**

Informamos que a utilização do instrumento 2WIN ensejará o processamento de alguns dados relativos ao seu status de operação (os "**Dados de Telemetria**"), que serão adquiridos pelos sistemas de TI e procedimentos de software para o funcionamento deste instrumento sempre que se conectar a uma rede sem fio. As informações em questão não são recolhidas para serem associadas a partes especificamente identificadas, mas, devido à sua natureza, poderiam – através de operações de tratamento e associações com dados na posse de terceiros – tornar possível identificar os utilizadores (doravante as "**Partes Interessadas**"). Os Dados de Telemetria incluem a versão do software, a versão do firmware, o número de série do dispositivo e o número de observações realizadas; além disso, o instrumento transmitirá a lista de Aplicativos que operam no mesmo. Os únicos objetivos do processamento de dados de telemetria são permitir que a Adaptica S.r.l. monitore constantemente a eficiência do serviço proposto com base na utilização do instrumento 2WIN e, em caso de mau funcionamento do mesmo, transmita do servidor remoto os dados técnicos necessários para a reativação dos parâmetros relevantes. Além disso, a Adaptica S.r.l. pode, uma vez que uma sessão temporária de controle remoto tenha sido ativada pelo usuário e o instrumento tenha sido conectado a uma rede sem fio, conectar-se ao instrumento 2WIN e obter parâmetros de natureza puramente técnica relacionados ao manuseio e ao estado de saúde de peças mecânicas, eletrônicas e de firmware (os "**Dados de Controle Remoto**"). A este respeito, a Adaptica S.r.l. informa que, por meio da conexão de controle remoto, também os dados salvos no cartão SD podem teoricamente ser baixados do sistema, caso esse cartão seja deixado inserido no instrumento no momento da ativação da sessão temporária; apesar dessa informação adicional não ter interesse para a Adaptica S.r.l. e não ser adquirida nem tratada por ela, é aconselhável remover o cartão SD ou excluir quaisquer dados confidenciais antes de tal ativação, a fim de evitar a transferência dos mesmos dados.

A Adaptica S.r.l. informa ainda que os Dados de Telemetria e os Dados de Controle Remoto não contêm informações sensíveis relativas aos usuários, serão tratados única e exclusivamente no âmbito dos negócios normais, de acordo com finalidades vinculadas à consecução do objeto social da referida Adaptica S.r.l., e serão mantidos por tal empresa. Os Dados de Telemetria serão usados apenas para obter informações anônimas sobre o uso do instrumento e para verificar se ele está funcionando corretamente. Os Dados de Controle Remoto serão usados para fornecer assistência remota ao 2WIN e permitir que a Adaptica S.r.l. verifique seu funcionamento e/ou execute procedimentos específicos. O processamento dos Dados de Telemetria e dos Dados de Controle Remoto ocorrerá principalmente por meio de instrumentos eletrônicos (ou, em qualquer caso, automatizados), de TI e telemáticos, e será memorizado em dispositivos de TI, seguindo critérios estritamente correlacionados aos propósitos acima mencionados, em conformidade com as disposições mínimas de segurança contempladas pelo Art. 34 do Código de Privacidade e pelo Anexo B do mesmo e, em qualquer caso, de forma a garantir a segurança e confidencialidade de tais Dados de Telemetria e Dados de Controle Remoto.

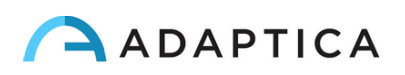

A falta de consentimento da Parte Interessada com o processamento dos Dados de Telemetria e dos Dados de Controle Remoto impossibilitará o uso do instrumento 2WIN. O proprietário autônomo ("*titolare autonomo*") dos Dados de Telemetria e dos Dados de Controle Remoto é a Adaptica S.r.l., uma empresa com sede em Pádua, Via San Marco 9/H.

Os Dados de Telemetria e os Dados de Controle Remoto podem ser transmitidos à Autoridade Italiana de Proteção de Dados Pessoais, bem como a quaisquer outras autoridades governamentais e regulatórias com direito, de acordo com as disposições legais e/ou regulamentares aplicáveis; a consultores e profissionais; a empresas de serviços; e a quaisquer outras entidades às quais tais avisos devam ser transmitidos para fins de prestação dos serviços, e de forma a cumprir com precisão e diligência os requisitos contratuais e obrigações impostas pela legislação vigente. Em qualquer caso, os Dados de Telemetria e os Dados de Controle Remoto não serão divulgados. A lista completa e atualizada das pessoas/entidades a quem os Dados de Telemetria e os Dados de Controle Remoto podem ser transmitidos e daqueles que podem adquirir conhecimento dos mesmos como supervisores de dados ("*responsabili del trattamento*") (os "**Supervisores**"), juntamente com esta divulgação, será disponibilizada na sede social da Adaptica S.r.l.

Finalmente, a Adaptica S.r.l. informa que a lei concede a todas as Partes Interessadas os direitos específicos estabelecidos no Artigo 7 do Código de Privacidade; puramente a título de exemplo e sem limitação, estes incluem o direito de solicitar e obter a confirmação da existência ou não de Dados de Telemetria próprios e de determinar a sua origem; as finalidades e modalidades do processamento; e a atualização, retificação e, quando necessário, integração dos referidos Dados de Telemetria. As Partes Interessadas poderão ainda, dentro dos limites impostos pela lei, solicitar que quaisquer dados inexatos ou incompletos sejam corrigidos, atualizados ou integrados e, para que os Dados de Telemetria tratados em violação da lei, sejam cancelados ou bloqueados, ou se oponham à sua utilização por motivos justificados que devam ser indicados no pedido (nos termos do Art. 7 do Código de Privacidade).

Declaro que li o aviso de privacidade estabelecido acima e autorizo especificamente o processamento dos Dados de Telemetria e dos Dados de Controle Remoto para os fins descritos e para facilitar o cumprimento dos requisitos contratuais e legais, nos termos do Decreto Legislativo nº 196, de 30 de junho de 2003, o "Código de Proteção de Dados Pessoais".

Local e Data

Assinatura do declarante (legível e por extenso)

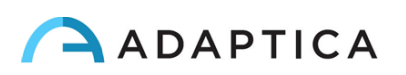

## <span id="page-65-0"></span>Anexo B – Especificações de arquivos de entrada e saída de EMR

Este apêndice descreve como implementar a interface EMR para trocar dados do paciente e resultados de medição/triagem entre seu sistema EMR e seu dispositivo 2WIN-S.

A interface EMR precisa ser implementada pelo seu provedor de sistema EMR. Observe que nem a Adaptica nem qualquer distribuidor da Adaptica podem realizar as modificações necessárias em seu sistema EMR.

Esta é uma integração "completa", ou seja, o nome ou ID do paciente é enviado do sistema EMR para 2WIN-S e os resultados da medição/triagem são salvos nos campos de dados dentro do EMR do paciente.

#### **Definições**

• **Pasta compartilhada:** A pasta compartilhada pode ser usada para trocar arquivos de entrada e saída entre seu sistema EMR e seu aplicativo KALEIDOS.

Esta pasta deve ser criada no PC do sistema EMR e deve ser compartilhada na LAN (Rede de Área Local). A pasta deve ser acessível pelo seu Tablet Control Android, que deve estar conectado à mesma rede, e pelo seu aplicativo KALEIDOS.

Use pastas compartilhadas diferentes para diferentes 2WIN-S.

- **Arquivo de entrada**: Um arquivo gerado pelo seu sistema EMR para fornecer informações ao paciente antes de uma medição/triagem. Este arquivo deve ser chamado*"*emr\_input.csv", e deve ser salvo na Pasta compartilhada.
- **Arquivo de saída**: Um arquivo gerado pelo aplicativo KALEIDOS após uma medição/triagem que foi realizada ou foi abortada (ou seja, uma medição/triagem inconclusiva). Este arquivo é chamado*"*emr\_output.csv" e pode ser recuperado na pasta compartilhada.

#### **Especificações do arquivo de entrada**

- As informações do paciente devem ser colocadas em um arquivo CSV, lado a lado em uma única linha e sem um espaço após o separador.
- A sequência para informações do paciente deve ser a seguinte: sobrenome, nome, data de nascimento (AAAA-MM-DD), ID do paciente, localização, contato, início automático.
- O campo de inicialização automática pode ser 0 ou 1. Se autostart=0, quando o arquivo de entrada é criado, o aplicativo KALEIDOS abre a janela de dados do paciente. O usuário deve pressionar START para iniciar a medição. Se autostart=1, quando o arquivo de entrada é criado, a medição é iniciada automaticamente, sem pressionar o botão INICIAR.

Exemplo:

Smith,John,2016-02-24,1234567890,Downtown Clinic,johnsmit[h@email.com,](mailto:dad@email.com)0

é um arquivo de entrada válido.

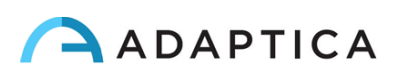

• Alguns campos do arquivo de entrada podem estar vazios. No entanto, os campos sobrenome, nome e data de nascimento são obrigatórios.

Exemplo:

 $\mathbf{1}$ 

Smith,John,2016-02-24,,,,0

é um arquivo de entrada válido.

#### **Especificações do arquivo de saída**

O arquivo de saída apresenta informações em um arquivo CSV. Separadores de vírgula são usados. Não há cabeçalhos na primeira linha. As informações de cada medição/triagem são apresentadas lado a lado em uma única linha nesta sequência.

Para refração, sempre é usada notação positiva do cilindro.

Os dados no arquivo de saída são apresentados na seguinte ordem:

- Carimbo de data e hora, formatado como AAAA-MM-DDThh:mm:ss onde T é um separador
- O mesmo sobrenome fornecido no arquivo de entrada
- O mesmo nome fornecido no arquivo de entrada
- Mesma data de nascimento que a fornecida no arquivo de entrada
- A mesmo ID do paciente fornecida no arquivo de entrada
- Mesmo local fornecido no arquivo de entrada
- O mesmo contato fornecido no arquivo de entrada
- Valor de medição esférica do olho direito em dioptrias [dpt]
- Valor de medição cilíndrica do olho direito em dioptrias [dpt]
- Valor de medição do eixo do olho direito em graus [graus]
- Valor de medição do diâmetro da pupila do olho direito em milímetros [mm]
- Valor de medição esférica do olho esquerdo em dioptrias [dpt]
- Valor de medição cilíndrica do olho esquerdo em dioptrias [dpt]
- Valor de medição do eixo do olho esquerdo em graus [graus]
- Valor de medição do diâmetro da pupila do olho esquerdo em milímetros [mm]
- Valor de medição do olhar x valor para o olho direito em graus [graus]
- Valor de medição do valor do olhar para o olho direito em graus [graus]
- Valor de medição do olhar x valor para o olho esquerdo em graus [graus]
- Valor de medição do valor do olhar para o olho esquerdo em graus [graus]
- Distância entre a pupila esquerda e direita em milímetros [mm]
- Número do exame do 2WIN [inteiro]
- Versão do software 2WIN [cadeia de caracteres]
- Mensagem final do exame em caso de resultado inconclusivo [cadeia de caracteres]
- Código da mensagem final do exame [inteiro] (se 0 tudo estiver ok).

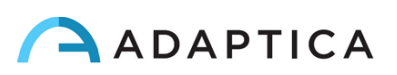